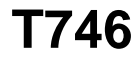

# **PORTABLE Quad-BAND**

# **MOBILE PHONE**

**User Manual Please read this manual before operating your phone, and keep it for future reference.**

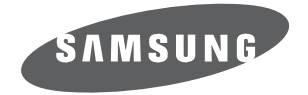

BMC\_t746\_UG\_EN\_09022009\_D8

# Intellectual Property

All Intellectual Property, as defined below, owned by or which is otherwise the property of Samsung or its respective suppliers relating to the SAMSUNG Phone, including but not limited to, accessories, parts, or software relating thereto (the "Phone System"), is proprietary to Samsung and protected under federal laws, provincial laws, and international treaty provisions. Intellectual Property includes, but is not limited to, inventions (patentable or unpatentable), patents, trade secrets, copyrights, software, computer programs, and related documentation and other works of authorship. You may not infringe or otherwise violate the rights secured by the Intellectual Property. Moreover, you agree that you will not (and will not attempt to) modify, prepare derivative works of, reverse engineer, decompile, disassemble, or otherwise attempt to create source code from the software. No title to or ownership in the Intellectual Property is transferred to you. All applicable rights of the Intellectual Property shall remain with SAMSUNG and its suppliers.

# Copyright

© 2009 Samsung Electronics Canada, Inc. SAMSUNG is a registered trademark of Samsung Electronics Co., Ltd. and its related entities.

Licensed by Qualcomm Incorporated under one or more of the following patents: U.S. Patent No. 4, 901, 307; 5, 056, 109; 5, 099, 204; 5, 101, 501; 5, 103, 459; 5, 107, 225; 5, 109, 390.

Openwave® is a registered Trademark of Openwave, Inc.

RSA® is a registered Trademark of RSA Security, Inc.

Post-it® is a registered Trademark of Minnesota Mining and Manufacturing Company aka 3M CORPORATION DELAWARE.

The Bluetooth® word mark and logos are owned by the Bluetooth SIG, Inc. and any use of such marks by Samsung Electronics Canada, Inc. is under license. Other trademarks and trade names are those of their respective owners.

# Disclaimer of Warranties; Exclusion of Liability

Except as set forth in the express warranty contained on the warranty page enclosed with the product, the purchaser takes the product "as is", and Samsung makes no express or implied warranty of any kind whatsoever with respect to the product, including but not limited to the merchantability of the product or its fitness for any particular purpose or use; the design, condition or quality of the product; the performance of the product; the workmanship of the product or the components contained therein; or compliance of the product with the requirements of any law, rule, specification or contract pertaining thereto. Nothing contained in the instruction manual shall be construed to create an express or implied warranty of any kind whatsoever with respect to the product. In addition, Samsung shall not be liable for any damages of any kind resulting from the purchase or use of the product or arising from the breach of the express warranty, including incidental, special or consequential damages, or loss of anticipated profits or benefits.

# **Privacy**

The privacy and copyright laws of Canada govern the disclosure, reproduction and distribution of data, media and other content, including music and video content. Certain activities, including downloads or transfer by any means (including, via cable, Bluetooth® or otherwise) of such content may be an infringement of privacy or copyright law. Neither Samsung Electronics Canada Inc. nor any of its affiliates shall be liable or responsible for any data or content disclosed, reproduced, downloaded or distributed by the user of this equipment.

# Warning

Depending on the user interface used in the handset, you may experience slow keypad response when performing tasks in the background. This can impact making phone calls. When there is no activity or change in the icons at the top of the main LCD display, the handset will resume normal operations.

# Table of Contents

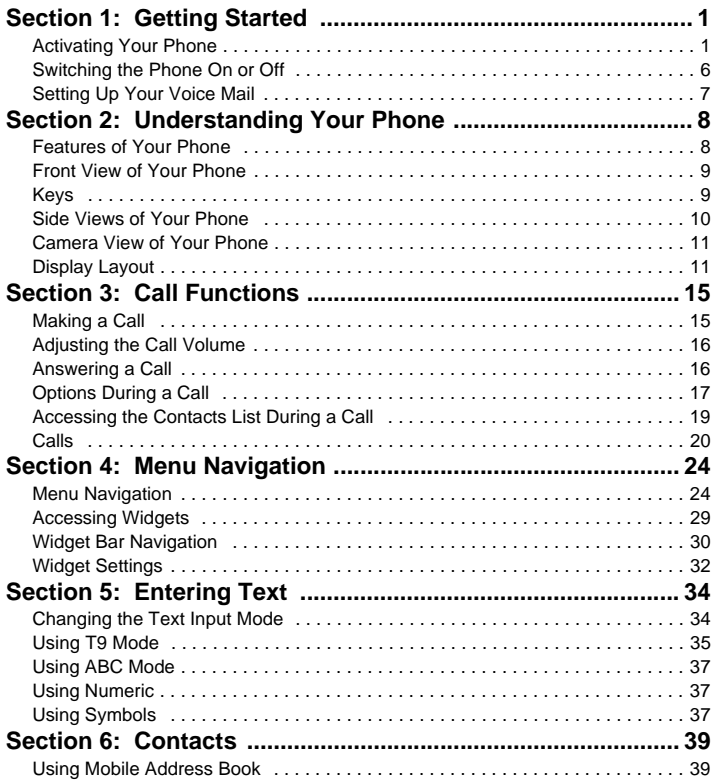

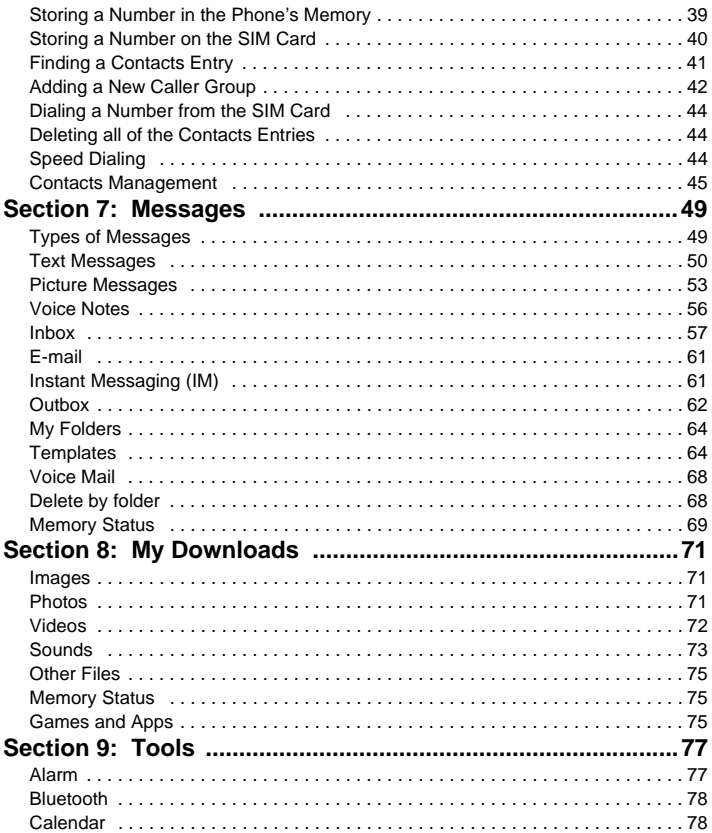

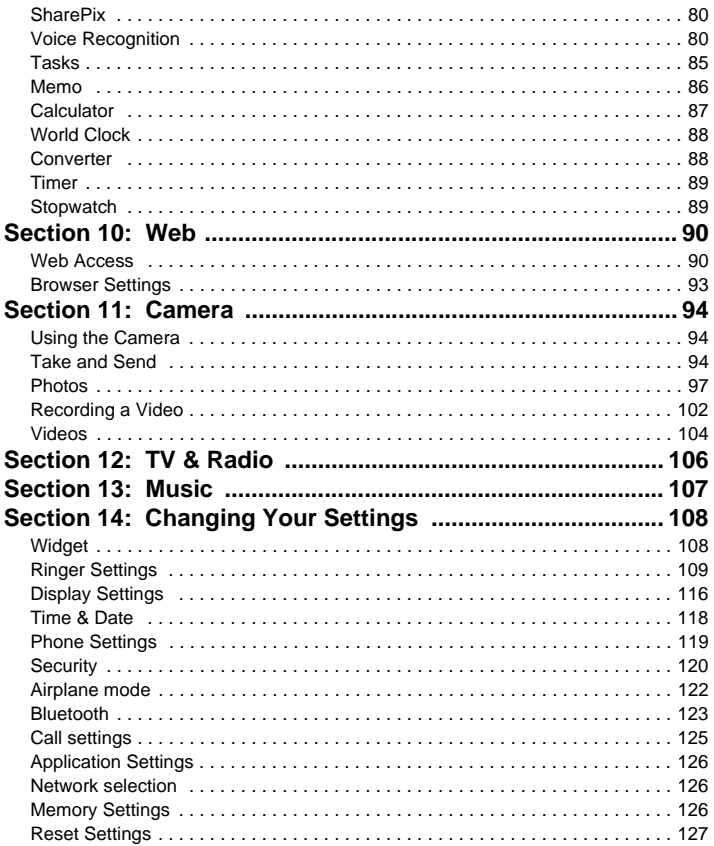

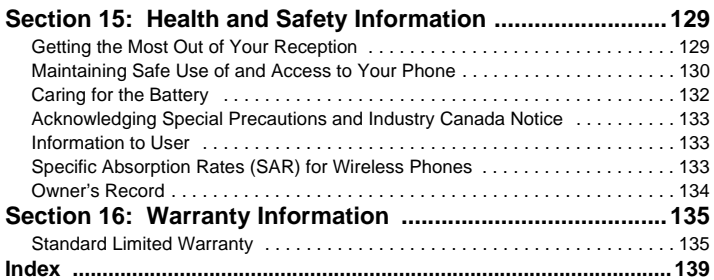

# <span id="page-7-0"></span>Section 1: Getting Started

This section explains how to start using your phone by first configuring your hardware, activating your service, and then setting up your voice mail.

## <span id="page-7-1"></span>Activating Your Phone

When you subscribe to a cellular network, you are provided with a plug-in SIM card loaded with your subscription details, such as your PIN, available optional services, and many others features.

#### *Installing the SIM Card*

**Important!:** The plug-in SIM card and its contacts information can be easily damaged by scratching or bending, so be careful when handling, inserting, or removing the card. Keep all SIM cards out of reach of small children.

- **1.** If necessary, switch off the phone by holding down the **key** until the power-off image displays.
- **2.** Slide the cover away from the phone, then carefully lift the battery cover up.
- **3.** Lift the cover away from the phone.

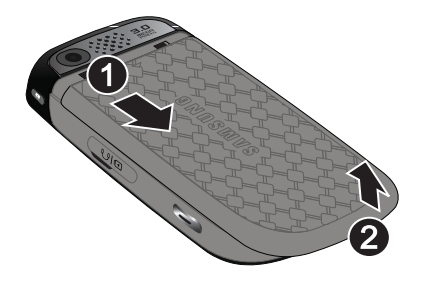

**4.** Place your thumbnail in the notch at the top and lift it up (1) and out (2) (as shown).

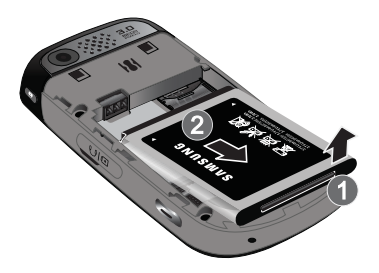

**5.** Carefully slide the SIM card into the SIM card socket until the card locks into place. Make sure that the card's gold contacts face into the phone and that the upper-left angled corner of the card is positioned as shown.

**Note:** If the card is not inserted correctly, the phone does not detect the SIM card. Re-orient the card back into the slot.

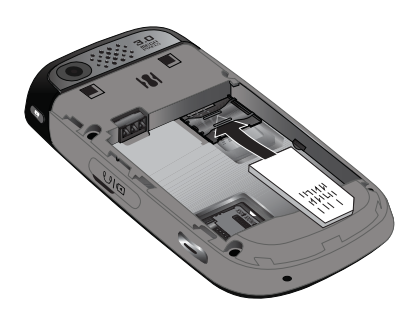

### *Replacing the Battery*

- **6.** Slide the battery into the compartment so that the tabs on the end align with the slots at the bottom of the phone. Be sure to line up the gold contacts.
- **7.** Lightly press down on the battery until it snaps into place.

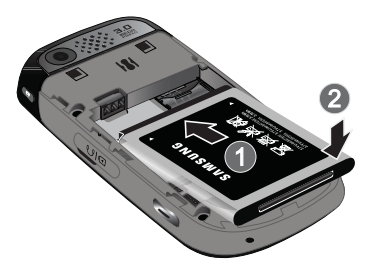

#### *Replacing the Cover*

**8.** Replace the cover by lining up the tabs and then sliding the cover down until it snaps into place.

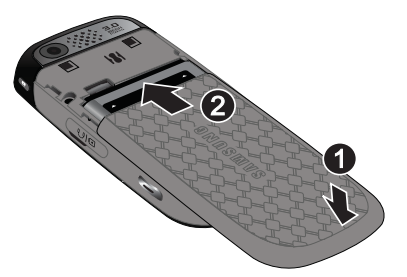

**9.** Check that the battery is properly installed before turning on the phone.

### *Installing the Memory Card*

Your phone supports an optional memory card (microSD™) for data storage of such things as music, pictures, video or other files. This type of memory card is designed for use with this mobile phone and other devices.

**Note:** The Samsung t746 supports up to a 16 Gigabyte memory card.

- **1.** To unlock the memory cover, use your thumb nail or another object to shift the edge of the memory card cover to the Unlock position (as indicated) until you hear a slight clicking sound.
- **2.** Gently lift the edge of the memory card cover up (as shown).
- **3.** Place the microSD card into the slot (as shown). Ensure the microSD's gold contact pins face downward and the card is placed so that the indentations on the card face the same direction as those illustrated.

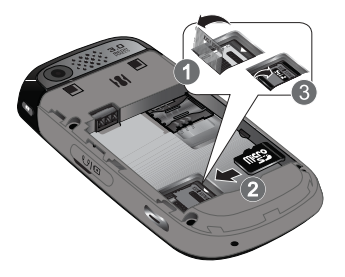

- **4.** Close and lock the memory card cover:
	- **•** (1) close the memory card cover using your thumb to push the cover down (as shown).
	- **•** (2) slide the memory card cover back into the Lock position.

# *Removing the Memory Card*

**1.** To unlock the memory cover, use your thumb nail or another object to shift the edge of the memory card cover to the Unlock position (as indicated) until you hear a slight clicking sound.

- **2.** Gently lift the edge of the memory card cover up.
- **3.** Remove the memory card.
- **4.** Close and lock the memory card cover.

# *Charging a Battery*

Your phone is powered by a rechargeable Li-ion battery. A wall charger, which is used for charging the battery, is included with your phone. Use only approved batteries and chargers. Ask your local Samsung dealer for further details.

You can use the phone while the battery is charging, but doing so requires additional charging time.

**Note:** You must fully charge the battery before using your phone for the first time. A discharged battery recharges fully in approximately 4 hours.

**1.** With the battery installed, temporarily remove the plastic cover on the right side of the phone and plug in the wall charger's connector into the jack.

**Important!:** Verify that the handset battery is installed prior to connecting the wall charger. If the battery is not installed and the wall charger is connected, the handset does not operate.

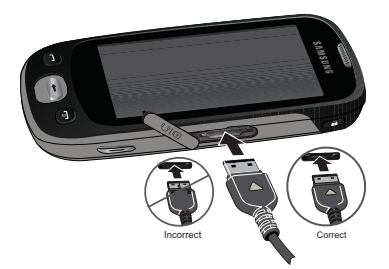

**Note:** The previous illustration displays the **incorrect** method for connecting the charger. If attempted, damage to the accessory port will occur therefore voiding the phone's warranty.

- **2.** Plug the adapter's power plug into a standard AC wall outlet.
- **3.** When charging is finished, first unplug the adapter's power plug from the AC wall outlet and then disconnect the wall charger's connector from the phone.

**Note:** Failure to unplug the wall charger before you remove the battery can cause the phone to become damaged.

# *Low Battery Indicator*

When the battery is weak and only a few minutes of talk time remain; a warning tone sounds and the "Low battery" message repeats at regular intervals on the display. In this condition, your phone conserves its remaining battery power, not by turning off the backlight, but by entering the dimming mode.

When the battery level becomes too low, the phone automatically turns off.

# <span id="page-12-0"></span>Switching the Phone On or Off

- **1.** Press and hold the  $\left(\begin{array}{c} \circ \\ \circ \end{array}\right)$  key until the phone switches on.
- **2.** If the phone asks you to enter the phone password, use the keypad to enter this password and touch **Confirm**.
- **3.** If the phone asks for a PIN, use the keypad to enter the PIN and touch **Confirm**. [For more information, refer to](#page-126-1)  *["Check PIN code"](#page-126-1)* on page 120.

The phone searches for your network and after finding it, the service provider name displays on the upper center of your display. Now you can make or receive calls.

**Note:** The display language is preset to English at the factory. To change the language, use the Language menu. [For more information,](#page-125-1)  refer to *["Language"](#page-125-1)* on page 119.

**4.** When you wish to switch off the phone, press and hold the  $\circ$  key until the power-off image displays.

**Warning!** Your touch screen responds best to a light touch from the pad of your finger or a non-metallic stylus. Using excessive force or a metallic object when pressing on the touch screen may damage the tempered glass surface and void the warranty. [For more](#page-141-2)  information, refer to *["Warranty Information"](#page-141-2)* on page 135.

# <span id="page-13-0"></span>Setting Up Your Voice Mail

For new users, follow the instructions below to set up voice mail:

- **1.** In Idle mode, touch the Phone icon and touch and hold the  $\overline{I}$  key until the phone dials voice mail. You may be prompted to enter a password.
- **2.** Follow the tutorial to create a password, a greeting, and your name.

**Note:** These steps may be different depending on your network.

#### *Accessing Your Voice Mail*

You can access your Voice Mail by either pressing and holding the  $\overline{1\infty}$  key on the keypad, or using the phone's menu. To access Voice Mail using the menu:

- **1.** In Idle mode, press the **Phone** icon and touch and hold the  $\overline{A} \rightarrow \overline{B}$  key until the phone dials voice mail.
- **2.** When connected, follow the voice prompts from the voice mail center.

<span id="page-14-0"></span>This section outlines some key features of your phone. It also displays the screen and the icons that display when the phone is in use.

# <span id="page-14-1"></span>Features of Your Phone

Your phone is lightweight, easy-to-use and offers many significant features. The following list outlines a few of the features included in your phone.

- User friendly, menu driven access to features and options
- Instant Messaging capability
- Tools feature provides Alarm, Calendar, Voice Recognition, Tasks, Memo, Calculator, World clock, Converter, Timer, and Stopwatch.
- 3.0 megapixel camera with camcorder
- Advanced touch screen with TouchWiz™
- Web-enabled
- Multiple messaging options such as Email, Text Messaging, and Picture Messaging
- MP3 music player
- Expandable memory

# <span id="page-15-0"></span>Front View of Your Phone

The following illustrations show the main elements of your phone:

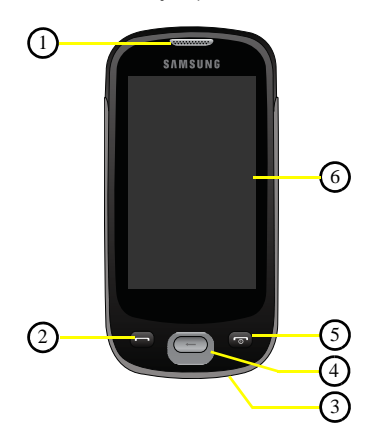

# <span id="page-15-1"></span>Keys

The following list correlates to the illustrations.

- **1. Receiver** allows you to hear the other caller and the different ring tones or sounds offered by your phone.
- **2. Send key** allows you to make or answer a call. Press and hold to dial the last call.
- **3. Microphone** is used during phone calls and allows other callers to hear you clearly when you are speaking to them. It is also used to make voice note recordings.
- **4. Back key** when pressed, redisplays the previous screen.
- **5. Power-on/Off (Exit) key** ends a call. Press and hold for two seconds to turn the phone on or off. While in the Menu mode, it returns the phone to Idle mode and cancels your input.

**6. Display** shows all the information needed to operate your phone, such as the received signal strength, phone battery level, date, and time.

# <span id="page-16-0"></span>Side Views of Your Phone

The following illustrations show the external elements of your phone.

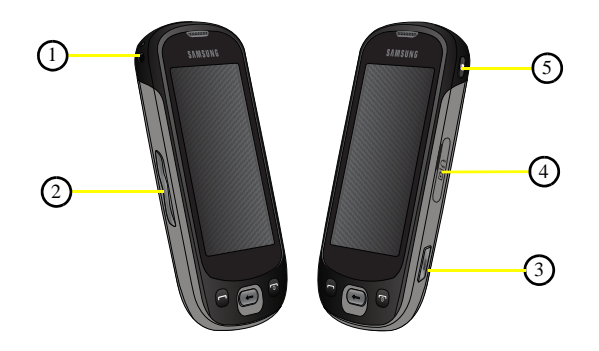

- **1. Cell phone strap anchor** used to connect a carrying strap to the phone.
- **2. Volume keys** allow you to adjust the ringer volume in standby mode or adjust the voice volume during a call. When receiving an incoming call, pressing the volume key mutes the ring tone. Press and hold the volume key to reject a call.
- **3. Camera button** allows you to take pictures when you are in camera mode. Launches the camera when pressed.
- **4. Power/Accessory Interface connector** allows you to connect a power cable or optional accessories such as a USB/data cable or a hands-free headset for convenient, hands-free conversations.
- **5. Hold button** Locks and Unlocks the phone.

# <span id="page-17-0"></span>Camera View of Your Phone

The following illustration shows the external elements of your phone:

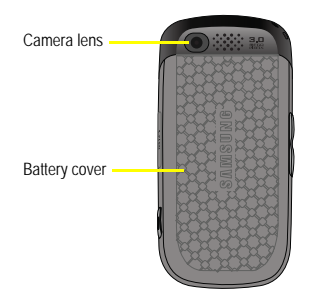

# <span id="page-17-1"></span>Display Layout

Your display screen provides a wealth of information about the phone's status and options. The display has 4 areas:

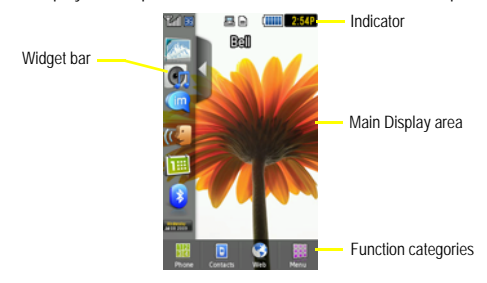

# *Widget Bar*

The Widget bar provides quick access to the items you use most frequently (Photos, Music, IM, Share Pix, Voice recognition, Calendar, Bluetooth, Today, Yahoo Search, Yahoo Finance, Google Search, AccuWeather, digg, Post-it, and More widgets). For more information about the Widget bar, see *["Widget Bar Navigation"](#page-36-1)* on page 30.

### *Function categories*

Function categories are also shortcuts to the Phone (for dialing a number), Contacts (accessing the Contacts list), Web (for Internet connection), and Menu (displays the icons for application access). While viewing the Main Menu, the Menu category changes to Home. The Home icon returns you to Idle mode where the time, date, and Widget bar display.

#### *Icons*

This list identifies the symbols you'll see on your phone's display screen:

Displays the received signal strength. The greater the number of bars, the stronger the signal. mr

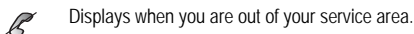

- Displays the level of your battery. The more bars you see, the more power you have remaining. (DOGC)
- Displays while connecting to the 3G network. 囨

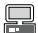

Displays while your phone synchronizes with the computer.

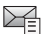

- Displays when a new text message is received.
- Displays when a new voice mail is received.  $\sigma$
- $\gg$ Displays when a new picture message is received.
- Displays when Call forwarding is set to Forward always. [For more information, refer to](#page-131-1) *"Call settings"* on  $\overline{\phantom{a}}$ [page 125.](#page-131-1)

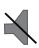

Displays when Sound profiles are set to Silent.

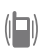

Displays when Sound profiles are set to Vibration.

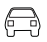

Displays when Sound profiles are set to Driving.

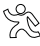

Displays when Sound profiles are set to Outdoor.

# *Backlight*

A backlight illuminates the internal display and the keypad. When you touch any key, the backlight turns on. Backlight turns off when no keys are pressed or touched within a given period of time, depending on the **Backlight** menu setting. The display turns off after one minute to conserve battery power.

To specify the length of time the backlight is active, access the **Backlight** menu:

- **1.** In Idle mode, touch **Menu** ➔ **Settings** ➔ **Display settings**.
- **2.** Touch **Backlight time**.
- **3.** Touch the duration **8 seconds**, **15 seconds**, **30 seconds**, or **1 minute**.
- **4.** Touch **Save** to confirm your selection.

# *LCD Brightness*

After you set the backlight duration, set the brightness levels.

- **1.** In Idle mode, touch **Menu** ➔ **Settings** ➔ **Display settings**.
- **2.** Touch **LCD brightness**.
- **3.** Slide the Level bar from 1-5 to select the brightness level.
- **4.** Touch **Save** to confirm your selection.

# *Display*

Your phone has a display on the front of the phone which indicates when you have an incoming call or message. It also alerts you at a specified time when an alarm was set by turning on the backlight and displaying a corresponding icon on the screen.

The display shows the current time on a digital clock.

<span id="page-21-0"></span>This section describes how to make or answer a call. It also explains the features and functionality associated with making or answering a call. [For more information, refer to](#page-131-1) *"Call settings"* on page 125.

# <span id="page-21-1"></span>Making a Call

In Idle mode, touch the Phone icon, and then enter the number you wish to dial and press the  $(\cdot)$  key.

**Note:** When you activate the **Auto redial** option in the Call settings menu, the phone automatically redials up to 10 times when the person does not answer the call or is already on the phone, provided your call is not sent to voice mail. [For more information, refer to](#page-131-1) *"Call settings"* [on page 125.](#page-131-1)

### *Making an International Call*

- **1.** In Idle mode, touch the **Phone** icon, then touch and hold the  $\boxed{\bullet}$  key. The + character displays.
- **2.** Enter the country code, area code, and phone number.
- **3.** Press the  $(\lnot)$  key to make the call.

### *Correcting the Number*

- **1.** Touch the  $\leftarrow$  key to clear the last digit displayed.
- **2.** Touch and hold the  $\leftarrow$  key to clear the entire display.

# *Ending a Call*

- **1.** Briefly press the  $\circ$  key to end the call.
	- $-$  or  $-$
- **2.** Touch the **i** icon to the right of the phone number, or name if stored in Contacts List, for which you want to end the call.

### *Redialing the Last Number*

The phone stores the numbers of the calls you've dialed, received, or missed if the caller is identified.

To recall any of these numbers:

- **3.** Touch **Menu** ➔ **Calls** to display the **Calls**. All calls is the default but you can use the drop down list to select **All calls**, **Missed calls**, **Outgoing calls** or **Incoming calls** (a list of the most recently used numbers in the order you dialed or received them).
- **4.** Touch the number to view details.
- **5.** Press  $\bigodot$  to dial the number.

# <span id="page-22-0"></span>Adjusting the Call Volume

During a call, use the Volume keys on the left side of the phone, to adjust the earpiece volume.

**Figure 1** Press the Up volume key to increase the volume level and the **Down** volume key to decrease the level.

In Idle mode, you can also adjust the ring volume using these keys.

# <span id="page-22-1"></span>Answering a Call

When somebody calls you, the phone rings and displays the incoming call image.

The caller's phone number, or name if stored in Contacts List, displays.

**1.** Press the  $(\neg)$  key to answer the incoming call.

If the **Any key** option in the **Answering mode** menu is activated, you can press any key to answer a call except for the **key.** [For more information, refer to](#page-131-1) *"Call settings"* on page 125.

Note: To reject an incoming call, press the  $\circ$  key.

**2.** End the call by pressing the  $\circ$  key.

**Note:** You can answer a call while using the Contacts List or menu features. After ending the call, the phone returns to the function screen you were previously using.

# <span id="page-23-0"></span>Options During a Call

Your phone provides a number of control functions that are available for use during a call.

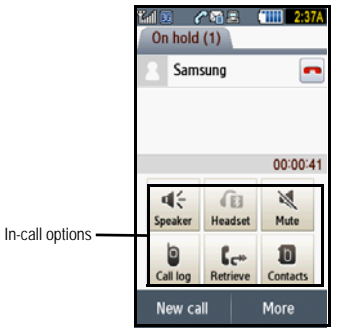

#### *Turning the Speakerphone on and off*

While on a call, you can use your Speakerphone by touching the **Speaker** icon to turn the speakerphone on or off.

**Tip:** When the speaker is turned **On**, the color of the speaker is teal. When the speaker is turned **Off**, the color of the speaker is gray.

#### *Switch to Bluetooth Headset*

While on a call, switch to the Bluetooth headset instead of speaker by touching the Headset net icon.

#### *Muting a Call*

During a call you can activate the Mute feature. This feature is used, for example, during a multiparty call when you want to listen to the call but do not want to interrupt with background noise or talking.

- **1.** Touch the Mute **ight** icon so the other caller cannot hear you speaking.
- **2.** Touch the Mute **inclusion** icon to turn mute off and resume your conversation.

### *Viewing the Calls*

During a call you can touch the **Calls** icon to view All calls, Missed calls, Outgoing calls, or Incoming calls. This feature might be useful if during a call you want to join another contact to a multiparty call.

- **1.** Touch the **Calls** icon to view the call history
- **2.** Press the  $\blacksquare$  key to return to the In call screen.

#### *Placing a Call on Hold*

You can place the current call on hold whenever you want. If your network supports this service, you can also make another call while a call is in progress.

To place a call on hold:

- **1.** Touch **Hold n**, to place the current call on hold.
- **2.** Touch **Retrieve t**<sub>c</sub> to activate the call that is on hold.

To make a new call while a call is in progress:

- **3.** Enter the new phone number that you wish to dial or look it up in Calls.
- **4.** Touch **Hold th** to place the first caller on hold.
- **5.** Touch **New call** to dial the second call.
- **6.** Dial the new phone number and press  $\left(\rightarrow\right)$ .

To switch between the two calls:

**7.** Touch Swap **.** The In call number is now on hold and displays on the On hold tab, while the On hold number displays on the **In call** tab.

#### *More In-call Options*

During a call you can save the current caller's information to Contacts, Send a message, amplify your voice, activate Automatic screen lock, or create a memo.

#### Save to Contacts

To save the caller information to Contacts:

**1.** Touch **More** ➔ **Save to Contacts**.

- **2.** Touch **New** or **Update** (if this number is not already listed in your Contacts).
- **3.** Select the phone number type: Mobile, Home, Work, or Other and touch **Select**.
- **4.** Enter the information for this caller. For more information, refer to *["Storing a Number in the Phone's](#page-45-3)  Memory"* [on page 39.](#page-45-3)

#### Send message

During the call you can send a text or picture message. For more information, see *["Text Messages"](#page-56-1)* on page 50. Or see *["Picture Messages"](#page-59-1)* on page 53.

### Amplify my voice

**►** Touch More → Amplify my voice. Your voice amplifies during the call.

### Automatic screen lock

During a call if you select the Automatic screen lock option you screen locks to prevent accidental screen presses. To temporarily unlock the screen press the lock key (on the right side of the phone). Touch **More** ➔ **Automatic screen lock off** to deactivate this feature.

### Memo

To create a memo during a call:

**1.** Touch **More** ➔ **Memo**. [For more information, refer to](#page-92-1) *"Memo"* on page 86.

# *Swapping Calls*

Touch the Swap icon to place the current call on hold and then activate the previous waiting call.

# <span id="page-25-0"></span>Accessing the Contacts List During a Call

You can search for a number in Contacts during a call.

- **1.** Touch the **Contacts** icon to access the Contact lists.
- **2.** Press when you are finished.

# *Ending a Call*

**1.** Briefly press the  $\circ$  key to end the call.

 $-$  or  $-$ 

**2.** Touch the **End** icon to the right of the phone number for which you want to end the call.

# <span id="page-26-0"></span>Calls

All incoming, outgoing and missed calls are listed in Calls. You can also view Call time records or reset all the call time records.

- In Idle mode, touch **Menu** ➔ **Calls**.

The following options are available:

# *All calls*

This menu lets you view the 90 most recent calls including incoming, outgoing, and missed.

The name or number, if already stored in your Contacts List, displays.

**Note:** At any time while you are in Calls you may use the drop down list to scroll between **All calls**, **Missed calls**, **Outgoing calls**, and **Incoming calls**.

### *Missed calls*

This menu lets you view the 30 most recent calls you received, but did not answer. The name and number, if already stored in your Contacts List, displays.

### Viewing Missed Calls

When you are unable to answer a call for any reason, you can find out who is calling you, if this service is available, so that you can call the person back.

The number of calls you missed displays on the idle screen immediately after a call is missed.

To view a missed call immediately:

- **1.** If the display is off, press the Lock key to turn the display on. The missed calls display on the screen on the **Missed Calls** tab.
- **2.** Press the  $(\lnot)$  key to call the displayed number.

You can press the  $\left( \infty \right)$  key at any time to exit the Missed Call feature.

# *Outgoing calls*

This menu lets you view the 30 most recent calls you dialed.

The name and number, if already stored in your Contacts List, displays.

# *Incoming calls*

This menu lets you view the 30 most recent calls you received.

The name and number, if already stored in your Contacts List, displays.

# *Delete*

Touching this key allows you to delete the records in each call record separately, or you can delete all of your call records at one time.

**1.** Touch the check box beside the number in the **Delete** list to delete or select the **All** check box and touch the **Delete** soft key. The selected number or all the numbers are deleted, and the list redisplays.

**Note:** If **All** is selected, the list redisplays but it is empty.

### Making a Multi-Party Call

A multi-party call is a network service that allows up to six people to participate in a multi-party or conference call.

For further details about subscribing to this service, contact your service provider.

### Setting up a Multi-Party Call

- **1.** Call the first participant in the normal way.
- **2.** Touch New call, enter the second phone number and press the  $(\cdot)$  key.
- **3.** Touch **Join**. The two calls are now joined into a multi-party call and displayed in the order in which they were called.

**Note:** A maximum of two callers can be joined to a single multi-party line. Additional callers participate in a new Multiparty session and held in conjunction with the previous multiparty call. You can swap or place each multi-party call on hold.

# Having a Private Conversation With One Participant

When you have two participants in a multi-party session, you might be necessary to place one of those participants on hold so that a private conversation can be held with a single caller. While you are in a multi-party call:

**1.** Touch **Split**. The short list of call participants displays the callers in the order they were dialed.

- **2.** Touch the number for the participant in which you want to speak privately. You can now talk privately to that person while the other participants can continue to converse with each other. If there is only one other participant, that person is placed on hold.
- **3.** To return to the multi-party call, touch the **Join** icon. All of the multi-party call participants can now hear each other.

### Dropping One Participant

- **1.** Touch the **END** icon to the right of the number to drop. The participant is disconnected and you can continue the call with the other participant(s).
- **2.** When you want to end the multi-party call, press the  $\circ$  key.

# Putting a Call on Hold

You can place the current call on hold whenever you want. You can also make another call while you have a call in progress if your network supports this service.

To place a call on hold:

 $\blacktriangleright$  Touch the Hold icon.

To make a new call while you have a call in progress:

- **1.** Call the first participant in the normal way.
- **2.** Touch New call, enter the second phone number and press the **Republic** key. The first call is automatically placed on hold.

When you have both an active call and a call on hold, you may switch between the two calls.

To switch between the two calls:

- **1.** Touch either the **Active call** tab, or the **On hold** tab, and touch the **Swap**  $\mathbf{f}_{\text{cm}}$  icon. The current active call is placed on hold and the call on hold is then reactivated so that you can continue conversing with that person.
- **2.** To finish, end each call normally by pressing the  $\circ$  key.

# Searching for a Number in the Contacts List

You can search for a number in Contacts List during a call.

**1.** Touch the **Contacts** icon.

With the Contacts list displayed:

**2.** Touch the contact name displayed in the list to view the entry. The Contact information displays.

# Call Waiting

You can answer an incoming call while you have a call in progress, if this service is supported by the network and you must have previously set the Call waiting option to **Activate**. [For more information, refer to](#page-131-1) *"Call settings"* on [page](#page-131-1) 125.

You are then notified of an incoming call by a call waiting tone.

To answer a new call while you have a call in progress:

- **1.** Press the  $\bigodot$  key to answer the incoming call. The first call is automatically put on hold.
- **2.** To switch between the two calls, touch either the **In call** tab or the **On hold** call tab, then touch the swap icon.
- **3.** To end a call on hold, touch the **On hold** tab**,** then touch the **End call** icon.
- **4.** To end the current/remaining call, touch the  $\left(\infty\right)$  key.

# <span id="page-30-0"></span>Section 4: Menu Navigation

This section explains the menu navigation for your phone. It also includes an outline of all the available menus associated with your phone.

# <span id="page-30-1"></span>Menu Navigation

You can tailor the phone's range of functions to your needs using menus and sub-menus. Menus and sub-menus can be accessed by scrolling using the Navigation keys or by using the shortcuts.

### *Locking and Unlocking the Phone*

When the screen is locked and you press the **Lock** button, the t746 displays the Idle screen.

### *Opening an Application*

The Idle screen is the first screen displayed. The Main Functions menu displays after you select the Menu icon.

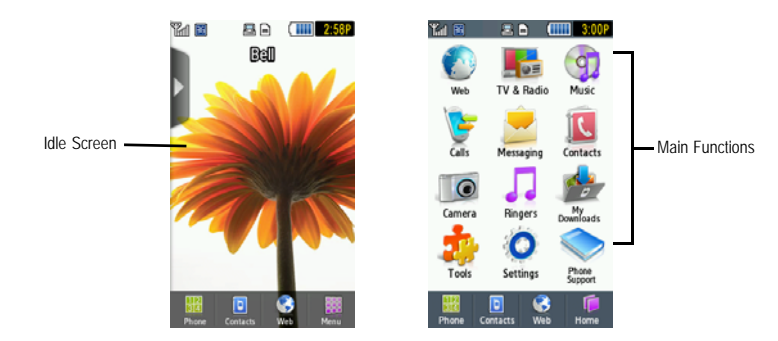

To open an application from the main menu:

- **1.** Tap the associated icon.
- **2.** Press  $\leftarrow$  to return to the main menu.

# *Accessing a Menu Function by Scrolling*

As you navigate through a menu, options display on the screen as scrollable lists.

To navigate a scrollable list:

- **1.** From the Idle screen, touch the **Menu** icon.
- **2.** Touch a menu option.
- **3.** From the list of options you can:
	- **•** Gently touch an entry to activate it.
	- **•** Firmly touch and slide your finger up or down the screen to scroll through lists of menu items. Scrolling on the t746 requires a more firm touch on the screen than the gentle touch required to open menu items.
	- **•** Flick the screen in an upward motion to quickly scroll through the list.

The following image illustrates how to access the Settings menu options:

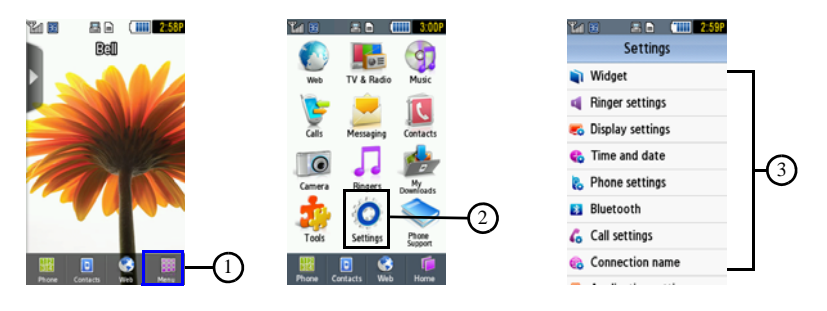

**Note:** Tapping or touching individual entries on the list opens the list entry.

# *Menu Lists*

Once you display a menu list, tapping an item causes different functions, depending on which item you tapped. For example, you can open another list, add text to a message, send a message, play a song, or view a photo.

 $\blacktriangleright$  To access items in a list, tap the item:

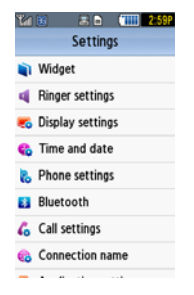

### *Using Shortcuts*

The Widget bar provides quick access to the items you use most frequently. The default widgets are: Photos, Music, IM, Share Pix, Voice recognition, Calendar, Bluetooth, Today, Games and Apps, Digital clock, Analog clock, Dual clock, Birthday, Yahoo Search, Yahoo Finance, Google Search, AccuWeather, digg, Post-it, and More widget. Games and Apps, Digital clock, Analog clock, Dual clock, and Birthday are not displayed by default but can be activated from the Widget Settings menu. [For more information, refer to](#page-38-0) *"Widget Settings"* on page 32.

The following table contains a description of each Widget, its function, and how to navigate through that particular application. If the application is already described in another section of this user manual, then a cross-reference to that particular section is provided.

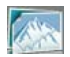

**Photos**: In this menu, you can view the list of photos taken by the camera.

- **1.** Touch, drag and drop the **Photos** icon onto the desktop. Tap **View** to view a photo, or tap **Send** to send this photo as a message.
- **2.** While viewing the photo you can select the following options:
	- **Send via**: allows you to send the selected photo as a Message or to a Bluetooth enabled device.
	- **Set as**: allows you to set the photo as your Wallpaper or Picture ID.
	- **Slideshow**: allows you to view the photos as a slideshow.
	- **More**:
		- **Edit**: allows you to edit the selected photo.
		- **Rename**: allows you to rename the photo.
		- **Delete**: allows you to delete the selected photo.
		- **Bluetooth visibility**: allows you to enable this photo so it is visible to other Bluetooth devices.
		- **Print via Bluetooth**: allows you to send the selected photo to a Bluetooth enabled printer.
		- **Lock**: allows you to protect the photos from deletion, or unlock it to allow deletion.
		- **Details**: displays the photo Name, Format, Resolution, Size, Forwarding, Date created, and Location.

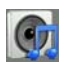

**Music**: In this menu, you can use the native Music Player to play your music files.

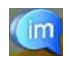

**Instant Messaging (IM)**: IM is a way of sending short, simple messages that are delivered immediately to users online at that moment.

Before using this feature, you need to subscribe to a messenger service. For further details, contact your service provider.

[For more information, refer to](#page-67-2) *"Instant Messaging (IM)"* on page 61.

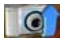

**SharePix**: Provides access to SharePix.

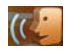

**Voice recognition**: An advanced voice recognition software used to activate a wide variety of functions on your phone. Nuance® software automatically voice activates (up to 2,000 contacts) for voice dialing and searching. Speak a contact name naturally to dial, and use your voice to look up contacts, launch applications and navigate phone menus.

Tap the Voice Recognition icon to launch the Nuance (Voice Recognition) application.

[For more information, refer to](#page-86-2) *"Voice Recognition"* on page 80.

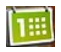

**Calendar**: With the Calendar feature, you can:

- Consult the calendar by month, week, or day.
- Set schedules and note anniversaries.
- Create an events list.
- Set an alarm to act as a reminder, if necessary.
- Check your event memory status.
- $\blacktriangleright$  Tap the Calendar icon to display the Calendar.

[For more information, refer to](#page-84-2) *"Calendar"* on page 78.

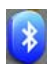

**Bluetooth**: From this application you can activate Bluetooth and configure it so other Bluetooth devices can see your device by name.

Touch, drag and drop, then tap the Bluetooth icon to launch the Bluetooth application.

[For more information, refer to](#page-129-1) *"Bluetooth"* on page 123.

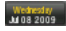

**Today**: This menu displays the current day and date.

Touch, drag and drop the Today icon onto the desktop to view the current Day and Date.

[For more information, refer to](#page-124-1) *"Time & Date"* on page 118.

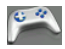

**Games and Apps**: Provides access to Games and Apps and other applications so you can download additional games.

Tap the Games and Apps icon to launch the Games and Apps menu.

[For more information, refer to](#page-81-3) *"Games and Apps"* on page 75.

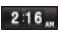

**Digital clock**: Displays the time in the form of a digital clock.

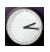

**Analog clock**: Displays the currenttime in the form of an analog clock.

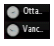

**Dual clock**: Displays the time in both digital and analog styles.

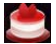

**Birthday**: View your contact's birthdays.

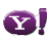

**Yahoo Search**: Provides access to Yahoo's search engine.

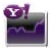

**Yahoo Finance**: Provides access to Yahoo's finance information.

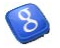

**Google Search**: Provides access to Google.

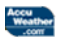

**AccuWeather**: Provides weather information and alerts so you can cope with the elements.

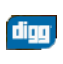

**digg**: Provides access to digg. This widget is displayed by default.

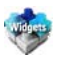

**More Widgets**: Provides access to more widgets. This widget is displayed by default.

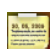

**Post it**: Provides access to Post it application.

# <span id="page-35-0"></span>Accessing Widgets

To display or hide the Widget bar:

- **1.** Tap the Widget bar tab, located on the left side of the main display to open the widget (quick access) bar.
- **2.** Tap the Widget bar tab again to close the Widget bar.
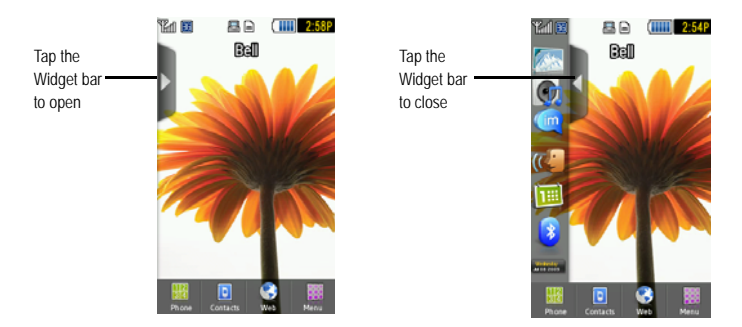

## Widget Bar Navigation

You can drag the widgets to the desktop to use the application or feature, then drag it back to the Widget bar when you are finished.

## *Dragging and Dropping*

Certain menus allow you to move (drag and drop) an application onto the Main display screen. For example, you can drag the Music Player from the Shortcut menu onto the Main display screen using the drag and drop feature (see illustration).

To drag and drop an application or item onto the Main display:

- **1.** Touch and hold the icon you wish to move and drag it to the Main display screen.
- **2.** Drop the icon by releasing your finger. The application is now located in another menu or in the case of this example, on the Main display screen.

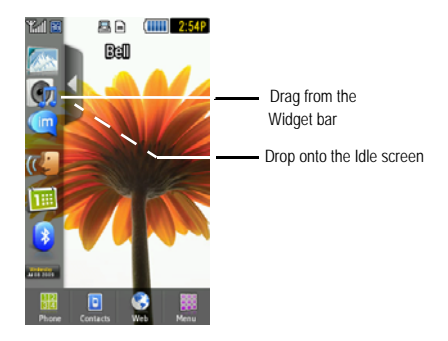

## *Tapping*

After you drag and drop an application to the desktop, tap on the application to display more information.

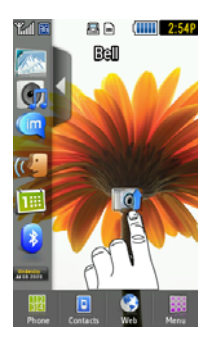

## *Scrolling*

The Widget bar contains up to 20 widgets, but can only display up to 7 widget icons at one time.

To view more widgets:

Swipe up and down along the Widget bar.

**Tip:** Flick the screen in an upward motion to quickly scroll through the list.

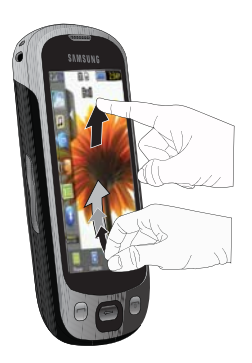

# Widget Settings

To select which items display or hide in the Widget bar:

- **1.** From Idle mode, touch **Menu** ➔ **Settings** ➔ **Widget**.
- **2.** Touch the check box to place a check mark next to the Widget you want to display.

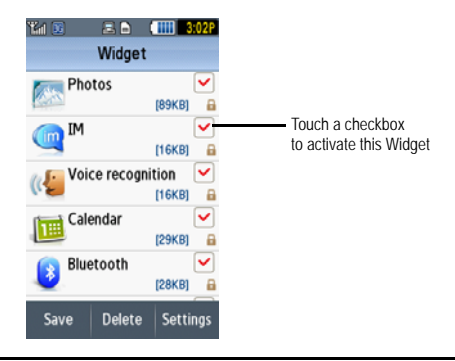

**Note:** By default fifteen of the widgets are checked and display, and five of the widgets require activation. [For more information, refer to](#page-114-0)  *"Widget"* [on page 108.](#page-114-0)

**3.** Touch the check box again to remove the check mark and hide the widget.

This section outlines how to select the desired text input mode when entering characters into your phone. This section also describes how to use the T9 predictive text entry system to reduce the number of key strokes associated with entering text.

## <span id="page-40-0"></span>Changing the Text Input Mode

When using your phone, you often need to enter text, such as when storing a name in your Contacts List, creating your personal greeting or scheduling events on your calendar. You can enter alphanumeric characters by using your phone's keypad.

Your phone has the following text input modes:

- **T9**: this mode allows you to enter words with only one keystroke per letter. Each key on the keypad has more than one letter; for example, touching  $s_{\text{max}}$  can enter J, K, or L. However, the T9<sup>®</sup> mode automatically compares the series of keystrokes you make with an internal linguistic dictionary to determine the most likely word, thus requiring far fewer keystrokes than the traditional ABC mode.
- **ABC mode**: this mode allows you to enter letters by touching the key labeled with the letter you want.
- **Numeric**: this mode allows you to enter numbers.
- **Symbols**: this mode allows you to enter symbols, such as punctuation marks.

When you are in a field that allows character entry, the text input mode indicator displays on the lower portion of the screen (second icon from the left).

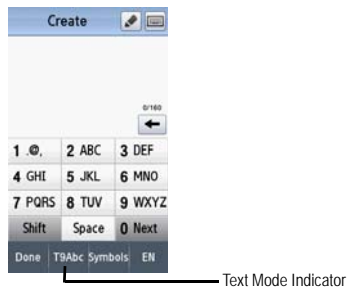

- **1.** To change the text input mode, touch the screen, then Touch T9Abc and select one of the following options:
	- **•** Abc
	- **•** ABC
	- **•** abc
	- **•** Numeric
	- **•** Symbols
	- $-$  or  $-$
- **2.** Touch **Shift** to toggle T9 mode from T9Abc to T9ABC, or T9abc.

# <span id="page-41-0"></span>Using T9 Mode

T9 is a predictive text input mode that allows you to key in any character using single keystrokes. This text input mode is based on a built-in dictionary.

To enter a word in T9 mode:

**1.** When you are in T9 mode, start entering a word by touching the **2** to **9** keys. Touch each key only once for each letter.

**Example:** To enter "Hello" in T9 mode, touch the 4, 3, 5, 5, and 6 keys.

The word that you are typing displays on the screen. It may change with each consecutive key that you touch.

- **2.** Enter the whole word before editing or deleting the keystrokes.
- **3.** When the word correctly displays, go to step 4.

If the word doesn't display correctly, other word choices display on the screen from which to choose. If these choices do not include the word you want to use, add a new word into the T9 dictionary.

**Example:** Both the words "Of" and "Me" have the 6 and 3 keys. The phone displays the most commonly used choice first.

**4.** Insert a space by touching **Space** and start entering the next word.

To add a new word into the T9 dictionary:

- **1.** If the word does not display in the alternate choices, **Add word** displays as a choice.
- **2.** Touch **Add word** and enter the word you want to add using ABC mode. [For more information, refer to](#page-40-0)  *["Changing the Text Input Mode"](#page-40-0)* on page 34.
- **3.** Touch **Done** to accept the newly added word.

The word is added to the T9 dictionary and becomes a word for the associated key touch series.

**Note:** This feature may not be available for some languages.

- To enter periods, hyphens, and other special characters, touch **Symbols** and then touch the corresponding key. If the symbol does not display on the initial screen, touch the left **<<** or right **>>** key to display the next set of symbols. Touch **T9Abc** to return to the T9Abc input mode.
- To shift case in T9 mode, touch **Shift** and then touch the desired letter on the keypad. There are 3 cases: Initial capital, Capital lock, and Lower case.
- You can move the cursor by touching the screen. To delete letters, touch the key. To clear the display, touch and hold the  $\leftarrow$  key.

# Using ABC Mode

To use ABC mode, use the **2** to **9** keys to enter your text.

- Touch the key labeled with the letter you want:
	- **•** Once for the first letter, twice for the second letter, and so on.

## Using Numeric

The Numeric mode enables you to enter numbers into a text message.

 $\blacktriangleright$  Touch the keys corresponding to the digits you want to enter.

# Using Symbols

Symbol mode enables you to insert symbols and punctuation marks into text. To display a list of symbols touch **Symbols**.

- **1.** To select a symbol, touch the desired symbol key.
- **2.** To display more symbols, touch the left **<<** or right **>>** keys.
- **3.** To clear the symbol(s), touch the  $\leftarrow$  key.
- **4.** Select the other letters in the same way.
	- To enter a period, @, or comma touch the 1 · key. ABC mode applies grammar rules to ensure correct punctuation.
	- **•** To shift case in ABC mode, touch Shift. There are 3 cases: Initial capital, Capital lock, and Lower case.

To delete symbols, touch the  $\leftarrow$  key. Touch and hold the  $\leftarrow$  key to clear the display.

**Tip:** The cursor moves to the right when you touch a different key. When entering the same letter twice or a different letter on the same key, wait for a few seconds for the cursor to automatically move to the right, and then select the next letter.

## *Keys*

By default, the first letter of an entry is capitalized and all consecutive letters are kept in lowercase (unless you touch the Shift key). After entering a character, the cursor automatically advances to the next space after two seconds or when you enter a character on a different key.

Keys display in two formats: Portrait (keypad) and landscape (QWERTY keyboard). Depending on which format you are using (portrait or QWERTY), the keys are associated with different letters and/or characters. Refer to the following layouts to determine which keys are associated with letters, characters, or symbols.

The handwriting method is also displayed. For more information on handwriting a text message, see *["Creating a](#page-58-0)  [Text Message using the Pen Tool"](#page-58-0)* on page 52.

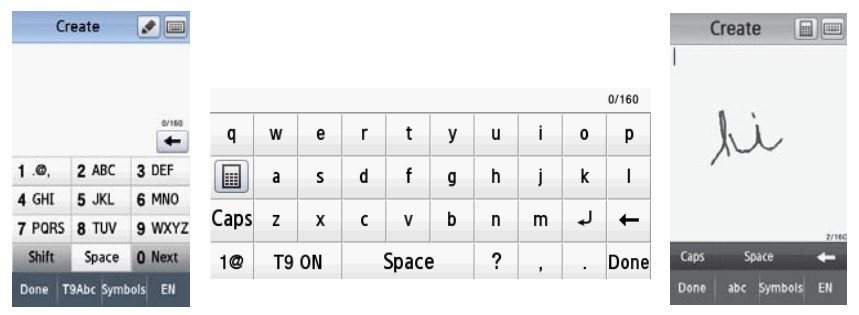

Create New Message Portrait Keypad

Create New Message Landscape Keyboard

Create New Message Handwriting with Pen tool

# Section 6: Contacts

This section explains how to use and manage your Contacts List. You can save phone numbers to your phone's memory or to your SIM card.

## Using Mobile Address Book

Use the following procedures to store a new contact to your phone.

## Storing a Number in the Phone's Memory

The default storage location for saving phone numbers to your Contacts List is your phone's built-in memory.

**Note:** Before you can save a contact to the Phone, Contact settings must be set to **Save new contacts to Phone**. [For more information,](#page-51-0)  refer to *["Contacts Management"](#page-51-0)* on page 45.

**Note:** When storing an entry to your SIM card, note that you can save and view Name, Nickname, two Numbers, and Emails. To save additional information for a particular contact, such as notes, e-mail, dates, etc., it is important to save that Contact into your phone's onboard memory.

- **1.** In Idle mode, touch **Contacts**.
- **2.** Touch **Create contact**.
- **3.** Touch the **First name** field, enter a first name using the displayed keypad and touch **Done**.
- **4.** Touch the **Last name** field, enter a last name using the displayed keypad and touch **Done**.
- **5.** Touch the **Nickname** field, enter a Nickname using the displayed keypad and touch **Done**.
- **6.** Enter a phone number into one of the following phone number type fields using the displayed keypad and touch **Done**:
	- **Mobile**: assigns the number entered to the Mobile entry.
	- **Home**: assigns the number entered to the Home entry.
	- **Work**: assigns the number entered to the Office entry.
	- **Other number**: allows you to enter more detailed information for the entry.
	- **Group**: allows you to assign this contact to a group.

**Note:** You can save up to 2,000 contact entries.

**7.** Refer to the following screen to add additional contact information for this contact.

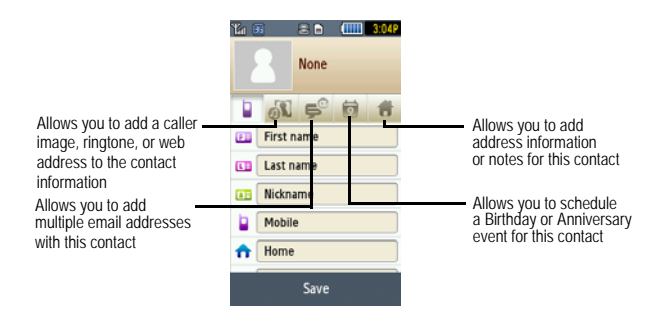

**8.** Touch **Save** when you are finished.

**Note:** For further details about how to enter characters, see *"Using ABC Mode"* on page 37.

## Storing a Number on the SIM Card

The default storage location for saving phone numbers to your Contacts is your phone's built-in memory. To save a number to your SIM card, you need to change the **Save new contacts** option first. [For more information, refer to](#page-51-0)  *["Contacts Management"](#page-51-0)* on page 45.

**Note:** When you copy a phone number from your SIM card to your phone, the number displays twice in your Contact list.

- **1.** In Idle mode, touch **Contacts**.
- **2.** Touch **Create contact**.
- **3.** Touch the **First Name**, **Last Name**, or **Nickname** field, enter a name using the displayed keypad and touch **Done**.
- **4.** Touch the **Mobile**, **Home**, **Work**, or **Other number** field, enter a phone number into the field using the displayed keypad and touch **Done**.
- **5.** Touch **Save** when you are finished.

**Note:** For further details about how to enter characters, see *"Using ABC Mode"* on page 37.

# <span id="page-47-0"></span>Finding a Contacts Entry

You can store phone numbers and their corresponding names onto either your SIM card or phone's built-in memory. They are physically separate but are used as a single entity, called Contacts.

Depending on the storage size of the particular SIM card, the maximum number of phone numbers the card can store may differ.

- **1.** In Idle mode, touch **Contacts**.
- **2.** From the drop-down list select **Contacts**.
- **3.** Touch the Contact entry.
	- $-$  or  $-$

Touch and drag the Search tab (on the right side of the phone) to the letter of the alphabet that matches the desired name (for example, A for Adam) and release. If any contacts are listed under that letter, the list of contacts associated with that letter displays. Touch the contact entry.

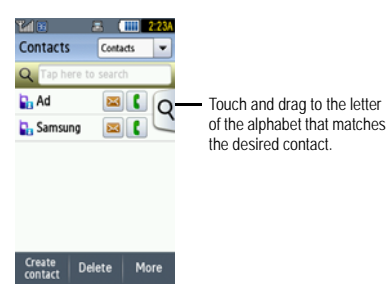

- **4.** When you locate the entry, press the  $\Box$  key to dial the number or touch:
	- **Edit**: allows you to change or add information for the contact.
	- **Mark as default**: allows you to set the selected number as the default for the contact.
	- **Delete**: allows you to delete the selected name and number from Contacts or delete multiple numbers. You are asked to confirm that you wish to delete the name and number by touching **Yes**. To cancel, touch **No**.
	- **More**: allows you to print via Bluetooth, send namecard via Message or Bluetooth, or copy to SIM.

### *Making a Call from Contacts*

Once you have stored phone numbers in Contacts, you can dial them easily and quickly by using the location numbers that were assigned to them.

**Note:** If you cannot remember a location number, you must search Contacts to find an entry by name. [For more information, refer to](#page-47-0)  *["Finding a Contacts Entry"](#page-47-0)* on page 41.

## *Delete*

**Important!:** Once contact entries are deleted, they cannot be recovered.

This option allows you to delete your contacts. For more information, refer to *["Deleting all of the Contacts](#page-50-0)  [Entries"](#page-50-0)* on page 44.

## Adding a New Caller Group

- **1.** In Idle mode, touch **Contacts**.
- **2.** From the drop-down list select **Groups**.
- **3.** Touch **Create group**.
- **4.** Enter a name for the new group in the **Group name** field.
- **5.** Touch the **Group picture** field and touch **Take photo** or **Group picture**.
- **6.** If you selected **Take photo** in step 5, see *["Take and Send"](#page-100-0)* on page 94.
	- or –

If you selected **Group picture** in step 5, touch **Group Picture**, touch a photo in the list to represent this group, and touch **Add**.

- **7.** Touch the **Group ringtone** field and select a sound from the Sounds folder.
- **8.** Touch the **Group vibration** field, touch **Vibration 1-5** and touch **Save**.
- **9.** Touch **Save** when you are finished. Your Caller group settings save.
- **10.** Choose **Yes** if you want to add members to this group.
- **11.** Select the contact(s) for this new group.
- **12.** Touch **Add**. You have Added members to the New Caller Group.

## *Editing a Caller Group*

- **1.** In Idle mode, touch **Contacts**.
- **2.** From the drop-down list select **Groups**.
- **3.** Touch the group you want. The group displays and you have the following options:
	- **Send message**: allows you to send a message to the group members.
	- **Add member**: allows you to add a member to the Caller Group.
	- **Edit**: allows you to edit the Group information.
	- **Remove member**: allows you to remove a member from the Caller Group.
- **4.** Select **Edit**.
- **5.** Touch the **Group name** field, enter a new name and touch **Done**.
- **6.** Touch the **Group picture** field.

If you added a group picture when you created the group, the following options display:

- **Reset**: clears the field of the photo or image and leave the field blank.
- **Take photo**: allows you to take a photo and attach it as a caller group picture.
- **Change**: allows you to select another photo or image to replace the existing group picture.
- **7.** Touch the **Group ringtone** field, and touch a ringtone from the **Sounds** list.
- **8.** Touch the **Group vibration** field, touch **Vibration 1-5** and touch **Save**.
- **9.** Touch **Save** when you are finished. Your Caller group settings save.

## Dialing a Number from the SIM Card

- **1.** Touch **Phone**.
- **2.** Enter the location number for the phone number you want to dial and press the  $\Box$  key. The entry associated with the location number displays.
- **3.** If you don't know the location number, press a location number (for example, the number 2), then press  $\mathbf{H} \in \mathbb{R}$ . The number assigned to this location displays.
- **4.** Touch the right arrow (to the right of the number).
- **5.** Select one of the following:
	- **Call**: dials the selected number.
	- **Send message**: sends a text or picture message to the selected number.

# <span id="page-50-0"></span>Deleting all of the Contacts Entries

You can delete all your entries from your phone's memory, your SIM card, or All.

**Important!:** Once Contacts List entries are deleted, they cannot be recovered.

- **1.** In Idle mode, touch **Contacts**.
- **2.** Touch **Delete**.
- **3.** Touch **All** or touch the check box beside each entry you want to delete and touch **Delete**. The selected entry or all of the Contacts entries are deleted.

# Speed Dialing

Once you have stored phone numbers from your Contacts List, you can set up to 8 speed dial entries and then dial them easily whenever you want, simply by touching the associated numeric key. In phone mode, to speed dial the numbers assigned to keys (2 to 9), touch and hold the appropriate key.

## *Setting Up Speed Dial Entries*

- **1.** In Idle mode, touch **Contacts**. Your contact list displays.
- **2.** From the drop-down list select **Speed dial**.
- **3.** Touch the keypad number key to where you wish to assign the new speed-dialing number (keys 2 through 9). The contact list displays.
- **4.** Touch a contact entry or search for a contact entry. The selected contact is now assigned to the number key you touched.

**Note:** Memory location 1 is reserved for your Voice mail server number and this speed dial location can not be changed. The voice server number can be altered by editing the Voice mail number in Contacts.

## <span id="page-51-0"></span>Contacts Management

From the Contact settings menu you can enter information for your name card, send a name card, configure contact settings, and view the Memory status.

#### *Send name card via Bluetooth*

The Send name card via BT (Bluetooth) option allows you to send your name card to a Bluetooth enabled device.

- **1.** Create a name card.
- **2.** In Idle mode, touch **Contacts** ➔ **More**.
- **3.** Touch **Send namecard via BT**.
- **4.** Touch the checkbox to the right of the namecard you want to send to a Bluetooth enabled device.

**Important!:** Bluetooth must be turned on (enabled) in order to send a namecard to a Bluetooth enabled device.

**5.** Touch the Bluetooth device to which you want to send the namecard. The namecard automatically sends to the selected device.

## *Contact settings*

The Contact settings menus allow you to choose where your contacts are saved. The following options are available:

#### Save new contacts to

The **Save new contacts to** option allows you to choose where your contacts are saved.

**1.** In Idle mode, touch **Menu** ➔ **Settings** ➔ **Application settings** ➔ **Contacts**.

 $-$  or  $-$ 

In Idle mode, touch **Contacts** ➔ **More** ➔ **Contact settings**. The **Contact settings** menu displays.

**2.** Touch **Save new contacts to**.

The following options are available:

- **Phone**: new Contacts are saved to your phone. Your phone comes with the default set to Phone memory.
- **SIM**: new Contacts are saved to your SIM card.
- **Always ask**: you are prompted to choose between Phone or SIM card whenever you save a new contact.

#### View contacts from

This option allows you to view all the contacts stored on the Phone, SIM, or the Phone and SIM.

**1.** In Idle mode, touch **Menu** ➔ **Settings** ➔ **Application settings** ➔ **Contacts**.

```
– or –
```
In Idle mode, touch **Contact** ➔ **More** ➔**Contact settings**. The Contacts settings menu displays.

**2.** Touch **View contacts from**.

The following options are available:

- **All**: allows you to view all contacts stored to the Phone's memory and the SIM memory when you view the Contacts.
- **Phone**: allows you to view contacts stored to the Phone's memory.
- **SIM**: allows you to view contacts stored to the SIM memory.

## My name card

This function is a memory aid, which you can use to check your own phone number if you need to do so.

You can assign a name to each of your own phone numbers registered on your SIM card. You can also edit the names and numbers. Any changes made here do not in any way affect the actual subscriber numbers on your SIM card.

To edit your number information:

**1.** In Idle mode, touch **Menu** ➔ **Settings** ➔ **Application settings** ➔ **Contacts**.

 $-$  or  $-$ 

In Idle mode, touch **Contacts** ➔ **More** ➔ **Contact settings**. The Contact settings menu displays.

- **2.** Touch **My name card**.
- **3.** Touch the **First name** field, enter a first name using the displayed keypad and touch **Done**.
- **4.** Touch the **Last name** field, enter a last name using the displayed keypad and touch **Done**.
- **5.** Touch the **Nickname** field, enter a Nickname using the displayed keypad and touch **Done**.
- **6.** Enter a phone number into one of the following phone number type fields using the displayed keypad and touch **Done**:
	- **Mobile**: assigns the number entered to the Mobile entry.
	- **Home**: assigns the number entered to the Home entry.
	- **Work**: assigns the number entered to the Office entry.
	- **Other number**: allows you to enter more detailed information for the entry.
	- **Group**: allows you to assign this contact to a group.
- **7.** Touch **Save** to confirm your entries.

#### One hand operation

The one-hand operation option is set to right-handed by default. You can set the power search tab to be either righthand or left-hand "user friendly."

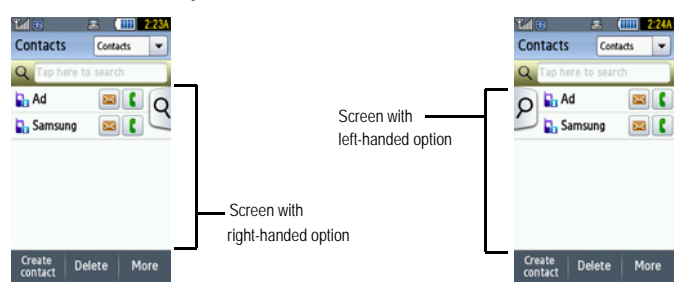

**1.** In Idle mode, touch **Menu** ➔ **Settings** ➔ **Application settings** ➔ **Contacts**.

 $-$  or  $-$ 

In Idle mode, touch **Contacts** ➔ **More** ➔ **Contact settings**.

- **2.** Touch **One hand operation**.
- **3.** Choose **Right handed** or **Left handed**, and then touch **Save**.

## *Memory Status*

You can check how many names and numbers are stored in Contacts, within the SIM card, and Phone memory. You can also see the current storage capacity of all three memories.

- **1.** In Idle mode, touch **Contacts**.
- **2.** From the drop-down list select **Contacts**.
- **3.** Touch **More.**
- **4.** Touch **Memory status**. The Phone and SIM status displays.

This section describes how to send or receive different types of messages. It also explains the features and functionality associated with messaging.

# Types of Messages

Your phone provides the following message types:

- Text Messages
- Picture Messages
- Voice Note
- E-mail
- Instant Messaging

### *Message Icons on the Icon Line*

Icons displayed at the top of the screen indicate new messages were received. [For more information, refer to](#page-18-0) *"Icons"*  [on page](#page-18-0) 12.

## *New Messages Tab*

The New Messages Tab is an area that displays on the screen when a missed call, new message, or voicemail is sent to the phone.

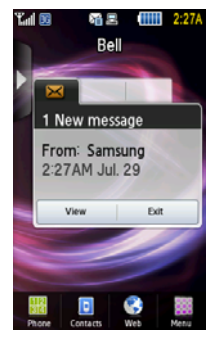

There are three New Messages tabs that display icons:

- 1.  $\triangleright$  New messages
- 2. Missed calls
- 3.  $\sum$  Voice mail Message

You can search through missed calls or unviewed messages and select the associated message tab, and then Touch the **View** or **Exit Selection**.

## Text Messages

Short Message Service (SMS) allows you to send and receive short text messages to and from other mobile phones.

The Message icon  $(\times)$  displays when you receive a new text message. When the memory is full, the message icon flashes on your phone and you cannot receive any new messages. You must delete a message before you can receive additional messages.

- Use the **Delete** option in each message box to erase obsolete messages.

#### *Create new*

In this menu, you can write and send a text message.

#### Creating a Simple Text Message

- **1.** In Idle mode, touch **Menu** ➔ **Messaging** ➔ **Create message**.
- **2.** Tap the screen to display the keyboard and create your message.

**Tip:** Tilting the phone to a horizontal position displays the **QWERTY keyboard**, while holding the phone in the vertical position displays the **numeric keypad**.

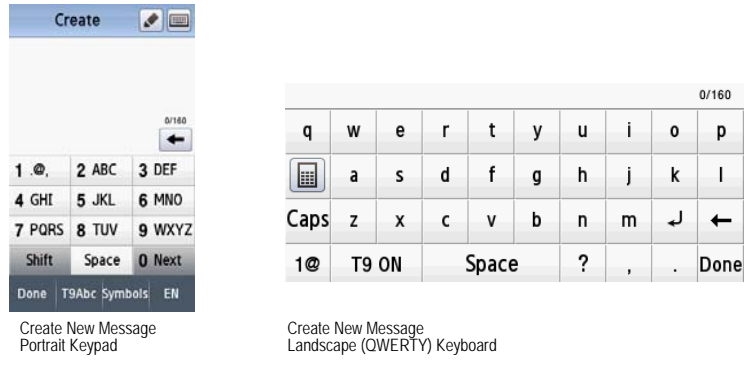

**Note:** For further details about entering characters, see *["Using T9 Mode"](#page-41-0)* on page 35. Text messages can be up to 3 pages long.

**Important!:** When your text message exceeds 160 characters, a page is automatically added. If you add a page using the **More** ➔ **Add page** feature, the message type automatically changes to a Picture message.

- **3.** When you finish entering your message, touch **Done**.
- **4.** Touch **Other** and select from the following:
	- **Text template**: allows you to select a Text Template to attach to this message.
	- **Insert from Contacts**: allows you to select a contact profile from Contacts.
	- **Bookmarks**: allows you to select a URL to attach to this message.
- **5.** Touch **Send**.
- **6.** Select one of the following from the **Send to** menu and touch **Add** when you are finished.
	- **Recent recipients**: allows you to select a number or an address from the last 20 destinations you entered.
	- **Contacts**: allows you to enter the phone number you want from your Contacts List.
- **New number**: allows you to enter a phone number not already listed in Contacts.
- **7.** Touch **Add more** and repeat step 6 to add additional recipients to this message.
- **8.** Touch **Send** when you are finished entering the destinations.

### <span id="page-58-0"></span>Creating a Text Message using the Pen Tool

In this menu, you can handwrite and send a text message.

- **1.** In Idle mode, Touch **Menu** ➔ **Messaging** ➔ **Create message**.
- **2.** Tap the screen to display the keyboard.
- **3.** Touch the Pen tool, then use your fingertip or a stylus to handwrite your message.

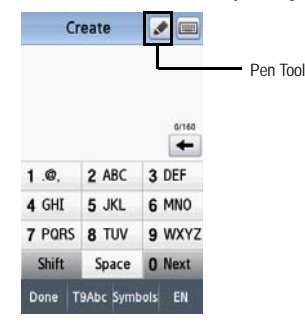

**Note:** As you write the keypad translates your handwriting into text.

- **4.** Use the  $\leftarrow$  key to correct any characters, then touch the keypad icon and enter the correct letters or words using the keyboard.
- **5.** When you finish entering your message, touch **Done**.
- **6.** Touch **Other** and select from the following:
	- **Text template**: allows you to select a Text Template to attach to this message.
	- **Insert from Contacts**: allows you to select a contact profile from Contacts.
- **Bookmarks**: allows you to select a URL to attach to this message.
- **7.** Touch **Send**.
- **8.** Select one of the following from the **Send to** menu and touch **Add** when you are finished.
	- **Recent recipients**: allows you to select a number or an address from the last 20 destinations you entered.
	- **Contacts**: allows you to enter the phone number you want from your Contacts List.
	- **New number**: allows you to enter a phone number not already listed in Contacts.
- **9.** Touch **Add more** and repeat step 8 to add additional recipients to this message.
- **10.** Touch **Send** when you are finished entering the destinations.

## *Text message settings*

In this menu, you can set up a default text message. The last setting you accessed is automatically activated for sending subsequent messages.

- In Idle mode, touch **Menu** ➔ **Messaging** ➔ **Message settings** ➔ **Text message**.

## Sending options

- **1.** Touch **Sending options**.
- **2.** Touch one of the following options to set Send settings for text messages.
	- **Reply path**: allows the recipient of your message to send you a reply message using your message center, if your network supports this service.
	- **Delivery report**: when this option is enabled, the network informs you whether or not your message was delivered.
- **3.** Touch **Save**.

**Note: Reply Path** and **Delivery Report** are network-dependent features. Please contact your service provider for availability.

# Picture Messages

This menu allows you to use the Multimedia Message Service (MMS).

Picture messaging is a messaging service that provides delivery of personal multimedia messages from phone to phone or from phone to email.

In addition to the familiar text content available via traditional text messages, multimedia messages can contain images, graphics, voice, and audio clips. A Picture Messaging message is a picture presentation contained in a single file. It is not a text file with attachments.

The Message icon  $(\geq)$  displays when you receive a new picture message.

Using the Picture Message feature, your phone can receive and send messages that contain multimedia files, such as photos, sounds and images that you downloaded from the Internet and voice notes you recorded. This function is available only if it is supported by your service provider. Only phones that offer multimedia messaging features can receive and display picture messages.

## *Creating and Sending a Picture Message*

- **1.** In Idle mode, Touch **Menu** ➔ **Messaging** ➔ **Create message**.
- **2.** Tap the screen to display the keyboard and create your message.

**Tip:** Tilting the phone to a horizontal position displays the QWERTY keyboard, while holding the phone in the vertical position displays the numeric keypad. Additionally, the QWERTY keyboard and the numeric keypad can be changed only when the angle of a phone from the ground is more than 40 degrees.

**Note:** For further details about entering characters, see *["Using T9 Mode"](#page-41-0)* on page 35. For more information about entering characters, see *"Using ABC Mode"* on page 37. You can enter up to 2000 standard Alphabet characters per page in your message. The message can be up to 20 pages long or a total of 2000 characters per page.

- **3.** When you finish entering your message, touch **Done**.
- **4.** Touch **Image** to add a picture to this message and select from the following, and then touch **Add**:
	- **Take photo**: launches the camera and allows you to take a photo to attach to this message.
	- **Add from photos**: allows you to select a picture from the Photos album to attach to this message.
- **5.** Touch **Sound** to add a sound to this message and select from the following, and then touch **Add**:
	- **Record sound**: allows you to record a voice message to attach to this message.
	- **Add from sounds**: allows you to select a sound from the Sounds folder to attach to this message.
- **6.** Touch **Video** to add a video clip to this message and select from the following, and then touch **Add**:
	- **Record video**: allows you to record a video clip (up to 600Kb) to attach to this message.
	- **Add from videos**: allows you to select a video to add from the Videos folder.
- **7.** Touch **Other** and select from the following:
	- **Text template**: allows you to select a Text Template to attach to this message.
	- **Insert from Contacts**: allows you to select a contact profile from Contacts.
	- **Bookmarks**: allows you to select a URL to attach to this message.
- **8.** Touch **More** and select from the following:
	- **Add page**: allows you to add a page to this picture message.
	- **Add subject:** allows you to add a subject to this picture message.
	- **Add attachment**: allows you to add a File, Name card, Schedule, Memo, Tasks, or Bookmarks to this outgoing picture message as an attachment.
	- **Edit style**: allows you to modify the Selected page, Background color, Font color, Font style, or Page duration for this picture message.
	- **Sending options**: allows you to configure the sending options such as, Priority, Expiration, Delivery time, Delivery report, Request read report, or Keep a copy. If the selected message is a text message, these options include: Reply path and Delivery report.
- **9.** Touch **Send**.
- **10.** Select one of the following send options from the **Send To** menu:
	- **Recent recipients**: allows you to select a number or an address from the last 20 destinations you entered.
	- **Contacts**: allows you to enter the phone number you want from your Contacts List.
	- **New email**: allows you to enter an email address.
	- **New number**: allows you to enter a phone number not already listed in Contacts.
- **11.** The number or address you selected enters in the **To** field.
- **12.** Touch **Send**.

## *Picture message settings*

Use the following options to set Send and Receive settings for Picture messages.

- In Idle mode, Touch **Menu** ➔ **Messaging** ➔ **Messages settings** ➔ **Picture message**.

#### Sending options

- **Priority**: you can select the priority level of your messages.
- **Expiration**: set the length of time your messages are stored in the message center while the network attempts to deliver them.
- **Delivery time**: you can set a delay time before the phone sends your messages.
- **Message size**: displays the size of the selected message.
- **Delivery report**: when this option is enabled, the network informs you whether or not your message was delivered.
- **Request read report**: when this option is enabled, your phone sends a request for a reply along with your message to the recipient.
- **Keep a copy**: when this option is enabled, your phone maintains a copy of all the sent picture messages.
- **Add my name card**: when this option is enabled, your phone allows you to attach a virtual business card to all picture messages.

**Note: Delivery Report** is a network-dependent feature. Please contact your service provider for availability.

## Receiving options

- **Download type**: you can set the option to Auto download, Manual, or Reject.
- **Send read report**: you can set the option to receive a Read report.
- **Send delivery report**: you can set the option to receive a Delivery report.
- **Reject anonymous**: you can set your phone to automatically reject anonymous messages.
- **Reject advertisement**: you can set your phone to automatically reject advertisements.

## Picture message profiles

Allows you to select your picture message profiles.

#### Auto resize image

- **1.** Select one resize option: **No resize**, or **100 KB**, **300 KB**, **600 KB**.
- **2.** Touch **Save**.

## Creation mode

Allows you to select the creation mode: Free, Warning, or Restricted.

## Default style

Allows you to select the Background color, Font color, Font style, and Page duration for all picture messages.

# Voice Notes

In this menu, you can record a voice note of up to one minute long and then immediately send it via Picture Messaging.

When you access this menu, a timer displays on the screen.

- **1.** In Idle mode, touch **Menu** ➔ **Messaging** ➔ **Create message.**
- **2.** Touch **Sound** to record a voice note and select **Record sound**.
- **3.** Touch the **Stop** icon to stop recording and save the sound.
- **4.** Touch **Add** to add a voice note.

**Important!:** Adding a voice note automatically changes the type of message to Picture message.

- **5.** Touch **Send**.
- **6.** Select one of the following send options from the **Send to** menu:
	- **Recent recipients**: allows you to select a number or an address from the last 20 destinations you entered.
	- **Contacts**: allows you to enter the phone number you want from your Contacts List.
	- **New email**: allows you to enter an email address.
	- **New number**: allows you to enter a phone number not already listed in Contacts.
- **7.** Touch **Send**.

# Inbox

The Inbox stores received messages. You can tell what kind of message it is by the icon displayed. If the icon envelope is open, then the message was read; otherwise the icon envelope displays as closed.

The following types of messages may display in your inbox:

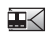

➢

Voice note **Nultimedia** message

Push message

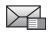

Text message (saved to SIM)

 $\bowtie$ 

Text message (saved to Phone)

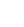

When you enter the Inbox, the list of messages displays with the sender's phone numbers, or name, if available in your Contacts list, and the Text message (saved to SIM) icon displayed. After you have read the message, the envelope in the icon displays as opened.

If the Inbox is full when a new text message is received, or the SIM card is full, the text message saves to the phone and the Text message (saved to Phone) icon displays.

- In Idle mode, Touch **Menu** ➔ **Messaging** ➔ **Inbox**.

## *Viewing a Text Message from the Inbox*

- **1.** In Idle mode, touch **Menu** ➔ **Messaging** ➔ **Inbox**.
- **2.** Touch a text message in the list to view the message.

**Note:** For this example the text message is stored on the SIM card's memory. The menu options differ slightly when the phone's memory is selected.

If the message is stored on the SIM card memory, the following options display:

- **Reply**: allows you to send a reply to the sender by sending a message.
- **Forward**: allows you to forward the text message to another person.
- **Delete**: deletes the selected text message.
- **More (the number is stored in the SIM card)**:
	- **Save to Contacts**: stores the number in your Phone memory or updates the information if the number is already saved.
	- **Move to phone**: moves the selected text message to the Phone memory.
	- **Save as template**: saves the message as a text template.
	- **Print via Bluetooth**: sends the message to a Bluetooth enabled printer.
- **More (when the number in stored in the Phone memory)**:
	- **Move to my folder**: moves the selected text message to My folder.
	- **Save to Contacts**: stores the number in your Phone memory or updates the information if the number is already saved.
	- **Move to SIM card**: moves the selected text message to the SIM card.
	- **Save as template**: saves the message as a text template.
	- **Print via Bluetooth**: sends the message to a Bluetooth enabled printer.
	- **Lock**: Locks the selected text message to prevent it from being deleted.

### *Viewing a Picture Message from the Inbox*

- **1.** In Idle mode, touch **Menu** ➔ **Messaging** ➔ **Inbox**.
- **2.** Touch a picture message in the list to view the message.
- **3.** Touch **Stop** to finish viewing the multimedia file.
- **4.** After viewing a picture message, you may choose the following options:
	- **Reply to**: allows you to reply to the senders picture message with a text, or picture message.
	- **Delete**: deletes the selected message from the Inbox.
	- **Forward**: allows you to forward the message to another number.
	- **More**:
		- **Move to my folder**: moves the selected message to a personal folder. At the create folder prompt, touch **OK**. Enter a name for the new folder, and touch **Done**. Or, if a folder already exists, touch **Move**.
		- **Save to Contacts**: stores the number in your Phone memory, or updates the information if the number is already saved.
		- **Save as template**: saves the message as a Picture message template.
		- **Print via Bluetooth**: sends the message to a Bluetooth enabled printer.
		- **Save attachment**: saves the attachment to a folder, depending on the type of media (Photo, Videos, Sounds or Voice list).
		- **Details**: shows you information about the message, such as time and date the message was received, the sender's email address or phone number, recipient's email address or phone number, size, priority, delivery report, and read report.
		- **Lock/Unlock**: allows you to protect the message from deletion, or unlock it to allow deletion.

## *Listening to a Voice Note from the Inbox*

- **1.** In Idle mode, Touch **Menu** ➔ **Messaging** ➔ **Inbox**.
- **2.** Touch a voice note in the list. Voice note properties display.
- **3.** Touch **Stop** to stop listening to the voice note.
- **4.** After listening to a Voice Note, you may choose the following options:
	- **Reply to**: allows you to compose and send a reply to the sender by sending a message.
	- **Delete**: allows you delete the selected message.
	- **Forward**: allows you to forward the message to another number.
	- **More**:
- **Move to my folder**: moves the selected message to a personal folder. At the create folder prompt, touch **OK**. Enter a name for the new folder and touch **Done**. Or, if a folder already exists, touch **Move**.
- **Save to Contacts**: stores the number in your Phone memory, or updates the information if the number is already saved.
- **Save as template**: allows you to save the voice note as a template.
- **Save attachment**: allows you to save the voice note to the Voice list folder.
- **Details**: displays information about the message, such as time and date the message was received, the sender's email address or phone number, recipient's email address or phone number, size, priority, delivery report, and read report.
- **Lock/Unlock**: allows you to lock the message to protect it from deletion or unlock it to allow deletion.

## *Viewing a Push Message in the Inbox*

A Push Message is a method for your service provider to deliver content (e.g., images, ringtones, software upgrades, information, etc.) to mobile phones that are WAP enabled. You cannot initiate or reply to WAP Push Messages. The WAP Push Message may direct you to go to a URL that is included in the message for further information and/or updates, or it may be information only.

- **1.** In Idle mode, touch **Menu** ➔ **Messaging** ➔ **Inbox**.
- **2.** Touch a Push message in the list to view the message.
- **3.** After viewing a Push message, you may choose the following options:
	- **Go to URL**: allows you to access the push message URL.
	- **Move to my folder**: moves the selected message to a personal folder. At the create folder prompt, touch **OK**. Enter a name for the new folder and touch **Done**. Or, if a folder already exists, touch **Move**.
	- **Delete**: allows you delete the selected push message.

## *Sorting Inbox Messages*

Your Inbox messages can be sorted by Date, Sender, Type, Subject, Size, and Lock/Unlock.

To sort the Inbox:

- **1.** In Idle mode, touch **Menu** ➔ **Messaging** ➔ **Inbox**.
- **2.** Touch **Sort by** and touch a method by which you want to view the messages (Date, Sender, Type, Subject, Size, or Lock/Unlock).

## *Moving Messages from the Inbox*

You can move messages from the Inbox to another folder or location.

To move messages:

- **1.** In Idle mode, touch **Menu** ➔ **Messaging** ➔ **Inbox**.
- **2.** Touch **Move**.
- **3.** Touch the check box next to each message you want to move to another folder or location.
- **4.** Touch **Move**.

### Push Message Settings

- In Idle mode, touch **Menu** ➔ **Messaging** ➔ **Messages settings** ➔ **Push message**.
	- **Receiving options**: you can specify whether to turn push message reception **On** or **Off**.
	- **Service loading**: specify whether to load this service: **Always**, **Prompt**, or **Never**.

# E-mail

E-mail enables you to review and create e-mail using several email services. You can also receive text message alerts when you receive an important e-mail.

- **1.** In Idle mode, Touch **Menu** ➔ **Messaging** ➔ **E-mail**.
- **2.** Follow the on-screen instructions.

# Instant Messaging (IM)

Instant Messaging (IM) is a way of sending short, simple messages that are delivered immediately to users online at that moment.

Before using this feature, you need to subscribe to a messenger service. For further details, contact your service provider.

## *Starting your Instant Messaging*

- **1.** In Idle mode, touch **Menu** ➔ **Messaging** ➔ **IM**.
- **2.** Touch the messenger service to which you are subscribed.
- **3.** Enter the required sign in information then touch **Sign In**.

**Note:** The information required for sign in varies depending on the Instant Messaging provider you use.

**4.** If you use Windows Live, agree to the terms and conditions of use for this service and touch **I Accept**.

**5.** Follow the on-screen instructions to read, reply to, compose, send, and manage your Instant Messaging account.

## **Outbox**

This message box stores messages that you have sent or messages that you attempted to send but were not actually sent.

When you enter this menu, the list of messages in the box displays with the recipients' phone numbers or names, if available in Contacts.

- **1.** In Idle mode, touch **Menu** ➔ **Messaging** ➔ **Outbox**. A list of messages that are currently sending or have already sent displays.
- **2.** Prior to viewing an outgoing message, you can choose one of the following options:
	- **Create new**: allows you to create a new message.
	- **Sort by**: allows you to display messages in the Outbox by Date, Recipient, Type, Subject, Size, or Lock/Unlock.
	- **Move**: moves the selected message to a personal folder. At the create folder prompt, touch **OK**. Enter a name for the new folder and touch **Done**. Or, if a folder already exists, touch **Move**.
	- **Delete**: allows you to delete a selected message from the Outbox.

**Important!:** In this example the options listed apply to a selected Text (SMS) message. Options vary depending on the type of selected message.

- **3.** Touch an outgoing text message from the list to view the message and select one of the following options:
	- **Forward**: allows you to forward the message to another number.
	- **Move**: moves the selected message to a personal folder. At the create folder prompt, touch **OK**. Enter a name for the new folder and touch **Done**. Or, if a folder already exists, touch **Move**.
	- **Delete**: deletes the selected message from the Outbox.
	- **More**:
		- **Save to Contacts**: allows you to save the contact information to Contacts as a New contact or as an Update to update existing contact information.
		- **Move to SIM card**: moves the selected message to the SIM card.
		- **Save as template**: allows you to save the message as a template.
		- **Print via Bluetooth**: sends the message to a Bluetooth enabled printer.

– **Lock/Unlock**: allows you to lock the message to protect it from deletion or unlock it to allow deletion.

– or –

Touch the  $\triangleright$  icon next to the sent message to display these additional options:

- **Send**: allows you to send this message to Recent recipients, Contacts, or New number.
- **Save in drafts**: saves the selected message to the Drafts folder.
- **More**:
	- **Add page**: allows you to add a page to this message. Automatically changes the type of message to a picture message.
	- **Add subject**: allows you to add a subject to this message. Automatically changes the type of message to a picture message.
	- **Add attachment**: allows you to add a File, Name card, Schedule, Memo, Tasks, or Bookmarks to this outgoing message as an attachment.
	- **Edit style**: allows you to modify the Selected page, Background color, Font color, Font style, or Page duration for this message. **Note:** this option automatically changes the format of the message to Picture message.
	- **Sending options**: allows you to configure the sending options such as: Priority, Expiration, Delivery time, Delivery report, Request read report, or Keep a copy. If the selected message is a text message, these options include: Reply path and Delivery report.

**Note:** In the case that your message fails to send, the options would display differently than those previously listed.

**4.** Press the key to redisplay the Messages screen, or press the  $\circ$  key to return to Idle mode.

## *Drafts*

This message box stores messages that you may want to edit or send at a later time.

When you enter this menu, the list of messages in the box displays.

- **1.** In Idle mode, touch **Menu** ➔ **Messaging** ➔ **Drafts**. A list of draft messages displays.
- **2.** Prior to viewing the draft the following options display:
	- **Create new**: allows you to create a new message.
	- **Sort by**: allows you to sort the drafts folder by Recipient, Type, Subject, or Size.
	- **Move**: allows you to move the selected message to another folder.
	- **Delete**: allows you to delete a selected draft message.
- **3.** While viewing a draft text message, you can choose from the following options, depending on the type of message.
- **Send**: allows you to send the draft to Recent recipients, Contacts, or a New number.
- **Save in drafts**: allows you to resave this file to the drafts.
- **More**:
	- **Add page**: Inserts an additional page into the message and automatically converts to a Picture message.
	- **Add subject**: allows you to add a subject to the message. Automatically changes the type of message to a picture message.
	- **Add attachment**: allows you to insert a File, Name card, Schedule, Memo, Tasks, or Bookmarks into the message.
	- **Edit style**: allows you to modify the Selected page, Background color, Font color, Font style, or Page duration for this message. **Note**: this option automatically changes the format of the message to Picture message.
	- **Sending options**: allows you to configure the sending options such as: Priority, Expiration, Delivery time, Delivery report, Request read report, or Keep a copy. If the selected message is a text message, these options include: Reply path and Delivery report.
- **4.** Touch **Send** (while viewing the message) to send the message or press the  $\blacksquare$  key to return to Idle mode.

# My Folders

Use My Folders to manage and organize your messages and store them on your phone.

**1.** In Idle mode, touch **Menu** ➔ **Messaging** ➔ **My folders**.

To create a new folder:

- **2.** Touch **Create folder**.
- **3.** Tap the screen and enter a folder name then touch **Done**. The newly created folder displays on the Messages screen.

## **Templates**

Besides entering message text using the keypad keys, you can speed message composition by including copies of stored text (Templates) in your message.

## Creating a Text template

- **1.** In Idle mode, touch **Menu** ➔ **Messaging** ➔ **Templates**.
- **2.** Touch **Text templates.**
- **3.** Touch **Create**.
- **4.** Tap the screen and enter the text for the text template and touch **Done**. For more information, refer to *"Using ABC Mode"* on page 37.

**5.** Touch **Save**.

#### Deleting a Text template

- **1.** In Idle mode, touch **Menu** ➔ **Messaging** ➔ **Templates**.
- **2.** Touch **Text templates**.
- **3.** Touch **Delete**.
- **4.** Touch the check box to the right of the template(s) you wish to delete and touch **Delete**.
- **5.** At the **Delete?** confirmation, touch **Yes** to delete the template or touch **No** to cancel.

## Creating a Picture message template

- **1.** In Idle mode, touch **Menu** ➔ **Messaging** ➔ **Templates**.
- **2.** Touch **Picture message templates**.
- **3.** Touch **Create**.
- **4.** Tap the screen and enter text for this message (if desired).
- **5.** Touch **Image** to add a picture to this message and select from the following:
	- **Take photo**: launches the camera and allows you to take a photo to attach to this message.
	- **Add from photos**: allows you to select a picture from the Photos album to attach to this message.
- **6.** Touch **Sound** to add a sound to this message and select from the following:
	- **Record sound**: allows you to record a voice message to attach to this message.
	- **Add from sounds**: allows you to select a sound, music, or a voice list to attach to this message.
- **7.** Touch **Video** to add a video clip to this message and select from the following:
	- **Record video**: allows you to record a video clip (up to 595Kb) to attach to this message.
	- **Add from videos**: allows you to select a video to add from the Videos folder.
- **8.** Touch **Other** and select from the following:
	- **Text template**: allows you to select a Text Template to attach to this message.
	- **Insert from ph.book**: allows you to select a contact profile from Contacts.
	- **Bookmarks**: allows you to select a URL to attach to this message.
- **9.** Touch **More** for the following options: Save as template, Add page, Add attachment, Edit style, and Sending options.
- **10.** Touch **Save as template**.
- **11.** At the **Enter new subject** pop-up, enter a subject for this template and touch **OK**. The picture message template automatically saves.

### Previewing a Picture message template

Prior to saving a Picture Message template you can preview the template and then modify it by adding images, sound, video, or other files.

To preview the Picture Message template:

- **1.** In Idle mode, touch **Menu** ➔ **Messaging** ➔ **Templates**.
- **2.** Touch **Picture message templates**.
- **3.** Touch **Create**.
- **4.** Tap the screen and enter the text for the picture message template and touch **Done**. For more information, refer to *"Using ABC Mode"* on page 37.
- **5.** Touch **Image** to add a picture to this message and select from the following:
	- **Take photo**: launches the camera and allows you to take a photo to attach to this message.
	- **Add from photos**: allows you to select a picture from the Photos album to attach to this message.
- **6.** Touch **Sound** to add a sound to this message and select from the following:
	- **Record sound**: allows you to record a voice message to attach to this message.
	- **Add from sounds**: allows you to select a sound, music, or a voice list to attach to this message.
- **7.** Touch **Video** to add a video clip to this message and select from the following:
	- **Record video**: allows you to record a video clip (up to 595Kb) to attach to this message.
	- **Add from videos**: allows you to select a video to add from the Videos folder.
- **8.** Touch **Other** and select from the following:
	- **Text Template**: allows you to select a Text Template to attach to this message.
	- **Insert from contacts**: allows you to select a contact profile from Contacts.
- **Bookmark**: allows you to select a URL to attach to this message.
- **9.** Touch **Preview**. The template displays the following options:
	- **Edit**: redisplays the Create screen so you can add Images, Sound, Video, or Other files.
	- **Edit style**: allows you to modify the Background color and Page duration for this message.
- **10.** Press the **c** key when you are finished previewing and/or editing the picture message template.
- **11.** Touch **More** ➔ **Save as template**.
- **12.** At the **Enter new subject** pop-up, enter a subject for this template and touch **OK**. The picture message template automatically saves.
- **13.** Press the  $\circled{^{\bullet}}$  key to return to Idle mode.

### Editing the style of a picture message template

The Edit style feature allows you to modify the Background color, Font color, Font style, or Page duration for this picture message template.

- **1.** In Idle mode, touch **Menu** ➔ **Messaging** ➔ **Templates**.
- **2.** Touch **Picture message templates**.
- **3.** Touch a template from the list.
- **4.** Touch **Edit**.
- **5.** Touch **More** ➔ **Edit style**.
- **6.** Touch the **Select page** drop-down menu to select **This page** or **All pages**.
- **7.** If you selected **All pages**, touch the **Background color** drop-down menu to change the background color.
- **8.** Touch the **Font color** drop-down menu and select a font color.
- **9.** Touch the **Font style** drop-down menu and select a font style then touch **Change**.
- **10.** Touch the **Page duration** drop-down menu and select a page duration. (**Note**: This option is available only if you selected "**This page**" in the **Select page** field.) If you select **Custom Time**, enter the time, in seconds that you want the page to display to the recipient, then touch **Change**.
- 11. Press the **key** to return to previous mode.

#### Sending Options

- **1.** In Idle mode, touch **Menu** ➔ **Messaging** ➔ **Templates**.
- **2.** Touch **Picture message templates**.
- **3.** Touch a picture message template from the list.
- **4.** Touch **Edit**.
- **5.** Touch **More** ➔ **Sending options**.
- **6.** Use the following options to set Sending options for Picture template messages.
	- **Priority**: allows you to select the priority level of your messages.
	- **Expiration**: set the length of time your messages are stored in the message center while the network attempts to deliver them.
	- **Delivery time**: you can set a delay time before the phone sends your messages.
	- **Delivery report:** when this option is enabled, the network informs you whether or not your message was delivered.
	- **Request read report**: when this option is enabled, your phone sends a request for a reply along with your message to the recipient.
	- **Keep a copy**: you specify whether you want to keep a copy of the sent messages on your phone.
- **7.** Touch **Save** to save your Sending options.

# Voice Mail

This menu helps you access your voice mailbox, if provided by your network.

- **1.** In Idle mode, touch **Phone**.
- **2.** Touch and hold the  $\boxed{1^\infty}$  key to connect to voice mail.
- **3.** Follow the voice mail prompts.

**Note:** Voice mail is a network feature. Please contact your service provider for further details.

# Delete by folder

This menu allows you to delete all of the messages in each individual message box. Or, you can also delete All of your messages in all message boxes at one time.

**Important!:** Once messages are deleted, they cannot be recovered.

- **1.** In Idle mode, touch **Menu** ➔ **Messaging** ➔ **Delete by folder**.
- **2.** Touch the checkbox to the right for a message box to clear.

 $-$  or  $-$ 

Touch **All** to delete all of your messages.

- **3.** Touch **Delete** to delete the marked folders.
- **4.** At the **Locked messages** confirmation, touch **Yes** to delete your selections.

## Memory Status

You can check the amount of the memory used and the memory remaining for Picture messages, Text messages, Push messages, or Configuration messages.

To view the memory status:

- In Idle mode, touch **Menu** ➔ **Messaging** ➔ **Memory status**.

The display shows the total space including the used and free space. You can also view how much space and the number of messages currently occupying each message box type:

- Inbox

• **Picture message**

• **Broadcast message**

- Inbox
- Outbox
- Drafts
- My folders
- **Text message** (saved on the Phone and SIM card) **Configuration**
	- Inbox
	- Outbox
	- Drafts
	- My folders
- Inbox
- My folders

# • **Push message**

- Inbox
- My folders

This section outlines the various applications that are available on your phone. The My Downloads menu allows you to manage your images, videos, sounds, other files, and memory status in one convenient location.

- In Idle mode, touch **Menu** ➔ **My Downloads**.

### Images

In this menu, you can view the list of images downloaded from the web server or received in messages. You can set an image as the current background image.

- **1.** In Idle mode, touch **Menu** ➔ **My Downloads**.
- **2.** Touch **Images**.

The following options are available:

### *Get New Wallpapers*

Using the **Get New Wallpapers** option allows you to access your service provider's website to download new images using the web browser.

**Note:** When downloading Wallpapers, charges may apply.

# Photos

In this menu you can review the photos you've taken.

- **1.** In Idle mode, touch **Menu** ➔ **My Downloads** ➔ **Images** ➔ **Photos**. When you access this menu, your phone displays the photos in Line view or Thumbnail view, depending on which mode you select.
- **2.** Touch the Line view/Thumbnail view icon in the upper, left corner of the screen to change the view. The following options are available:
	- **Take photo**: allows you to take a photo.
	- **Create folder**: allows you to create a folder for your photos.
	- **Manage**: allows you to move or copy image files to another location.
	- **Delete**: allows you to delete the Selected photo or to delete Multiple photos.
- **More**:
	- **Rename**: allows you to rename an image file.
	- **Sort by**: allows you to organize your image files by Date, Type, Name, or Size.
	- **Send via Bluetooth**: allows you to send the selected image to a Bluetooth enabled device.
	- **Bluetooth visibility**: allows you to enable this image so it is visible to other Bluetooth devices.
	- **Lock/Unlock**: allows you to lock this image file to protect it from deletion, or unlock it to allow deletion.
- **3.** Touch a photo on the screen to view the photo.
- **4.** While viewing the photo, choose from the following options:
	- **Send via**: allows you to send the selected photo as a Message or to a Bluetooth enabled device.
	- **Set as**: allows you to set the photo as your Wallpaper or Picture ID.
	- **Slideshow**: allows you to view the photos as a slideshow.
	- **More:**
		- **Edit**: allows you to edit the selected image.
		- **Rename**: allows you to rename the photo.
		- **Delete**: allows you to delete the selected image.
		- **Bluetooth visibility**: allows you to enable this photo so it is visible to other Bluetooth devices.
		- **Print via Bluetooth**: allows you to send the selected photo to a Bluetooth enabled printer.
		- **Lock/Unlock:** allows you to lock this photo to protect it from deletion, or unlock it to allow deletion.
		- **Details**: displays the photo Name, Format, Resolution, Size, Forwarding, Date created, and Location.

# Videos

In this menu, you can view a list of videos downloaded from the web server, received in multimedia messages, or recorded via the phone.

- **1.** In Idle mode, touch **Menu** ➔ **My Downloads** ➔ **Videos** ➔ **Videos**.
- **2.** Touch one of the following options:
	- **Record video**: allows you to begin recording a video.
	- **Create folder**: allows you to create a folder for your video files.
	- **Manage**: allows you to move or copy video files to another location.
	- **Delete**: allows you to delete one or more video files.
- **More**:
	- **Rename**: allows you to rename a video file.
	- **Sort by**: allows you to organize your video files by Date, Type, Name, or Size.
	- **Send via Bluetooth**: allows you to send the selected video to a Bluetooth enabled device.
	- **Bluetooth visibility**: allows you to enable this video so it is visible to other Bluetooth devices.
	- **Lock/Unlock**: allows you to lock this video file to protect it from deletion, or unlock it to allow deletion.

# **Sounds**

In this menu, you can view the list of sounds downloaded from the web server or received in multimedia messages. You can set a downloaded sound as the current ring tone.

- In Idle mode, touch **Menu** ➔ **My Downloads** ➔ **Sounds**.

The following options are available:

# *Get New Ringers*

Using the **Get New Ringers** option allows you to access your service provider's website to download new ringers using the web browser.

## *Music*

This folder lists all the music files on the phone and memory card.

- **1.** Touch an item in the **Music** menu and touch one of the following options:
	- **Create folder**: allows you to create a folder in which to store music files.
	- **Manage**: allows you to move or copy the selected music file to another folder or location.
	- **Delete**: allows you to delete the selected sound or multiple sounds.
	- **More**:
		- **Rename**: allows you to change the name of this music file.
		- **Sort by**: allows you to sort the music file by Date, Type, Name, or Size.
		- **Send via Bluetooth**: allows you to send the selected music file to a Bluetooth enabled device.
		- **Bluetooth visibility**: allows you to enable this music file so it is visible to other Bluetooth devices.
		- **Lock/Unlock**: allows you to lock the music file to protect it from deletion, or unlock it to allow deletion.
- **2.** Select a music file and then touch one of the following options:
	- **Set as**: allows you to set the music as your ring tone, an Individual ringtone, an alarm tone, or a message tone.
- **Send via**: allows you to send the music file via Message or to a Bluetooth enabled device.
- **Details**: displays the music Name, Format, Size, Forwarding, Date created, and Location.

#### *Sounds*

- **1.** Touch an item in the **Sounds** menu and touch one of the following options:
	- **Create folder**: allows you to create a folder in which to store sound files.
	- **Manage**: allows you to move or copy the selected sound file to another folder or location.
	- **Delete**: allows you to delete the selected sound or multiple sounds.
	- **More**:
		- **Rename**: allows you to change the name of the sound.
		- **Sort by**: allows you to sort the sound files by Date, Type, Name, or Size.
		- **Send via Bluetooth**: allows you to send the selected sound file to a Bluetooth enabled device.
		- **Bluetooth visibility**: allows you to enable this sound file so it is visible to other Bluetooth devices.
		- **Lock/Unlock**: allows you to lock the sound file to protect it from deletion, or unlock it to allow deletion.
- **2.** Select a sound file and then touch one of the following options:
	- **Set as**: allows you to set the sound as your Ringtone, an Individual ringtone, an Alarm tone, or a Message tone.
	- **Send via**: allows you to send the sound via Message or to a Bluetooth enabled device.
	- **Details**: displays the sound Name, Format, Size, Forwarding, Date created, and Location

### *Voice list*

- In Idle mode, touch **Menu** ➔ **My Downloads** ➔ **Sounds** ➔ **Voice list.**
	- Prior to listening to the voice note, the following options are available:
		- **Create folder**: allows you to create a folder for your voice list.
		- **Manage**: allows you to move or copy voice files to another location.
		- **Delete**: allows you to delete one or more voice files.
		- **More**:
			- **Rename**: allows you to change the name of the voice note.
			- **Sort by**: allows you to sort the voice notes by Date, Type, Name, or Size.
			- **Send via Bluetooth**: allows you to send the selected voice note to a Bluetooth enabled device.
			- **Bluetooth visibility**: allows you to enable this voice note so it is visible to other Bluetooth devices.

– **Lock/Unlock**: allows you to lock the voice note to protect it from deletion, or unlock it to allow deletion. While listening to the voice note, the following options are available:

- **Send via**: allows you to send the voice note via Message or Bluetooth.
- **Delete**: allows you to delete the current voice note.
- **More**:
	- **Set as**: allows you to save as Ringtone, Individual ringtone or Alarm tone.
	- **Details**: displays the sound Name, Format, Size, Forwarding, Date created, and Location.

# Other Files

This option allows you to view other types of files that you have stored on your phone. This includes Excel spreadsheets, text files, PowerPoint presentations, PDFs, and Word documents. You can move or copy the files to your memory card, as well as send them to other Bluetooth enabled devices, or enable the file for Bluetooth visibility.

# Memory Status

You can check the amount of memory used and available memory on the phone for images, videos, sounds, Other files, and Games and Apps.

# Games and Apps

## *Get New Games*

You can download more games from your service provider's website.

- **1.** In Idle mode, touch **Menu** ➔ **My Downloads** ➔ **Games and Apps** ➔ **Get New Games**. The web browser launches.
- **2.** When downloading games, charges may apply.

# *Get New Applications*

You can download more applications from your service provider's website.

- **1.** In Idle mode, touch **Menu** ➔ **My Downloads** ➔ **Games and Apps** ➔ **Get New Applications**. The web browser launches.
- **2.** When downloading applications, charges may apply.

# *Browse Games Options*

**1.** Touch a game to start it.

 $-$  or  $-$ 

- **2.** Touch one of the following options:
	- **Delete**: allows you to delete one or more games from the list.
	- **More**:
		- **Lock/Unlock**: allows you to prevent or allow deletion of the selected game.
		- **Details**: displays information about the game, such as file Size, Version, Supplier, Date, Location, and Sign.
		- **Connections**: displays the connection name.
		- **Settings**: allows you to grant permission to games and applications so they can access the network.

# Section 9: Tools

# Alarm

This feature allows you to:

- Set up to 10 alarms to ring at specified times.
- Set the phone to switch on automatically and ring the alarm even if the phone is switched off.

To set the alarm:

- **1.** In Idle mode, touch **Menu** ➔ **Tools** ➔ **Alarm**.
- **2.** Touch the screen to create a new alarm.
- **3.** Select **Create Alarm**.
- **4.** Touch the **Alarm name** field and enter a name for the alarm.
- **5.** Touch **Done**.
- **6.** Continue entering the **Alarm time** and **Alarm repeat**.
- **7.** Touch **On** to activate the Snooze feature or **Off** to deactivate it.
- **8.** Select **Alarm sound** field and touch the **Alarm type** field to choose the type alarm and select **Save**.
- **9.** Touch the **Alarm tone** field, select **Music**, **Sounds**, or **Voice list** to choose the alarm sound, and touch **Select**.
- **10.** Touch and slide the Alarm volume bar to adjust the volume level for this alarm type (range is 1-7).
- **11.** Touch **Save**.
- **12.** Touch **Save** again to confirm your selections.

**Tip:** To stop the alarm when it rings, touch any key or touch and slide the **Snooze** soft key to **snooze** or **stop**.

#### Setting the alarm to sound when the phone is off

- **1.** In the Alarm screen, select **Auto Power** ➔ **On**.
- **2.** If the phone is off when the alarm is scheduled to sound, it switches on and the alarm sounds.

# Bluetooth

[For more information, refer to](#page-129-0) *"Bluetooth"* on page 123.

# Calendar

With the Calendar feature, you can:

- Consult the calendar by day, week, or month.
- Create events.
- Set an alarm to act as a reminder, if necessary.
- Track Missed Alarm Events.
- Check your memory status.

To access the Calendar:

- In Idle mode, touch **Menu** ➔ **Tools** ➔ **Calendar**.

When you select the Calendar menu, the following options are available:

#### Month view

When you select this option, the calendar displays the selected month with today's date touched.

At the bottom of the calendar, scheduled events display in the order that they occur.

The following options are available:

- **Create event**: allows you to create an event.
- **Go to**: displays Today's date or another touched date.
- **Event list**: displays a list of all the events.
- **More**:
	- **View by day:** displays the calendar in day view.
	- **View by week:** displays the calendar in week view**.**
	- **Delete:** allows you to delete scheduled events for Today, This month, All data before today, or all data.
	- **Calendar settings:** allows you to select the Starting day for this calendar as well as whether you view the calendar by Month, Week, or Day.
	- **Missed alarm events:** displays a list of missed alarm events.
	- **Memory status:** displays the number of events scheduled out of a possible number (depending on the memory size of the entered appointment. For example, 1/300 means you have scheduled 1 appointed out of 300 available events).

#### Week view

When you select this option, the calendar displays the selected week with today's date and time Touched. The following options are available:

- **Create event**: allows you to create a new event.
- **Go to**: displays Today's date or another selected date.
- **Event list**: displays a list of the scheduled events.
- **More**:
	- **View by day:** displays the calendar in day view.
	- **View by month:** displays the calendar in month view.
	- **Delete:** allows you to delete scheduled events for Today, This month, All data before today, or All data.
	- **Calendar settings:** allows you to select the Starting day for this calendar as well as whether you view the calendar by Month, Week, or day.
	- **Missed alarm events:** displays a list of missed alarm events.
	- **Memory status:** displays the number of events scheduled out of a possible number (depending on the memory size of the entered appointment. For example, 1/300 means you have scheduled 1 appointed out of 300 available events).

#### Day view

When you select this option, you are taken to the Day view of the selected day with any events listed. The following options are available:

- **Create event**: allows you to create an event.
- **Go to**: displays Today's date or another touched date.
- **Event list**: displays a list of the scheduled events.
- **More**:
	- **View by month:** displays the calendar in month view.
	- **View by week:** displays the calendar in week view.
	- **Delete:** allows you to delete all events for a selected date.
	- **Calendar settings:** allows you to select the Starting day for this calendar as well as whether you view the calendar by Month, Week, or day.
	- **Missed alarm events:** displays a list of missed alarm events.
	- **Memory status:** displays the number of events scheduled out of a possible number (depending on the memory size of the entered event. For example, 1/300 means you have scheduled 1 appointed out of 300 available events).

### *Calendar Settings*

Using the Calendar settings you can select the day with which you want the calendar to begin. You also select how you want to view the calendar, by Month, Week, or Day.

- In Idle mode, touch **Menu** ➔ **Tools** ➔ **Calendar** ➔ **More** ➔ **Calendar settings**.

#### *Missed Alarm Event*

You can view all of the alarmed events.

- In Idle mode, touch **Menu** ➔ **Tools** ➔ **Calendar** ➔ **More** ➔ **Missed alarm events**. The missed alarm events display.

### *Memory Status*

This menu item shows the number of calendar events that are stored on the handset as well as the total number of available events. Example: 2/300 means that currently there are two alarm events scheduled out of a possible 300.

- In Idle mode, touch **Menu** ➔ **Tools** ➔ **Calendar** ➔ **More** ➔ **Memory status**.

# **SharePix**

SharePix allows you to upload your photos to photo sharing websites. You can also download your friends' photos to your phone.

- In Idle mode, touch **Menu** ➔ **Tools** ➔ **SharePix**.

# Voice Recognition

Nuance is an advanced speech recognition software used to activate a wide variety of functions on your phone. Nuance software automatically voice activates (up to 2,000 contacts) for voice dialing and searching. No pre-recording or training needed. Speak a contact name naturally to dial, and use your voice to look up contacts, launch applications and navigate phone menus.

- **1.** In Idle mode, touch **Menu** ➔ **Tools** ➔ **Voice recognition**.
- **2.** At the voice prompt, say a command. The list of available commands is listed below.

**Note:** This list of voice commands is briefly displayed.

### *Say a Command Options*

• **Call <Name or #>**: dials a name or number listed in your contact list. If multiple numbers exist (i.e. home, work, or other) say the name and the number type (location).

- **Send Text <Name or #>**: displays the Create Text Message screen.
- **Lookup <Name>**: allows you use a voice command to locate and display contact information stored in the Contacts list. For more information, refer to *["Finding a Contacts Entry"](#page-47-0)* on page 41.
- **Go to <Menu>**: accesses all the features of your phone if they are activated, such as: Web, Calendar, Sounds, Tasks, Contacts, Voice mail, and Games and Apps.
- **Check <Item>**: lets you check your phone's status in the same report (Status, Messages, Missed Calls, Time, Signal Strength, Network, Battery, My Phone Number, and Volume).

While the Say a command screen displays you have two options:

- **Tutorial**: provides examples of how to use the voice commands.
- **Settings**: lists the settings for voice command software such as: Confirmation, Adaptation, Audio Modes, Speakerphone, and About.

If the phone does not recognize your command the Command not recognized screen displays with two options:

• **Restart**: touch and try the command options again.

Speak clearly when giving your command. There is no need for you to speak slowly or with added emphasis. The voice recognition software has been optimized to understand your speech in its natural form. If it does not recognize your command after a few seconds, a voice prompt asks you to repeat the command. If it does not recognize your command again, the following message displays "Sorry, no match found," and voice recognition turns off.

**Important!:** You must end your current Voice Commands call before you can make another call.

## Voice Recognition Tips

- Wait for the tone before you speak.
- Speak clearly and at a normal volume.
- There is no need to use paused speech. The voice recognition software has been trained to recognize natural speech, and performs best when you speak naturally.
- In very noise environments, it may be helpful to use the supplied earset or optional Bluetooth headsets.

## Contacts List Voice Activation

On startup, Nuance reads your Contacts list and voice-activates all the names.

When you have add or change contacts. Nuance automatically reloads and voice-activates the list when you add or modify a contact.

### *Name Dialing*

To use Name Dial, you need entries stored in your Contacts. For information on creating Contacts entries, [see](#page-45-0)  *["Storing a Number in the Phone's Memory"](#page-45-0)* on page 39.

To access Voice recognition:

- **1.** In Idle mode, touch **Menu** ➔ **Tools** ➔ **Voice recognition**.
- **2.** Say "**Call**" followed by the first and last name of the contact that you want to dial.

The name that you said is repeated through the earpiece and your phone dials the number.

- **3.** If Nuance is not sure of the name that you said, a list of possible matches displays on the screen.
- **4.** You're asked to confirm the correct name as Nuance displays the results. Say "**Yes**" or "**No**" to confirm or reject the number when prompted.

The location is repeated through the earpiece and your phone dials the number.

#### Send Text Message

To access Voice recognition:

**1.** In Idle mode, touch **Menu** ➔ **Tools** ➔ **Voice recognition**.

After a brief pause, a list of available commands displays on the screen along with the "**Say a command**" message.

- **2.** Say "**Send Text**" at a distance of 3-8 inches from the microphone. "Say the Name" plays through the earpiece.
- **3.** After you say a name, you might be prompted, "**Did you say send text?**" To confirm a name, wait for the beep and then say "**Yes**."
- **4.** When the Text Message client launches, touch the screen and compose your text message.

#### Name Lookup

To perform a name lookup, you'll need to have some entries in your Contact list.

To access Voice recognition:

**1.** In Idle mode, touch **Menu** ➔ **Tools** ➔ **Voice recognition**.

After a brief pause, a list of available commands displays on the screen along with the "**Say a command**" message.

- **2.** Say "**Lookup**" at a distance of 3-8 inches from the microphone. "Say the name" plays through the earpiece.
- **3.** Say the name exactly as it displays in your Contacts list, first name followed by last name.
- **4.** The contact name displays on the screen with other information that you've entered for that contact.

#### Opening Applications

You can open an application or access a menu on your phone using Voice recognition.

To access Voice recognition:

**1.** In Idle mode, touch **Menu** ➔ **Tools** ➔ **Voice recognition**.

After a brief pause, a list of available commands displays on the screen along with the "**Say a command**" message.

**2.** Say "**Go To**" at a distance of 3-8 inches from the microphone. A list of options displays.

**Note:** You can also say, "**Go To**" followed by the name of the application, e.g., "**Web**".

The spoken application menu option activates.

### Checking Phone Status

Use the Check command to see and hear status information from your phone, including its phone number, status, current signal strength, and battery level.

To check phone status:

**1.** In Idle mode, touch **Menu** ➔ **Tools** ➔ **Voice recognition**.

After a brief pause, a list of available commands displays on the screen along with the "**Say a command**" message.

**2.** Say "**Check**" at a distance of 3-8 inches from the microphone. A list of options displays.

The spoken application menu option displays.

## *Voice Recognition Settings*

#### Confirmation

Nuance uses a confirmation list when a name or number is not clearly recognized. The software displays three choices and prompts you to select a choice.

You can modify the way Nuance uses the confirmation list in the settings. Each time Nuance activates you can choose to view the confirmation list even if there is only one choice. Additionally, you can choose never to view a confirmation list, even if there are multiple choices. When the name or number you speak is not recognized, the Automatic setting displays the confirmation list.

**1.** In Idle mode, touch **Menu** ➔ **Tools** ➔ **Voice recognition**.

After a brief pause, a list of available commands displays on the screen along with the "**Say a command**" message.

- **2.** From the "**Say a command**" screen, touch **Settings** ➔ **Confirmation**.
- **3.** Select one of the following options:
	- **Automatic**: Nuance displays a confirmation list only when it is not sure if it has correctly recognized the name or number.
	- **Always Confirm**: Nuance always displays a confirmation list, even when there is only one choice.
	- **Never Confirm**: Nuance never displays a confirmation list.

#### Adaptation

If Nuance frequently does not recognize your commands, adapting digit dialing to your voice improves the accuracy of digit recognition.

After you adapt Digit Dial, your phone recognizes only your voice. Other users are not able to use the handset with Nuance unless the handset is reset to factory defaults.

Adapting requires recording multiple sequences of digits or sentences.

**1.** In Idle mode, touch **Menu** ➔ **Tools** ➔ **Voice recognition**.

After a brief pause, a list of available commands displays on the screen along with the "**Say a command**" message.

**2.** From the "**Say a command**" screen, touch **Settings** ➔ **Adaptation**.

- **3.** Touch **Adapt Voice**.
- **4.** Touch **Start** to begin adaptation or touch **Back** to cancel.
- **5.** The screen displays an adaptation message. The entire adaptation process takes just a couple of minutes to complete.

**Tip:** Perform the adaptation process in a quiet room.

#### Audio Modes

Your voice recognition software includes an interface that allows you to customize your voice recognition, mode setting to match your experience and comfort level with voice commands.

- **1.** In Idle mode, touch **Menu** ➔ **Tools** ➔ **Voice recognition**. After a brief pause, a list of available commands displays on the screen along with the "**Say a command**" message.
- **2.** From the "**Say a command**" screen, touch **Settings** ➔ **Audio Modes**.
- **3.** Touch one of the following options:
	- **Expert Mode**: turns off the voice and text prompts.
	- **Prompt Mode**: this is the default mode. Uses a voice prompt to confirm your selection and also displays a confirmation screen.

#### Speakerphone

The Speakerphone feature allows you to turn voice recognition through the speakerphone On or Off. You can also automatically connect to the speakerphone if you select Automatic.

### About

The About option displays information about Nuance including version number, LVR number, build number, and device number.

# Tasks

This feature allows you to enter a list of tasks.

- **1.** In Idle mode, touch **Menu** ➔ **Tools** ➔ **Tasks**.
- **2.** Touch the screen to create a task.

 $-$  or  $-$ 

- **3.** Touch **Create task**.
- **4.** Touch the **Title** field and enter a Title for this task, then touch **Done**.
- **5.** Touch the **Priority** field and select a level from the drop-down menu (**High**, **Medium** or **Low**).
- **6.** Touch the **Start date** field and scroll up or down to select a **Month**, **Date**, and **Year**, then touch **Set**.
- **7.** Touch the **Due date** field and scroll up or down to select a **Month**, **Date**, and **Year**, then touch **Set**.
- **8.** Touch the **Status** drop-down menu and select one of the following:
	- **Completed**: marks the task as completed.
	- **Ongoing**: marks the task as ongoing.
- **9.** Touch **Save** to store the new task.

### *Editing the Tasks List*

When you select the Tasks list menu, the current contents display with a status icon to the left.

If the item is completed, a check mark displays to the left of the task and the task displays a strike-through mark in the title.

High priority items have a red #1 triangle, Normal priority items have a blue #2 triangle, and Low priority items have a green #3 triangle.

- **1.** Touch a task to edit.
- **2.** Touch **Edit**.
- **3.** Edit the information you want to modify and touch **Save**.

– or –

Touch **Set details** and select the alarm detail information that applies to this alarm.

- **4.** Touch **Save** to confirm your selections.
- **5.** Touch **Save**.

### Memo

This feature allows you to create a memo.

**1.** In Idle mode, touch **Menu** ➔ **Tools** ➔ **Memo**.

- **2.** Touch the screen or touch **Create memo**.
- **3.** Compose the note and touch **Done**. For more information, refer to *"Using ABC Mode"* on page 37.

#### *Memo options*

- **1.** While viewing the list of Memos, select one of the following options:
	- **Create memo**: allows you to create a memo.
	- **Delete**: allows you to delete one or more memos.
	- **Memory status**: you can check the number of memo composed and based on the amount of memory those memo used, the total number of available memo.
- **2.** Touch one of the memos in the list, then select one of the following options:
	- **Edit**: allows you to edit the selected memo.
	- **Send via**: allows you to send the selected memo as a Message or to a Bluetooth enabled device.
	- **More**:
		- **Delete**: allows you to delete the selected memo.
		- **Print via Bluetooth**: allows you to print the memo on a Bluetooth enabled printer.
		- **Memory status**: you can check the number of memo composed and based on the amount of memory those memo used, the total number of available memo.

# Calculator

With this feature, you can use the phone as a calculator. The calculator provides the basic arithmetic functions; addition, subtraction, multiplication, and division.

- **1.** In Idle mode, touch **Menu** ➔ **Tools** ➔ **Calculator**.
- **2.** Enter the first number using the numeric keys.
- **3.** Enter the operation for your calculation by touching the **Plus, Minus, Multiplication, or Division** key.
- **4.** Enter the next number.
- **5.** To view the result, touch the = key.

Repeat steps 1 to 4 as many times as required.

# World Clock

This feature allows you to find out what time it is another part of world.

To access the World Clock:

- **1.** In Idle mode, touch **Menu** ➔ **Tools** ➔ **World Clock**.
- **2.** Touch **Add**.
- **3.** Touch the screen and scroll the displayed map to the right or the left until the location displays on the screen, then touch **OK**. The time for this zone displays on the World clock screen.
- **4.** Touch one of the following options:
	- **Add**: allows you to add another location. While traveling you can select another World Clock to represent the time zone where you are located.
	- **Set 2nd clock**: allows you to select a second time zone so you can track the time in two parts of the world at the same time. Touch a time zone then touch **Set**. This option displays when you add more than three World Clocks are added.
	- **Delete**: allows you to delete a selected time zone. Touch the trash can to the right of the time zone to delete.

# **Converter**

The conversion menu provides the following conversion categories:

- **Currency**
- **Length**
- **Weight**
- **Volume**
- **Area**
- **Temperature**

To convert a currency, length, weight, volume, area, or temperature, do the following:

- **1.** Touch the category that you want to convert.
- **2.** Enter the quantity you want converted in the empty field.
- **3.** Touch the drop-down box to the right of the empty field and select the conversion type (for example, if you are converting currency, use the drop-down to select the type of currency to convert to).

A table of conversions displays.

**4.** Depending on what you are converting, different options display such as:

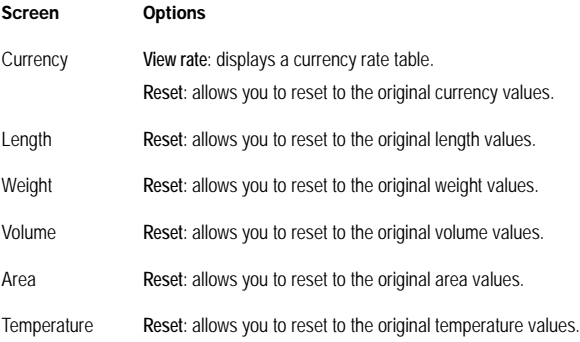

# Timer

You can use this menu to set a timer. To enable the Timer, use the following options:

- **1.** In Idle mode, touch **Menu** ➔ **Tools** ➔ **Timer**.
- **2.** Scroll to enter the **Hour**, **Minute**, and **Second**.
- **3.** Touch **Start** to start the timer.
- **4.** Touch **Stop** to stop the timer or **Reset** to reset the time and start over.

# **Stopwatch**

This feature allows you to use a stopwatch. Touch **start** to begin the stopwatch counter. Touch **Lap** to begin the lap time counter. Touch **Stop** to stop the counter. Touch **Restart** to restart the lap counter. Press the **Reset** soft key to erase all previously recorded stopwatch times. You can have up to 50 lap times.

- In Idle mode, touch **Menu** ➔ **Tools** ➔ **Stopwatch**.

# Section 10: Web

This section outlines the web features available on your phone.

## Web Access

Your phone is equipped with a browser that provides wireless connectivity and access to the Web using your phone.

**Tip:** Touch the Web icon on the main display to launch the web.

To access the web browser via the menu, follow these steps:

**1.** In Idle mode, touch **Menu** ➔ **Web** ➔ **Home**.

– or –

**2.** Touch the **Web** icon (on the bottom of the screen).

The following options are available:

#### *Home*

Touch **Home** to select this menu. You connect to the network and the web homepage loads.

**Note:** The content of the web startup homepage depends on your service provider.

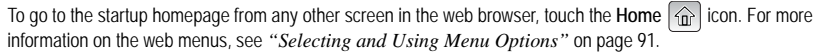

### Exiting the Web

 $\blacktriangleright$  Simply press the  $(\neg \neg)$  key to exit the browser at any time.

## Navigating the Web

- **1.** Scroll or flick the screen to view the browser items. [For more information, refer to](#page-30-0) *"Menu Navigation"* on [page 24.](#page-30-0)
- **2.** Touch a link in the browser to view it.
- **3.** To return to the previous page, touch the Back  $\leq$  icon.
- **4.** To return to the startup homepage, touch the **Home**  $\left|\left\langle \hat{n}\right\rangle\right|$  icon.

## Entering Text in the Web

While you are navigating the web you often need to enter text, such as when entering a URL. You can enter alphanumeric characters by using your phone's keypad. [For more information, refer to](#page-40-0) *"Entering Text"* on page 34.

#### <span id="page-97-0"></span>Selecting and Using Menu Options

Various menus are available when you are using the web to navigate the Wireless Web.

To access the browser options menu:

 $\blacktriangleright$  Touch the **Options**  $\blacktriangleright$  soft key.

**Note:** The menus may vary, depending on your version of the web browser.

The following options are available:

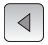

Pages backward one page.

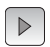

Pages forward one page.

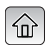

Navigates to the Home page.

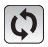

Reloads the current page.

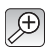

Allows you to select the page size to view.

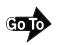

Allows you to Go to a URL in which to navigate.

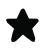

Displays a collection of up to 100 URL direct links (URL addresses) to predefined web pages stored in your web browser.

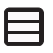

**Save image**: Allows you to save the Image.

**Copy URL to Message**: copies the currently viewed URL into a text message.

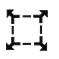

Resizes the window.

# *Enter URL*

This menu allows you to manually enter the URL address of a web site that you want to access.

For further details about entering characters, see *["Entering Text"](#page-40-0)* on page 34.

## *Bookmarks*

This menu displays a collection of up to 100 URL direct links (URL addresses) to predefined web pages stored in your web browser

To store a URL address:

- **1.** Touch **Bookmarks**.
- **2.** Touch **Add New**.
- **3.** Enter a URL in the **Enter URL Address** field.
- **4.** Enter a name for to describe this URL in the **Title** field.

**Note:** For further details about how to enter characters, see *["Entering Text"](#page-40-0)* on page 34.

**5.** Touch **Save**.

### Bookmarks options

After creating a bookmark, you can view it, delete it, or send the URL via message or to a Bluetooth enabled device.

- **1.** Touch **Bookmarks**. The following options are available:
	- **Add New**: allows you to manually enter the URL address of a web site that you want to access.
	- **Delete**: allows you to delete one or several bookmarks.
	- **More**:
		- **Go to homepage**: navigates to the Home page.
		- **Send URL via**: allows you to send the selected URL as a Message or sends the URL to a Bluetooth enabled device.
		- **Add Current**: allows you to add the current web page as a bookmark.

# Browser Settings

Various settings are available when you are using the web browser to navigate the wireless web.

- In Idle mode, touch **Menu** ➔ **Web** ➔ **Browser settings**.

### *Clear cache*

You can clear the information stored in the cache, (the phone's temporary memory) which stores the most recently accessed web pages.

- At the **Clear cache?** prompt, touch the **Yes** soft key to confirm the deletion or touch **No** to cancel.

#### Delete cookies

Cookies identify who you are when you visit favorite web sites; however, they are also used to track your web surfing habits. Deleting all the cookies provides security.

- **1.** Touch **Delete cookies**.
- **2.** At the **Delete cookies?** prompt, touch **Yes** to delete, or touch **No** to cancel.

## *Cookie Options*

This option allows you to Accept all cookies, Reject all cookies, or Prompt you when a site wants to deposit a cookie.

## *Delete History*

This option allows you to delete the URLs to the most recently visited web sites.

- **1.** Touch **Delete History**.
- **2.** At the **Delete history?** prompt, touch **Yes** to delete, or touch **No** to cancel.

## *Preferences*

The Preferences option allows you to set Web preferences such as Run JavaScript, Display images, or Play sound.

## *About Browser*

About Browser displays information about the browser such as the type and version.

This section explains how to use the camera on your phone. You can take photographs by using the built-in camera functionality.

## Using the Camera

Using the camera module in your phone, you can take photos of people or events while on the move. Additionally, you can set the picture as a Wallpaper, or as a Picture ID image.

**Note:** Do not take photos of people without their permission. Do not take photos in places where cameras are not allowed. Do not take photos in places where you may interfere with another person's privacy.

## Take and Send

Your 3.0 megapixel camera produces photos in JPEG format.

**Note:** When you take a photo in direct sunlight or in bright conditions, shadows may display on the photo.

**1.** In Idle mode, touch **Menu** ➔ **Camera**.

 $-$  or  $-$ 

- **2.** Press the **Camera** key to activate the camera.
- **3.** Adjust the image by aiming the camera at the subject.
- **4.** Prior to taking a picture, touch the **Setup** icon to set the **White balance**, **Effects**, **Image quality**, **Exposure meter**, etc. for this picture. For details, see *["Configuring Camera Options"](#page-101-0)* on page 95.

**Important!: Setup** ➔ **Review** must be set to **On** or **5 seconds**, otherwise this procedure does not display the options listed in this procedure.

**5.** Press the **Camera** key to take the photo.

- **6.** Tap the screen once and touch one of the following:
	- **Send to**: allows you to send your Photos.

 $-$  or  $-$ 

- **7.** Configure the picture options. For more information, refer to *["Configuring Picture Options"](#page-101-1)* on page 95.
- **8.** Press the **c** key to return to the Idle screen.

# <span id="page-101-1"></span>*Configuring Picture Options*

After you take a picture, touch one of the following icons. This list of options differ from the Camera's main menu which allows you to configure options for the camera and not for the picture.

- **Slideshow**: allows you to view all your photos in a slideshow format.
- **Edit Photo**: allows you to Edit photo or view photo Details.
- Upload to Web: allows you to upload the currently displayed photo to a destination of the web.
- **Details**: displays details of the current photo, such as the Name, Format, Resolution, Size, and Date created.
- **Send to**: allows you to send this photo as a picture message.
- **Set as**: allows you to save this photo Wallpaper or a Picture ID.
- **Delete**: allows you to delete the currently displayed photo.
- **Viewfinder**: displays in camera mode so you can capture another photo.
- **9.** Press the **c** key to return to the Idle screen.

# <span id="page-101-0"></span>*Configuring Camera Options*

**1.** In Capture mode (prior to taking a new photo), touch one of the on-screen icons to use various options for the camera module.

The following options are available:

- **Camera/Video**: allows you to take a picture or record a video.
- **Mode**: takes a photo in various modes. Once you change the mode, the corresponding indicator displays at the top left of the display.
	- **Single**: takes a single photo and allows you to view it before returning to the shooting mode.
	- **Continuous**: takes a succession of photos.
	- **Panorama**: takes a landscape photo and places a black mat in front of the photo so it looks like there are four panels in one photo.
- **Smile shot**: the camera focuses on the foreground or subject and not on the background.
- **Mosaic**: Takes several photos and then groups them together into a single final photo.
- **Timer**: allows you to set a time delay before the camera takes the photo. Select the length of delay you want and touch the Off, 2, 5, and 10 seconds. When you press the Camera key, the camera takes the photo after the specified time elapses.
- **Setup:** allows you to configure the following:
	- **White balance**: allows you to set this option from the following choices: Auto, Daylight, Incandescent, Fluorescent, or Cloudy.
	- **Effects**: allows you to change the color tone or apply special effects to the photo. Options include: None, Black and white, Sepia, Negative, or Water Color.
	- **Image quality**: allows you to set the image quality to: Superfine, Fine, Normal, or Economy.
	- **Exposure meter**: allows you to set how the camera measures or meters the light source: Matrix, Center-weighted or Spot.
- **Scene**: allows you to set the camera options to capture scenes such as: None, Portrait, Landscape, Night, Sports, Sunset, or Text.
- **Brightness**: allows you to increase or decrease the brightness levels.
- **• Resolution**: allows you to set the image size to either: 3M (2048x1536), 2M (1600x1200), 1M (1280x960), 0.3M (640x480), or 400x240.
- **Photos**: displays the photos in the photos folder.
- **2.** Touch **Setup** ➔ **Setting tab** to access the following:
	- **Shutter sound**: allows you to select a tone to play when the camera's shutter opens and closes. Sound selections are Off, Shutter 1, Shutter 2, Shutter 3.
	- **Storage**: Phone or Memory card (if inserted).
	- **Review**: allows you to turn this mode On or Off, or 5 seconds.
	- **Guidelines**: allows you to turn the guidelines On or Off.

## *Camera Shortcuts*

• You can change options using your keypad in capture mode. The following shortcuts are available:

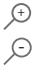

zooms in

zooms out

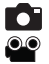

toggles between camera and video mode. When the Camcorder displays you are in Camera mode and when the Camera displays you are in Video mode.

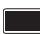

allows you to change the shooting mode.

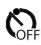

allows you to set a time delay before the camera takes the photo

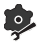

allows you to configure settings for this photo, or for the Camera.

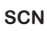

allows you to change the Scene for this photo.

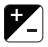

allows you to set the brightness levels.

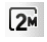

allows you to set the resolution of the image.

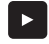

allows you to view the image from the Photos folder.

# Photos

**1.** In Idle mode, touch **Menu** ➔ **My Downloads** ➔ **Images** ➔ **Photos**. When you access this menu, your phone displays the photos in Line view or Thumbnail view, depending on which mode you select.

**Tip:** You can also navigate by touching the Photos Widget in the Widget bar, or by touching **Menu** ➔ **My Downloads** ➔ **Images** ➔ **Photos**.

- **2.** Touch the Line view/Thumbnail view icon  $\mathbf{m}$   $\mathbf{r}$   $\mathbf{r}$  in the upper, left corner of the screen to change the view.
- **3.** The following options are available:
	- **Take photo**: allows you to take a photo.
	- **Create folder**: allows you to create a folder for your photos.
	- **Manage**: allows you to move or copy photos files to another location.
	- **Delete**: allows you to delete one or more photos or folders.
- **More**:
	- **Rename**: allows you to rename a photo file.
	- **Sort by**: allows you to organize your photos files by Date, Type, Name, or Size.
	- **Send via Bluetooth**: allows you to send the selected photo to a Bluetooth enabled device.
	- **Bluetooth visibility**: allows you to enable this photo so it is visible to other Bluetooth devices.
	- **Lock/Unlock**: allows you to lock this photo file to protect it from deletion, or unlock it to allow deletion.
- **4.** Touch a photo on the screen to view the photo.
- **5.** While viewing the photo, choose from the following options:
	- **Send via**: allows you to send the selected photo as a Picture message, or to a Bluetooth enabled device.
	- **Set as**: allows you to set the photo as your Wallpaper or as a Picture ID.
	- **Slideshow**: allows you to view the photos as a slideshow.
	- **More**:
		- **Edit** allows you to edit the selected image.
		- **Rename**: allows you to rename the photo.
		- **Delete**: allows you to delete the selected image.
		- **Print via Bluetooth**: allows you to send the selected photo to a Bluetooth enabled printer.
		- **Details**: allows you to display details about this photo such as: Name, Format, Resolution, Size, Forwarding, Date created, and Location.

# *Deleting a Photo*

You can delete photos one by one or all at one time.

**1.** In Idle mode, touch **Menu** ➔ **My Downloads** ➔ **Images** ➔ **Photos**. When you access this menu, your phone displays the photos in Line view or Thumbnail view, depending on which mode you select.

**Tip:** You can also navigate by touching the Photos Widget in the Widget bar.

- **2.** Touch **Delete**.
- **3.** Touch the checkbox on the photo you want to delete, or touch **All**, then touch **Delete**.
- **4.** Touch the **key** to return to Idle mode.

#### *Renaming a Photo*

**1.** In Idle mode, touch **Menu** ➔ **My Downloads** ➔ **Images** ➔ **Photos**. When you access this menu, your phone displays the photos in Line view or Thumbnail view, depending on which mode you select.

**Tip:** You can also navigate by touching the Photos Widget in the Widget bar.

- **2.** Touch **More** ➔ **Rename**.
- **3.** Touch the photo you want to rename.
- **4.** Touch the **Back** icon to erase the name and enter a new name for this photo, then touch **Done**.
- **5.** Touch **Done**.

### *Sort By*

This option allows you to sort photos by Date, Type, Name, or Size.

- **1.** In Idle mode, touch **Menu** ➔ **My Downloads** ➔ **Images** ➔ **Photos**. When you access this menu, your phone displays the photos in Line view or Thumbnail view, depending on which mode you select.
- **2.** Touch **More** ➔ **Sort by**.
- **3.** Touch **Date**, **Type**, **Name**, or **Size**.

#### *Send via Bluetooth*

This option allows you to send the selected photo via Bluetooth.

- **1.** In Idle mode, touch **Menu** ➔ **My Downloads** ➔ **Images** ➔ **Photos**. When you access this menu, your phone displays the photos in Line view or Thumbnail view, depending on which mode you select.
- **2.** Touch **More** ➔ **Send via Bluetooth**.
- **3.** Touch the photo you want to send.
- **4.** Touch **Done**.
- **5.** Touch the target Bluetooth device.

### *Bluetooth Visibility*

This option allows you to share the selected photo with another Bluetooth device.

- **1.** In Idle mode, touch **Menu** ➔ **My Downloads** ➔ **Images** ➔ **Photos**. When you access this menu, your phone displays the photos in Line view or Thumbnail view, depending on which mode you select.
- **2.** Touch **More** ➔ **Bluetooth visibility**.
- **3.** Touch the photo you want to share with other Bluetooth devices. The Bluetooth icon displays in the upper left corner of the selected photo.
- **4.** Touch **Done**.

#### *Locking a Photo*

Locking a photo prevents deletion of the file.

- **1.** In Idle mode, touch **Menu** ➔ **My Downloads** ➔ **Images** ➔ **Photos**. When you access this menu, your phone displays the photos in Line view or Thumbnail view, depending on which mode you select.
- **2.** Touch **More** ➔ **Lock**.
- **3.** Touch the photo that you want to lock. The lock icon displays as locked.
- **4.** Touch the photo again to unlock it.
- **5.** Touch **Done**.

#### *Saving a Photo as Wallpaper*

After you take a picture you can save it as wallpaper.

- **1.** In Idle mode, touch **Menu** ➔ **My Downloads** ➔ **Images** ➔ **Photos**.
- **2.** Touch the photo name that you want to save as wallpaper.
- **3.** Touch **Set as** ➔ **Wallpaper**.
- **4.** Touch **Set**. The Photo saves as wallpaper.

#### *Saving a Photo as a Picture ID*

After you take a picture you can save it as a Picture ID to use in Contacts.

- **1.** In Idle mode, touch **Menu** ➔ **My Downloads** ➔ **Images** ➔ **Photos**.
- **2.** Touch the photo name that you want to save as a Picture ID.
- **3.** Touch **Set as** ➔ **Picture ID**.
- **4.** Touch **Search contact** and scroll through the list of contacts to locate the contact in which you apply this Picture ID. Once you select a contact name, the Picture ID automatically attaches.

– or –

- **5.** Touch **Create contact** (see *["Storing a Number in the Phone's Memory"](#page-45-0)* on page 39.) The Picture ID automatically attaches once you enter all the contact information.
- **6.** Touch **Save**. The Photo saves as a Picture ID.

## *Editing a Photo*

- **1.** In Idle mode, touch **Menu** ➔ **My Downloads** ➔ **Images** ➔ **Photos**.
- **2.** Touch the photo name that you want to edit.
- **3.** Touch **More** ➔ **Edit**. The image loads.
- **4.** Touch **Edit**.
- **5.** Touch one of the following options:
	- **Effects**: allows you to apply special effects to the selected photo such as: Filter, Style, Warp, or Partial blur.
	- **Adjust**: allows you to adjust the Auto level, Brightness, Contrast, and Color for this photo.
	- **Transform**: allows you to transform the selected photo. Select: Resize, Rotate, or Flip.
	- **Crop**: allows you to use the crop tool to crop this photo. Drag the drop tool in the direction that you want to begin cropping (the box expands with sizing points displayed). Touch the sizing points and drag the box in the direction you want to crop. When you have the area you want to crop outlined, touch Crop.
	- **Insert**: allows you to insert Frames, Picture, Cliparts, Emoticon, or Text onto this photo.
	- **Memo on screen**: allows you to handwrite a memo that accompanies this photo. Touch the directional arrows (left or right) to view the color selections. Touch a color, then write on the screen. When finished, touch Done.
- **6.** Touch **Done** to confirm your selection.
### Recording a Video

- **Tip:** When shooting video in direct sunlight or in bright conditions, it is recommended that you provide your subject with sufficient light by putting the light source behind you.
	- **1.** In Idle mode, touch **Menu** ➔ **My Downloads** ➔ **Videos** ➔ **Videos** ➔ **Record video**.

 $-$  or  $-$ 

- **2.** Press the **Camera** key to enter **Camera** mode then touch the **Video** icon to toggle to the camcorder.
- **3.** Adjust the image by aiming the camcorder at the subject.
- **4.** Prior to recording a video, touch the **Setup** icon to set the **White balance**, **Effects**, and **Video quality**. For details, see *["Camcorder Options"](#page-108-0)* on page 102.
- **5.** Press the camera key to begin recording the video.
- **6.** Touch the **i**con when you want to stop recording.
- **7.** Tap the screen once and touch one of the following:
	- **Send to**: allows you to send the recorded video to Photos.
	- **Play**: allows you to play the recorded video.
	- $-$  or  $-$
- **8.** Configure the video options. [For more information, refer to](#page-108-0) *"Camcorder Options"* on page 102.
- **9.** Press the  $(\neg \neg)$  key to return to the Idle screen.

#### <span id="page-108-0"></span>*Camcorder Options*

- In Capture mode (prior to shooting a new video), touch one of the on-screen icons to use various options for the camcorder module.
	- **Camera/Video**: allows you to record a video or take a picture.
	- **Mode**: Normal or Picture message.
	- **Timer**: allows you to set a time delay before the camcorder shoots the video. Select the length of delay you want and touch the Off, 2, 5, and 10 seconds. When you press the Camera key, the camcorder records the video at the specified time elapses.
	- **Setup**: allows you to configure the following:
- **White balance**: allows you to set this option from the following choices: Auto, Daylight, Incandescent, Fluorescent, or Cloudy.
- **Effects**: allows you to change the color tone or apply special effects to the video. Options include: None, Black and white, Sepia, Negative, or Water Color.
- **Video quality**: allows you to set the video quality to: Fine, Normal or Economy.

#### Other camcorder settings:

- **1.** Touch the Settings tab and configure the following:
	- **Audio recording**: allows you to turn audio recording On or Off.
	- **Storage**: allows you to store video to the Phone or to the memory card.
	- **Review**: allows you to turn the review feature On or Off, or select 5 seconds.
	- **Guidelines**: allows you to turn the guidelines On or Off.
- **2.** You can use the icons to quickly change the video options. For more information on camcorder shortcut keys, see *["Camcorder Shortcuts"](#page-109-0)* on page 103.

Once the video is recorded, the following options are available:

- **Play**: allows you to play the newly recorded video.
- **Slideshow**: displays the video as a slideshow.
- **Upload to Web**: allows you to upload the currently displayed photo to a destination of the web.
- **Details**: displays details about this video such as: Name, Format, Resolution, Size, Forwarding, Date created, and Location.
- **Send to**: allows you to send this video to Recent recipients, Contacts, New number, or New email.
- **Delete**: allows you to delete the video.
- **Viewfinder**: redisplays the view finder so you can record another video.

## <span id="page-109-0"></span>*Camcorder Shortcuts*

**Shortcut keys** allow you to change options using your keypad, Navigation keys, and Volume key in capture mode. The following options are available.

 $\bigcirc$  $\varphi$ 

zooms in

zooms out

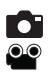

toggles between camera and video mode. When the Camcorder displays you are in Camera mode and when the Camera displays you are in Video mode.

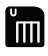

allows you to change the recording mode.

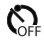

allows you to set a time delay before the camera takes the video.

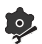

allows you to configure settings for this video, or for the Camera.

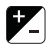

allows you to set the brightness levels.

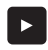

allows you to view the file from the Videos folder.

## Videos

To access your videos:

- **1.** In Idle mode, touch **Menu** ➔ **My Downloads** ➔ **Videos** ➔ **Videos**. When you access this menu, your videos display.
- **2.** Touch the Line view/Thumbnail view icon in the upper, left corner of the screen to change the view.
- **3.** The following options are available:
	- **Record video**: allows you to begin recording a video.
	- **Create folder**: allows you to create a folder for your video files.
	- **Manage**: allows you to move or copy video files to another location.
	- **Delete**: allows you to delete one or more video files.
	- **More**:
		- **Rename**: allows you to rename a video file.
- **Sort by**: allows you to organize your video files by Date, Type, Name, or Size.
- **Send via Bluetooth**: allows you to send this video to a Bluetooth enabled device.
- **Bluetooth visibility**: allows you to enable this video so it is visible to other Bluetooth devices.
- **Lock/Unlock**: allows you to lock this video file to protect it from deletion, or unlock it to allow deletion.
- **4.** Touch the video to select and begin playing it.
- **5.** Touch **Send via** to send the video using a picture message or to another Bluetooth enabled device.
- **6.** Touch the  $\circledcirc$  key to return to Idle mode.

## Section 12: TV & Radio

This section describes how to display television and radio clips that are available on the network.

- **1.** In Idle mode, touch **Menu** ➔ **TV & Radio**. Please note that additional charges may apply for accessing this service.
- **2.** Once the application launches, navigate through the media content offered by your service provider.
- **3.** Follow the on-screen instructions to purchase and play the desired media clip.

This section describes how to use the Music Player to play downloaded music files.

- **1.** In Idle mode, touch **Menu** ➔ **Music**. The Music Centre is displayed.
- **2.** Follow the on-screen instructions to download songs or other audio tracks. A service charge may apply.

This section explains the sound and phone settings for your phone. It includes such settings as: display, security, memory, and any extra settings associated with your phone.

## Widget

In this menu you can select the items you want to display in the Widget bar (quick access menu). Simply touch the check mark box to the right of the item you want to display then touch the **Save** soft key to save your configuration. Items available for selection are:

- 
- Photos Dual clock
- 
- Voice recognition Yahoo! Search
- 
- 
- 
- Games and Apps digg
- Digital clock Post-it
- 
- IM Birthday
	-
- Calendar Yahoo! Finance
- Bluetooth Google Search
- Today  **AccuWeather** 
	-
	-
- Analog clock More widgets

**Note:** For more information about the default widgets, see *["Using Shortcuts"](#page-32-0)* on page 26.

To select which items display or hide in the Widget bar:

- **1.** From Idle mode, touch **Menu** ➔ **Settings** ➔ **Widget**.
- **2.** Touch the check box to place a check mark next to the widget you want to display in the shortcut bar.
- **3.** Touch the check box again to remove the check mark and hide the widget.

## Ringer Settings

This menu allows you to specify how you are informed of incoming calls.

### *Normal*

The phone's profile defaults to Normal which means that the incoming Alert Type is set to melody.

### Call

- **1.** From Idle mode, touch **Menu** ➔ **Settings** ➔ **Ringer settings**.
- **2.** Touch the **Normal** profile.
- **3.** Touch the **Pull down** menu and select **Call**.
- **4.** Touch the **Call alert type** field, select one of the following and touch **Save**:
	- **Melody**: the phone rings using the ring melody selected in the Ring tone menu.
	- **Increasing melody**: the melody volume increases.
	- **Vibration then melody**: the phone vibrates 2 times and then starts ringing.
	- **Vibration & melody**: the phone vibrates and plays a melody simultaneously.
	- **Vib. & increasing melody**: the phone vibrates and the melody increases simultaneously.
- **5.** Touch the **Ringtone** field, touch to select a ringtone and touch **Save**.
- **6.** Touch the **Call alert volume** slide bar, then touch and drag the slider to the volume level you desire (range is 1-7).
- **7.** Touch the **Call alert vibration** field, then touch to select **Vibration 1 5** and touch **Save**.
- **8.** Touch **Save** to return to the Ringer settings menu.

#### Message

- **1.** From Idle mode, touch **Menu** ➔ **Settings** ➔ **Ringer settings**.
- **2.** Touch the **Normal** profile.
- **3.** Touch the **Pull down** menu and select **Message**.
- **4.** Touch the **Message alert type** field, select one of the following and touch **Save**.
	- **Melody**: the phone rings using the ring melody selected in the Message alert type menu.
- **Vibration**: the phone will vibrate but not play a melody.
- **Vibration & melody**: the phone vibrates and plays a melody simultaneously.
- **Mute**: the phone is silent and does not play a melody or vibrate.
- **5.** Touch the **Message alert tone** field, touch to select a ringtone and touch **Save**.
- **6.** Touch the **Message alert repetition** drop-down and select one of the following options:
	- **Once**: repeats the message alert once.
	- **Periodic**: repeats the message alert periodically.
- **7.** Touch the **Alert tone volume** slide bar, then touch and drag the slider to the volume level you desire (range is 1-7), and touch **Save**.
- **8.** Touch the **Message alert vibration** field, and select Vibration select **Vibration 1 3**, then touch **Save**.

#### Phone

- **1.** From Idle mode, touch **Menu** ➔ **Settings** ➔ **Ringer settings**.
- **2.** Touch the **Normal** profile.
- **3.** Touch the **Pull down** menu and select **Phone**.
- **4.** Touch the **Keypad tone** drop-down and select one of the following tones:
	- **Beep**
	- **TouchWiz**
- **5.** Touch the **Power on type** field, select one of the following and touch **Save**:
	- **Melody**: the phone plays the selected Power on melody.
	- **Vibration**: the phone vibrates 2 times but does not play a melody.
	- **Vibration & melody**: the phone vibrates and plays a melody simultaneously.
	- **Mute**: the phone is silent and does not play a melody or vibrate.
- **6.** Touch the **Power off type** field, select one of the following and touch **Save**:
	- **Melody**: the phone plays the selected Power off melody.
	- **Vibration**: the phone vibrates 2 times but does not ring.
	- **Vibration & melody**: the phone vibrates and plays a melody simultaneously.
- **Mute**: the phone is silent and does not play a melody or vibrate.
- **7.** Touch the **Phone sound volume** slide bar, then touch and drag the slider to the volume level you desire (range is 0-7).
- **8.** Touch **Save** to return to the Ringer settings menu.

### *Silent*

Silent mode is convenient when you wish to stop the phone from making noise, in a theater for example. All sounds are muted when the phone is set to Silent mode.

- **1.** From Idle mode, touch **Menu** ➔ **Settings** ➔ **Ringer settings**.
- **2.** Touch **Silent**. All sound tones are now changed to Silent.

## *Vibration*

Vibration mode is convenient when you wish to stop the phone from making any noise, in a theater for example.

In Idle mode, touch **Phone**, then press and hold the  $\#$  **e** key until the "**Vibration profile on**" message and the Vibration Profile icon ( $\left(\overline{\phi}\right)$ ) displays. In Vibration Mode, instead of sounds, your phone vibrates.

To exit and reactivate the previous sound settings, touch and hold the  $\# \Leftrightarrow$  key again until the "**Normal profile on**" message displays. The Vibration Profile icon ( $\sqrt{)}$ ) no longer displays.

## Call

- **1.** From Idle mode, touch **Menu** ➔ **Settings** ➔ **Ringer settings**.
- **2.** Touch **Vibration**.
- **3.** Touch the drop-down menu and select **Call**.
- **4.** Touch the **Vibration intensity** slider and scroll to the desired intensity level (0-7).
- **5.** Touch the **Call alert vibration** field and select **Vibration 1 5**, then touch **Save**.
- **6.** Touch **Save** to return to the Ringer settings menu.

#### Message

- **1.** From Idle mode, touch **Menu** ➔ **Settings** ➔ **Ringer settings**.
- **2.** Touch **Vibration**.
- **3.** Touch the drop-down menu and select **Message**.
- **4.** Touch the **Message alert repetition** drop-down and select one of the following:
	- **Once**: repeats the message alert once.
	- **Periodic**: repeats the message alert periodically.
- **5.** Touch the **Vibration intensity** field, then touch and drag the slider to the intensity level you desire (range is 0-7).
- **6.** Touch the **Message alert vibration** field, and select Vibration select **Vibration 1 3**, then touch **Save**.
- **7.** Touch **Save** to return to the Ringer settings menu.

#### Phone

- **1.** From Idle mode, touch **Menu** ➔ **Settings** ➔ **Ringer settings**.
- **2.** Touch **Vibration**.
- **3.** Touch the drop-down menu and select **Phone**.
- **4.** Touch the **Vibration intensity** field, then touch and drag the slider to the intensity level you desire (range is 0-7).
- **5.** Touch **Save** to return to the Ringer settings menu.

#### *Driving*

In this case, the speaker is active and launches the currently selected Call alert type when the associated notification is activated.

#### Call

- **1.** From Idle mode, touch **Menu** ➔ **Settings** ➔ **Ringer settings**.
- **2.** Touch **Driving**.
- **3.** Touch the drop-down menu and select **Call**.
- **4.** Touch the **Call alert type** field, select one of the following and touch **Save**:
	- **Melody**: the phone rings using the ring melody selected in the Ring tone menu.
	- **Increasing melody**: the melody volume increases.
	- **Vibration then melody**: the phone vibrates 2 times and then starts ringing.
	- **Vibration & melody**: the phone vibrates and plays a melody simultaneously.
- **Vib. & Increasing melody**: the phone vibrates and the melody increases simultaneously.
- **5.** Touch the **Ringtone** field, touch to select a ringtone and touch **Save**.
- **6.** Touch the **Call alert volume** slide bar, then touch and drag the slider to the volume level you desire (range is 1-7).
- **7.** Touch the **Call alert vibration** field, then touch to select **Vibration 1 5** and touch **Save**.
- **8.** Touch **Save** to return to the Ringer settings menu.

#### Message

- **1.** From Idle mode, touch **Menu** ➔ **Settings** ➔ **Ringer settings**.
- **2.** Touch **Driving**.
- **3.** Touch the drop-down menu and select **Message**.
- **4.** Touch the **Message alert type** field, select one of the following and touch **Save**.
	- **Melody**: the phone plays the selected Message alert tone.
	- **Vibration**: the phone will vibrate but not play a melody.
	- **Vibration & melody**: the phone vibrates and plays a melody simultaneously.
	- **Mute**: the phone is silent and does not play a melody or vibrate.
- **5.** Touch the **Message alert tone** field, touch to select a ringtone and touch **Save**.
- **6.** Touch the **Message alert repetition** drop-down and select one of the following:
	- **Once**: repeats the message alert once.
	- **Periodic**: repeats the message alert periodically.
- **7.** Touch the **Alert tone volume** slide bar, then touch and drag the slider to the intensity level you desire (range is 1-7).
- **8.** Touch the **Message alert vibration** field, and select Vibration select **Vibration 1 3**, then touch **Save**.
- **9.** Touch **Save** to return to the Ringer settings menu.

#### Phone

**1.** From Idle mode, touch **Menu** ➔ **Settings** ➔ **Ringer settings**.

- **2.** Touch **Driving**.
- **3.** Touch the drop-down menu and select **Phone**.
- **4.** Touch the **Keypad tone** drop-down and select one of the following tones:
	- **Beep**
	- **TouchWiz**
- **5.** Touch the **Power on type** field, select one of the following and touch **Save**:
	- **Melody**: the phone plays the selected Power on type melody.
	- **Vibration**: the phone will vibrate but not play a melody.
	- **Vibration & melody**: the phone vibrates and plays a melody simultaneously.
	- **Mute**: the phone is silent and does not play a melody or vibrate.
- **6.** Touch the **Power off type** field, select one of the following and touch **Save**:
	- **Melody**: the phone plays the selected Power off melody.
	- **Vibration**: the phone will vibrate but not play a melody.
	- **Vibration & melody**: the phone vibrates and plays a melody simultaneously.
	- **Mute**: the phone is silent and does not play a melody or vibrate.
- **7.** Touch the **Phone sound volume** slide bar, then touch and drag the slider to the volume level you desire (range is 0-7).
- **8.** Touch **Save** to return to the Ringer settings menu.

#### *Outdoor*

In this case, you are outdoors and might not be able to hear the phone, or need an increased volume in order to hear the phone. For example, you might be jogging and need the phone to vibrate and ring loudly.

### Call

- **1.** From Idle mode, touch **Menu** ➔ **Settings** ➔ **Ringer settings**.
- **2.** Touch **Outdoor**.
- **3.** Touch the drop-down menu and select **Call**.
- **4.** Touch the **Call alert type** field, select one of the following and touch **Save**:
- **Melody**: the phone rings using the ring melody selected in the Ring tone menu.
- **Increasing melody**: the melody volume increases.
- **Vibration then melody**: the phone vibrates 2 times and then starts ringing.
- **Vibration & melody**: the phone vibrates and plays a melody simultaneously.
- **Vib. & Increasing melody**: the phone vibrates and the melody increases simultaneously.
- **5.** Touch the **Ringtone** field, touch to select a ringtone and touch **Save**.
- **6.** Touch the **Call alert volume** slide bar, then touch and drag the slider to the volume level you desire (range is 1-7).
- **7.** Touch the **Call alert vibration** field, then touch to select **Vibration 1 5** and touch **Save**.
- **8.** Touch **Save** to return to the Ringer settings menu.

#### Message

- **1.** From Idle mode, touch **Menu** ➔ **Settings** ➔ **Ringer settings**.
- **2.** Touch **Outdoor**.
- **3.** Touch the drop-down menu and select **Message**.
- **4.** Touch the **Message alert type** field, select one of the following and touch **Save**.
	- **Melody**: the phone plays the selected Message alert tone.
	- **Vibration**: the phone will vibrate but not play a melody.
	- **Vibration & melody**: the phone vibrates and plays a melody simultaneously.
	- **Mute**: the phone is silent and does not play a melody or vibrate.
- **5.** Touch the **Message alert tone** field, select a tone and touch **Save**.
- **6.** Touch the **Message alert repetition** drop-down and select one of the following:
	- **Once**: repeats the message alert once.
	- **Periodic**: repeats the message alert periodically.
- **7.** Touch the **Alert tone volume** slide bar, then touch and drag the slider to the intensity level you desire (range is 1-7).
- **8.** Touch the **Message alert vibration** field, and select Vibration select **Vibration 1 3**, then touch **Save**.

115

**9.** Touch **Save** to return to the Ringer settings menu.

#### Phone

- **1.** From Idle mode, touch **Menu** ➔ **Settings** ➔ **Ringer settings**.
- **2.** Touch **Outdoor**.
- **3.** Touch the drop-down menu and select **Phone**.
- **4.** Touch the **Keypad tone** drop-down and select one of the following tones:
	- **Beep**
	- **TouchWiz**
- **5.** Touch the **Power on type** field, select one of the following and touch **Save**:
	- **Melody**: the phone plays the selected Power on type melody.
	- **Vibration**: the phone will vibrate but not play a melody.
	- **Vibration & melody**: the phone vibrates and plays a melody simultaneously.
	- **Mute**: the phone is silent and does not play a melody or vibrate.
- **6.** Touch the **Power off type** field, select one of the following and touch **Save**:
	- **Melody**: the phone rings using the ring melody selected in the Ring tone menu.
	- **Vibration**: the phone will vibrate but not play a melody.
	- **Vibration & melody**: the phone vibrates and plays a melody simultaneously.
	- **Mute**: the phone is silent and does not play a melody or vibrate.
- **7.** Touch the **Phone sound volume** slide bar, then touch and drag the slider to the volume level you desire (range is 0-7).
- **8.** Touch **Save** to return to the Ringer settings menu.

# Display Settings

In this menu, you can change various settings for the display or backlight.

- **1.** From Idle mode, touch **Menu** ➔ **Settings** ➔ **Display settings**.
- **2.** Select one of the following options:

### *Wallpaper*

This menu allows you to change the background image to display in Idle mode.

- **1.** From **Display settings** menu, touch **Wallpaper** ➔ **Images** to view the wallpaper selection.
- **2.** Touch one of the following options:
	- **Photos**: allows you to choose a photo from Images folder.
	- or –
	- **•** Touch a wallpaper icon.
	- or –
	- Touch  $\begin{array}{|c|c|} \hline \textbf{t} & \textbf{t} \end{array}$  to launch the Images folder.
- **3.** Touch the sizing bar to the right to enlarge or reduce the size of the wallpaper graphic.
- **4.** Touch **Rotate** to view the graphic in the opposite orientation.
- **5.** Touch **Set** to save your selection and settings.

### *Font Type*

You can select the text style for the informational text displayed on the Main LCD.

- **1.** From **Display settings** menu, touch **Font type**.
- **2.** Select **Type1**, **Type2** or **Type3**.
- **3.** Touch **Save**.

### *Greeting Message*

In this menu you enter the text which displays on the main screen when the phone powers on.

- **1.** From **Display settings** menu, touch **Greeting message**.
- **2.** Touch  $\leftarrow$  to erase the greeting message, then use the touch screen keypad to enter a new greeting.
- **3.** Touch **Done**.

## *LCD Brightness*

After you set the backlight duration, set the brightness levels.

- **1.** From **Display settings** menu, touch **LCD brightness**.
- **2.** Touch and drag the **Level** slider to the brightness level you desire (range is 1-5).
- **3.** Touch **Save**.

### *Backlight time*

A backlight illuminates the internal display and the keypad. When you touch any key, the backlight turns on. Backlight turns off when no keys are touched within a given period of time, depending on the **Backlight** menu setting. The display turns off after one minute to conserve battery power.

This setting determines how long the backlight is on.

To specify the length of time the backlight is active:

- **1.** From **Display settings** menu, touch **Backlight time**.
- **2.** Touch one of the backlight times (range is 8 seconds, 15 seconds, 30 seconds, or 1 minute).
- **3.** Touch **Save**.

# Time & Date

This menu allows you to change the current time and date displayed.

- **1.** From Idle mode, touch **Menu** ➔ **Settings** ➔ **Time and date**.
- **2.** Touch the **Time zone updating** drop-down list and select one of the following:
	- **• Automatic**: the phone automatically updates the time and date according to the current time zone using the network service.
	- **• Manual only**: you need to manually set the time and date according to the current time zone using the Set time menu.
	- **Prompt first**: you are prompted for a time change, if available.
- **3.** Touch the **Time zone** field (only available if Time zone updating is set to **Manual only** or **Prompt first**).
- **4.** Touch **12hr** (12 hour) or **24hr** (24 hour) from the **Time format** field.
- **5.** Touch the **Time** field and select **Hour, Minute**, or **AM/PM** (available only if **Time zone updating** is set to **Manual only** or **Prompt first**).
- **6.** Touch the **Date format** drop-down list and select the format in which you want the date to display.

**7.** Touch the **Date** field and touch the format in which you want the date to display (available only if **Time zone updating** is set to **Manual only**).

## Phone Settings

You can customize various phone settings.

- From Idle mode, touch **Menu** ➔ **Settings** ➔ **Phone settings**.

### *Language*

This menu allows you to select a display language for Text language and Input mode. Choose from Automatic, English, and Français.

- **1.** From **Phone settings** menu, touch **Language**.
- **2.** Touch the **Screen text** field and touch one of the following selections:
	- **Automatic**
	- **English**
	- **Français**
- **3.** Touch **Save** after your selection.
- **4.** Touch the **Input language** field and select from one of the following:
	- **English**
	- **Français**
- **5.** Touch **Save** after your selection.

## *Vibration feedback*

You can set the level of intensity at which you want the vibration mode.

- **1.** From **Phone settings** menu, touch **Vibration feedback**.
- **2.** Touch and drag the **Vibration intensity** slider to the intensity level you desire (range is 0-7).
- **3.** Touch **Save**.

#### *Calibration*

The Calibration feature allows you to re-align the screen's touch accuracy. Use this feature only when the device does not respond properly when you touch the screen.

- **1.** From **Phone settings** menu, touch **Calibration**.
- **2.** Touch the center of the target and repeat this step for each target that displays.
- **3.** Touch **Yes** when the **New settings have been saved...** message displays.

### *Auto keypad lock*

- From **Phone settings** menu, touch **On** or **Off** from the **Auto keypad lock** field.

## **Security**

The Security feature enables you to restrict the use of your phone by others and to restrict the types of calls.

Various codes and passwords are used to protect the features of your phone.

- From **Phone settings** menu, touch **Security**.

### *Lock Phone*

When the Lock Phone feature is enabled, the phone is locked and you must enter the 4- to 8-digit phone password each time the phone is switched on.

To change the phone password, refer to the next section.

Once you enter the correct password, you can use the phone until you switch it off.

- Touch **On** or **Off** from the **Lock phone** field.

## *Lock SIM Card*

When the Lock SIM Card feature is enabled, the phone will only work with the current SIM card. This is done by touching **On** or **Off** from the **Lock SIM Card** field.

### *Check PIN code*

When the Check PIN code feature is enabled, you must enter your PIN each time you switch on the phone. Consequently, any person who does not have your PIN cannot use your phone without your approval.

- Touch **On** or **Off** from the **Check PIN code** field.

### *Lock Applications*

Using this menu, you can lock your media contents, such as messages, images, and sounds. Once you lock the contents, you must enter the phone's password to access the associated menus.

- **1.** Touch the **Lock applications** field.
- **2.** Touch the check box next to each application you want to lock, or touch **All** to select all applications.
- **3.** Touch **Save**.

**Note:** To change this password, see *["Change Fixed dialing mode"](#page-127-0)* on page 121.

#### <span id="page-127-0"></span>*Change Fixed dialing mode*

This feature allows you to set your phone to restrict calls to a specific set of numbers.

#### *Change Phone Password*

The Change password feature allows you to change your current phone password to a new one. You must enter the current password before you can specify a new one.

Once you have entered a new password, you are asked to confirm it by entering it again.

- **1.** Touch the **Change phone password** field.
- **2.** Enter the current password and touch **Confirm**.
- **3.** Enter a new password in the **New password** field and touch **Confirm**.
- **4.** Enter the new password again and touch **Confirm**. The password changed confirmation displays.

**Note:** If you change your password, be sure to write it down and keep it in a safe place. If you forget your password, your phone requires service to have it unlocked.

### *Change PIN code*

This feature allows you to change your current PIN, provided that the PIN check feature is enabled. You must enter the current PIN before you can specify a new one.

Once you have entered a new PIN, you are asked to confirm it by entering it again.

**1.** Touch the **Change PIN code** field.

- **2.** Enter your PIN code.
- **3.** Enter a new PIN code.
- **4.** Confirm your PIN code.

#### *Change PIN2 code*

The Change PIN2 code feature allows you to change your current PIN2 to a new one. You must first enter the current PIN2 before you can specify a new one. Once you have entered a new PIN2, you are asked to confirm it by entering it again.

**Note:** Not all SIM cards have a PIN2. If your SIM card does not, this menu does not display.

- **1.** Touch the **Change PIN2 code** field.
- **2.** Enter your PIN2 code.
- **3.** Enter a new PIN2 code.
- **4.** Confirm your PIN2 code.

## Airplane mode

Airplane Mode allows you to use many of your phone's features when you are in an airplane or in any other area where making or receiving calls or data is prohibited. When your phone is in Airplane Mode, it cannot send or receive any calls or access online information.

- Touch **On** or **Off** from the **Airplane mode** field.

#### *USB Settings*

This menu selects the method of communication for the USB port.

**Note:** The Bluetooth feature must first be disabled before initiating a USB connection with the phone. Prior to connecting the USB cable to the phone, install the latest version of the PC Studio application. This application installs the necessary USB drivers onto your machine.

- **1.** From **Phone settings** menu, touch **USB settings**.
- **2.** Select one of the following USB modes:
- **Samsung PC studio**: sets PC Studio to launch as the default application when a USB connection is detected.
- **Ask on connection**: requires the phone to display a message which requires you to assign a default USB application.
- **Mass storage**: allows you to utilize the onboard storage capacity of the phone to store and upload files. This option allows your computer to detect the phone as a removable storage drive.
- **3.** Touch **Save**

## Bluetooth

Bluetooth is a short-range wireless communications technology capable of exchanging information over a distance of about 30 feet without requiring a physical connection. Unlike infrared, you don't need to line up the devices to beam information with Bluetooth. If the devices are within a range of one another, you can exchange information between them, even if they are located in different rooms.

The following Bluetooth options are available:

#### *Activation*

- **1.** From Idle mode, touch **Menu** ➔ **Settings**.
- **2.** Touch **Bluetooth**.
- **3.** Touch **Turn on** or **Turn off** or touch the **Bluetooth** icon to activate or deactivate Bluetooth.

#### *Search*

When you touch Search, the device searches for all available Bluetooth devices, and displays the devices found during the search on the screen.

#### *My phone's name*

- **1.** From Idle mode, touch **Menu** ➔ **Settings**.
- **2.** Touch **Bluetooth** ➔ **Settings**.
- **3.** Touch the My phone's name field, touch the  $\leftarrow$  to erase the current name and enter the new name for this device.
- **4.** Touch **Done**.

### *My Phone's Visibility*

**1.** From Idle mode, touch **Menu** ➔ **Settings**.

- **2.** Touch **Bluetooth** ➔ **Settings**.
- **3.** Touch **On** or **Off** from the **My phone's visibility** field.
- **4.** Touch **Save**.

#### *Secure Mode*

When the Bluetooth Visibility is turned on, your phone is wirelessly transmitting its phone name and status. This transmission can pose a security risk and incite unauthorized connection to your phone. It is recommended that you activate your phone's Bluetooth security.

- **1.** From Idle mode, touch **Menu** ➔ **Settings**.
- **2.** Touch **Bluetooth** ➔ **Settings**.
- **3.** Touch **On** or **Off** from the **Secure mode** field.
- **4.** Touch **Save**.

#### *Remote SIM mode*

This mode allows you to turn On or Off Remote SIM Mode. Remote SIM mode, when set to On, allows the Bluetooth phone car kit to access the contact information stored on the SIM card.

- **1.** From Idle mode, touch **Menu** ➔ **Settings**.
- **2.** Touch **Bluetooth** ➔ **Settings**.
- **3.** Touch **On** or **Off** from the **Remote SIM mode** field.
- **4.** Touch **Save**.

#### *Bluetooth services*

Actually, the Bluetooth specification is a protocol that describes how the short-range wireless technology works, whereas services describe the individual devices that are supported. These services reduce the chance that different devices integrate.

To access Bluetooth services:

- **1.** From Idle mode, touch **Menu** ➔ **Settings**.
- **2.** Touch **Bluetooth** ➔ **Settings** ➔ **Bluetooth services**.

The following information displays:

- **Headset**: used to make incoming and outgoing calls via Bluetooth headsets.
- **Handsfree**: used to make incoming and outgoing calls via Bluetooth car kits.
- **Bluetooth Stereo Headset**: used to make calls and listen to music via Bluetooth stereo headsets.
- **Serial Port**: used to connect to other Bluetooth devices via a virtual serial port.
- **Dial Up**: used to connect to other Bluetooth devices via the phone's modem.
- **Basic Printing**: used to print images, text messages, personal data such as namecards and appointments, etc. via remote Bluetooth printer.
- **File Transfer**: used to transfer files to and from Bluetooth devices.
- **Object Push**: used to exchange personal data (Namecards, Contacts entry, etc.) with Bluetooth devices.
- **SIM Access**: used to provide access to a SIM card via Bluetooth.

## Call settings

To access the Call settings menu:

- **1.** From Idle mode, touch **Menu** ➔ **Settings** ➔ **Call settings**.
- **2.** Touch one of the following options:
	- **Show my number**: allows you to select how your ID is handled when an outgoing call is initiated.
	- **Answering mode**: selects how your phone answers incoming calls. Selections are: Send key, Any key, or Automatic.
	- **Auto redial**: automatically redials the last number if the call was either cut off or you were unable to connect.
	- **Auto reply**: sets up an automatic text reply for incoming calls.
	- **Call forwarding**: incoming calls are re-routed to a secondary number that you specify.
	- **Call barring**: allows you to restrict specific types of incoming and outgoing calls on your phone.
	- **Call waiting**: this network service informs you when someone is trying to reach you during another call. You can specify individual call waiting options for voice calls.
	- **Call status tones**: allows you to activate the phone to alert you when the call connects with a Call connect tone, Minute minder, or call end tone.
	- **Alerts on call**: activates an alert tone for new messages being received during an active call.
	- **Automatic screen lock**: automatically locks the screen after a call to prevent key presses.

## Application Settings

The Application Settings feature allows you to configure the functional parameters for most of the on-board applications. These applications are described in more detail within other sections of this manual.

- **Messaging**
- **Calendar**
- **Contacts**
- **Music player**

## Network selection

The Network Selection feature enables you to automatically or manually select the network used when roaming outside of your home area.

**Note:** You can select a network other than your home network only if there is a valid roaming agreement between the two.

To change the Network Selection mode:

- **1.** From Idle mode, touch **Menu** ➔ **Settings** ➔ **Network selection**.
- **2.** Touch one of the following options:
	- **Automatic**: you are connected to the first available network when roaming.
	- **Manual**: the phone begins searching for available networks. Touch the radio button next to the network with which you want to connect and touch **Select**.

If a connection is available, you are connected.

**3.** Touch **Select**.

# Memory Settings

To access Memory Settings:

- From Idle mode, touch **Menu** ➔ **Settings** ➔ **Memory settings**.

#### *Clear phone memory*

From this menu you can clear the memory for Files, Messages, Contacts, Calendar entries, Tasks, or Memo. You can all select All to clear everything listed.

From this menu you can reset your phone and sound settings to the default settings.

- **1.** Touch one of the applications to clear, or touch **All** to clear all the memory settings.
- **2.** Touch **Clear**.
- **3.** Enter your password in the **Password** field and touch **Confirm**.
- **4.** At the **Clear?** prompt, touch **Yes** to confirm your action.

### *Memory Card Details*

- **1.** From Idle mode, touch **Menu** ➔ **Settings** ➔ **Memory settings** ➔ **Memory card details**. The details display.
- **2.** Touch one of the following options:
	- **Format**: allows you to erase all the data on the inserted memory card and formats it for your phone.
	- **Rename**: allows you to rename this memory card (if a name was assigned).

#### *Memory status*

You can check the amount of the memory being used and the memory remaining for Shared memory, Messages, Files, Calendar, Tasks, Memo, and Contacts. The display shows the total space including the used and available space.

You can also view how much space is currently occupied by each message box and check how many names and numbers are stored in Contacts, in both SIM card, phone memory and FDN.

- **1.** From Idle mode, touch **Menu** ➔ **Settings** ➔ **Memory settings** ➔ **Memory status**.
- **2.** Touch the desired item to check the memory status.

## Reset Settings

From this menu you can reset your phone and sound settings to the default settings or perform a Master reset.

### *Reset settings*

- **1.** From Idle mode, touch **Menu** ➔ **Settings** ➔ **Reset settings.**
- **2.** Touch the check box next to each of the following that you want to reset
	- **All**: Phone, Display, and Sound settings are returned to default values.
	- **Sound profiles**: only sound settings are returned to default values.
	- **Display settings**: only display settings are returned to default values.
	- **Phone settings**: only phone settings are returned to default values.
- **3.** Touch **Reset**.
- **4.** Enter your password, then select **Yes** or **No** from the confirmation "**Reset settings?**" pop-up box.

### *Software Update*

The Software Update feature enables you to use your phone to connect to the network and download any new phone software directly to your phone.

- From Idle mode, touch **Menu** ➔ **Settings** ➔ **Software Update**. The phone updates with the latest software (if available).

## Getting the Most Out of Your Reception

#### *Keeping Tabs on Signal Strength*

The quality of each call you make or receive depends on the signal strength in your area. Your phone informs you of the current signal strength by displaying a number of bars next to the signal strength icon. The more bars displayed, the stronger the signal. If you're inside a building, being near a window may give you better reception.

#### *Understanding the Power Save Feature*

If your phone is unable to find a signal after 15 minutes of searching, a Power Save feature is automatically activated. If your phone is active, it periodically rechecks service availability or you can check it yourself by pressing any key. Anytime the Power Save feature is activated, No Service and an Antenna icon display on the screen. When a signal is found, your phone returns to standby mode.

#### *Understanding How Your Phone Operates*

Your phone is basically a radio transmitter and receiver. When it's turned on, it receives and transmits radio frequency (RF) signals. When you use your phone, the system handling your call controls the power level. This power can range from 0.006 watts to 0.2 watts in digital mode.

#### *Knowing Radio Frequency Safety*

The design of your phone complies with updated NCRP standards described below. In 1991-92, the Institute of Electrical and Electronics Engineers (IEEE) and the American National Standards Institute (ANSI) joined in updating ANSI's 1982 standard for safety levels with respect to human exposure to RF signals. More than 120 scientists, engineers and physicians from universities, government health agencies and industries developed this updated standard after reviewing the available body of research. In 1993, the Federal Communications Commission (FCC) adopted this updated standard in a regulation. In August 1996, the FCC adopted hybrid standard consisting of the existing ANSI/IEEE standard and the guidelines published by the National Council of Radiation Protection and Measurements (NCRP).

#### *Maintaining Your Phone's Peak Performance*

There are several simple guidelines for operating your phone properly and maintaining safe, satisfactory service.

**•** Speak directly into the mouthpiece.

**•** Avoid exposing your phone and accessories to rain or liquid spills. If your phone does get wet, immediately turn the power off and remove the battery. If it's inoperable, return it to a dealer store or call Customer Support for service.

**Note:** For the best care of your phone, only authorized personnel should service your phone and accessories. Faulty service may void the warranty.

## Maintaining Safe Use of and Access to Your Phone

Failure to follow the instructions outlined may lead to serious personal injury and possible property damage.

#### *Using Your Phone While Driving*

Talking on your phone while driving (or operating the phone without a hands-free device) is prohibited in some jurisdictions. Laws vary as to specific restrictions. Remember that safety always comes first.

When using your phone in the car:

- **•** Get to know your phone and its features, such as speed dial and re-dial.
- **•** When available, use a hands-free device.
- **•** Position your phone within easy reach.
- **•** Let the person you are speaking to know you are driving; if necessary, suspend the call in heavy traffic or hazardous weather conditions.
- **•** Do not take notes or look up phone numbers while driving.
- **•** Dial sensibly and assess the traffic; if possible, place calls when stationary or before pulling into traffic.
- Do not engage in stressful or emotional conversations that may divert your attention from the road.
- **•** Dial 911 to report serious emergencies. It's free from your wireless phone.
- **•** Use your phone to help others in emergencies.
- **•** Call roadside assistance or a special non-emergency wireless number when necessary.

#### *Following Safety Guidelines*

To operate your phone safely and efficiently, always follow any special regulations in a given area. Turn your phone off in areas where use is forbidden or when it may cause interference or danger.

### *Using Your Phone Near Other Electronic Devices*

Most modern electronic equipment is shielded from radio frequency (RF) signals. However, RF signals from wireless phones may affect inadequately shielded electronic equipment.

RF signals may affect improperly installed or inadequately shielded electronic operating systems and/or entertainment systems in motor vehicles. Check with the manufacturer or their representative to determine if these systems are adequately shielded from external RF signals. Also check with the manufacturer regarding any equipment that has been added to your vehicle.

Consult the manufacturer of any personal medical devices, such as pacemakers and hearing aids, to determine if they are adequately shielded from external RF signals.

**Note:** Always turn off the phone in health care facilities and request permission before using the phone near medical equipment.

## *Turning Off Your Phone Before Flying*

Turn off your phone before boarding any aircraft. To prevent possible interference with aircraft systems, the U.S. Federal Aviation Administration (FAA) regulations require you to have permission from a crew member to use your phone while the plane is on the ground. To prevent any risk of interference, FCC regulations prohibit using your phone while the plane is in the air.

### *Turning Off Your Phone in Dangerous Areas*

To avoid interfering with blasting operations, turn off your phone when in a blasting area or in other areas with signs indicating that two-way radios should be turned off. Construction crews often use remote-control RF devices to set off explosives.

**Turn off your phone when you are in an area with a potentially explosive atmosphere. Although it is rare, your phone or its accessories could generate sparks. Sparks could cause an explosion or a fire resulting in bodily injury or even death. These areas are often, but not always, clearly marked. These areas include:**

- **•** Fueling areas such as gas stations.
- **•** Below deck on boats.
- **•** Fuel or chemical transfer or storage facilities.
- **•** Areas where the air contains chemicals or particles such as grain, dust or metal powders.
- **•** Any other area where you would normally be advised to turn off your vehicle's engine.

**Note:** Never transport or store flammable gas, liquid or explosives in the compartment of your vehicle that contains your phone or accessories.

### *Restricting Children's Access to your Phone*

Your phone is not a toy. Children should not be allowed to play with it because they could hurt themselves and others, damage the phone, dial 911 by mistake or make calls that increase your phone bill.

### *Warning Regarding Display*

The display on your handset is made of glass or acrylic and could break if your handset is dropped or if it receives significant impact. Do not use if screen is broken or cracked as this could cause injury to you.

# Caring for the Battery

## *Protecting Your Battery*

The guidelines listed below help you get the most out of your battery's performance.

- **•** Use only Samsung approved batteries and desktop chargers. These chargers are designed to maximize battery life. Using other batteries or chargers voids your warranty and may cause damage.
- **•** In order to avoid damage, charge the battery only in temperatures that range from 32º F to 113º F (0º C to 45º C).
- **•** Don't use the battery charger in direct sunlight or in high humidity areas, such as the bathroom.
- **•** Never dispose of the battery by incineration.
- **•** Keep the metal contacts on top of the battery clean.
- **•** Don't attempt to disassemble or short-circuit the battery.
- **•** The battery may need recharging if it has not been used for a long period of time.
- **•** It's best to replace the battery when it no longer provides acceptable performance. When used correctly, the battery can be recharged hundreds of times before it needs replacing.
- **•** Don't store the battery in high temperature areas for long periods of time. It's best to follow these storage rules:
	- $-$  Less than one month:
	- $-$  -4 $\degree$  F to 140 $\degree$  F (-20 $\degree$  C to 60 $\degree$  C)
	- More than one month:
	- -4º F to 113º F (-20º C to 45º C)

## *Disposal of Lithium Ion (LiIon) Batteries*

For safe disposal options of your LiIon batteries, contact your nearest service center.

**Special Note**: Be sure to dispose of your battery properly. In some areas, the disposal of batteries in household or business trash may be prohibited.

## Acknowledging Special Precautions and Industry Canada Notice

#### *Cautions*

Any changes or modifications to your phone not expressly approved in this document could void your warranty for this equipment, and void your authority to operate this equipment. Only use approved batteries, antennas and chargers. The use of any unauthorized accessories may be dangerous and void the phone warranty if said accessories cause damage or a defect to the phone.

Although your phone is quite sturdy, it is a complex piece of equipment and can be broken. Avoid dropping, hitting, bending or sitting on it.

## Information to User

This equipment has been tested and found to comply with the limits of a Class B digital device, pursuant to Part 15 of the FCC Rules. These limits are designed to provide reasonable protection against harmful interference in a residential installation. This equipment generates, uses and can radiate radio frequency energy and, if not installed and used in accordance with the instructions, may cause harmful interference to radio communications. However, there is no guarantee that interference will not occur in a particular installation; if this equipment does cause harmful interference to radio or television reception, which can be determined by turning the equipment off and on, the user is encouraged to try to correct the interference by one or more of the following measures:

- **•** Reorient / relocate the receiving antenna.
- **•** Increase the separation between the equipment and receiver.
- **•** Connect the equipment into an outlet on a circuit different from that to which the receiver is connected.

Consult the dealer or an experienced radio/TV technician for help.

# Specific Absorption Rates (SAR) for Wireless Phones

The SAR is a value that corresponds to the relative amount of RF energy absorbed in the head of a user of a wireless handset.

The SAR value of a phone is the result of an extensive testing, measuring and calculation process. It does not represent how much RF the phone emits. All phone models are tested at their highest value in strict laboratory settings. But when in operation, the SAR of a phone can be substantially less than the level reported to the FCC. This is because of a

variety of factors including its proximity to a base station antenna, phone design and other factors. What is important to remember is that each phone meets strict federal guidelines. Variations in SARs do not represent a variation in safety.

All phones must meet the federal standard, which incorporates a substantial margin of safety. As stated above, variations in SAR values between different model phones do not mean variations in safety. SAR values at or below the federal standard of 1.6 W/kg are considered safe for use by the public.

The highest reported SAR values of the **t746** are:

GSM850: Head: 0.797 W/Kg; Body-worn: 1.09 W/kg

WCDMA850: Head: 0.623 W/kg; Body-worn: 0.583 W/kg

GSM1900: Head: 1.12 W/Kg; Body-worn: 0.945 W/kg

WCDMA1900: Head: 1.13 W/kg; Body-worn: 0.467 W/kg

# Owner's Record

The model number, regulatory number and serial number are located on a nameplate inside the battery compartment. Record the serial number in the space provided below. This will be helpful if you need to contact us about your phone in the future.

Model: **SGH-T746**

Serial No.:

## Standard Limited Warranty

#### **What is Covered and For How Long?**

SAMSUNG Electronics Canada Inc. ("SAMSUNG") warrants to the original purchaser ("Purchaser") that SAMSUNG's phones and accessories ("Products") are free from defects in material and workmanship under normal use and service for the period commencing upon the date of purchase and continuing for the following specified period of time after that date:

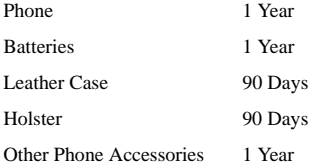

**What is Not Covered?** This Limited Warranty is conditioned upon proper use of Product by Purchaser. This Limited Warranty does not cover: (a) defects or damage resulting from accident, misuse, abuse, neglect, unusual physical, electrical or electromechanical stress, or modification of any part of Product, including antenna, or cosmetic damage; (b) equipment that has the serial number removed or made illegible; (c) any plastic surfaces or other externally exposed parts that are scratched or damaged due to normal use; (d) malfunctions resulting from the use of Product in conjunction with accessories, products, or ancillary/ peripheral equipment not furnished or approved by SAMSUNG; (e) defects or damage from improper testing, operation, maintenance, installation, or adjustment; (f) installation, maintenance, and service of Product; or (g) Product used or purchased outside Canada.

This Limited Warranty covers batteries only if battery capacity falls below 80% of rated capacity or the battery leaks, and this Limited Warranty does not cover any battery if: (i) the battery has been charged by a battery charger not specified or approved by SAMSUNG for charging the battery; (ii) any of the seals on the battery are broken or show evidence of tampering; or (iii) the battery has been used in equipment other than the SAMSUNG phone for which it is specified.

**What are SAMSUNG's Obligations?** During the applicable warranty period, SAMSUNG will repair or replace, at SAMSUNG's sole option, without charge to Purchaser, any defective component part of Product. To obtain service under this Limited Warranty, Purchaser must return Product to an authorized phone service facility in an adequate container for shipping, accompanied by Purchaser's sales receipt or comparable substitute proof of sale showing the date of purchase, the serial number of Product and the sellers' name and address. To obtain assistance on where to deliver the Product, call Samsung Customer Care at 1-800-Samsung. Upon receipt, SAMSUNG will promptly repair or replace the defective Product. SAMSUNG may, at SAMSUNG's sole option, use rebuilt, reconditioned, or new parts or components when repairing any Product or replace Product with a rebuilt, reconditioned or new Product. Repaired/replaced leather cases, pouches and holsters will be warranted for a period of ninety (90) days. All other repaired/ replaced Product will be warranted for a period equal to the remainder of the original Limited Warranty on the original Product or for 90 days, whichever is longer. All replaced parts, components, boards and equipment shall become the property of SAMSUNG. If SAMSUNG determines that any Product is not covered by this Limited Warranty, Purchaser must pay all parts, shipping, and labor charges for the repair or return of such Product.

**What Are the Limits On SAMSUNG's Liability?** EXCEPT AS SET FORTH IN THE EXPRESS WARRANTY CONTAINED HEREIN, PURCHASER TAKES THE PRODUCT "AS IS," AND SAMSUNG MAKES NO WARRANTY OR REPRESENTATION AND THERE ARE NO CONDITIONS, EXPRESS OR IMPLIED, STATUTORY OR OTHERWISE, OF ANY KIND WHATSOEVER WITH RESPECT TO THE PRODUCT, INCLUDING BUT NOT LIMITED TO:

· THE MERCHANTABILITY OF THE PRODUCT OR ITS FITNESS FOR ANY PARTICULAR PURPOSE OR USE;

- · WARRANTIES OF TITLE OR NON-INFRINGEMENT;
- · DESIGN, CONDITION, QUALITY, OR PERFORMANCE OF THE PRODUCT;
- · THE WORKMANSHIP OF THE PRODUCT OR THE COMPONENTS CONTAINED THEREIN; OR

· COMPLIANCE OF THE PRODUCT WITH THE REQUIREMENTS OF ANY LAW, RULE, SPECIFICATION OR CONTRACT PERTAINING THERETO.

NOTHING CONTAINED IN THE INSTRUCTION MANUAL SHALL BE CONSTRUED TO CREATE AN EXPRESS WARRANTY OF ANY KIND WHATSOEVER WITH RESPECT TO THE PRODUCT. ALL IMPLIED WARRANTIES AND CONDITIONS THAT MAY ARISE BY OPERATION OF LAW, INCLUDING IF APPLICABLE THE IMPLIED WARRANTIES OF MERCHANTABILITY AND FITNESS FOR A PARTICULAR PURPOSE, ARE HEREBY LIMITED TO THE SAME DURATION OF TIME AS THE EXPRESS WRITTEN WARRANTY STATED HEREIN. SOME JURISDICTIONS DO NOT ALLOW LIMITATIONS ON HOW LONG AN IMPLIED WARRANTY LASTS, SO THE ABOVE LIMITATION MAY NOT APPLY TO YOU. IN ADDITION, SAMSUNG SHALL NOT BE LIABLE FOR ANY DAMAGES OF ANY KIND RESULTING FROM THE PURCHASE, USE, OR MISUSE OF, OR INABILITY TO USE THE PRODUCT OR ARISING DIRECTLY OR INDIRECTLY FROM THE USE OR LOSS OF USE OF THE PRODUCT OR FROM THE BREACH OF THE EXPRESS WARRANTY, INCLUDING INCIDENTAL, SPECIAL, CONSEQUENTIAL OR SIMILAR DAMAGES, OR LOSS OF ANTICIPATED PROFITS OR BENEFITS, OR FOR DAMAGES ARISING FROM ANY TORT (INCLUDING NEGLIGENCE OR GROSS NEGLIGENCE) OR FAULT COMMITTED BY SAMSUNG, ITS AGENTS OR EMPLOYEES, OR FOR ANY BREACH OF CONTRACT OR FOR ANY CLAIM BROUGHT AGAINST PURCHASER BY ANY OTHER PARTY. SOME JURISDICTIONS DO NOT ALLOW THE EXCLUSION OR LIMITATION OF INCIDENTAL OR CONSEQUENTIAL DAMAGES, SO THE ABOVE LIMITATION OR EXCLUSION MAY NOT APPLY TO YOU.

THIS WARRANTY GIVES YOU SPECIFIC LEGAL RIGHTS, AND YOU MAY ALSO HAVE OTHER RIGHTS, WHICH VARY FROM PROVINCE TO PROVINCE. THIS LIMITED WARRANTY SHALL NOT EXTEND TO ANYONE OTHER THAN THE ORIGINAL PURCHASER OF THIS PRODUCT AND SHALL BE PURCHASER'S EXCLUSIVE REMEDY. IF ANY PORTION OF THIS LIMITED WARRANTY IS HELD ILLEGAL OR UNENFORCEABLE BY REASON OF ANY LAW, SUCH PARTIAL ILLEGALITY OR UNENFORCEABILITY SHALL NOT AFFECT THE ENFORCEABILITY FOR THE REMAINDER OF THIS LIMITED WARRANTY WHICH PURCHASER ACKNOWLEDGES IS AND WILL ALWAYS BE CONSTRUED TO BE LIMITED BY ITS TERMS OR AS LIMITED AS THE LAW PERMITS.

THE PARTIES UNDERSTAND THAT THE PURCHASER MAY USE THIRD-PARTY SOFTWARE OR EQUIPMENT IN CONJUNCTION WITH THE PRODUCT. SAMSUNG MAKES NO WARRANTIES OR REPRESENTATIONS AND THERE ARE NO CONDITIONS, EXPRESS OR IMPLIED, STATUTORY OR OTHERWISE, AS TO THE QUALITY, CAPABILITIES, OPERATIONS, PERFORMANCE OR
SUITABILITY OF ANY THIRD-PARTY SOFTWARE OR EQUIPMENT, WHETHER SUCH THIRD-PARTY SOFTWARE OR EQUIPMENT IS INCLUDED WITH THE PRODUCT DISTRIBUTED BY SAMSUNG OR OTHERWISE, INCLUDING THE ABILITY TO INTEGRATE ANY SUCH SOFTWARE OR EQUIPMENT WITH THE PRODUCT. THE QUALITY, CAPABILITIES, OPERATIONS, PERFORMANCE AND SUITABILITY OF ANY SUCH THIRD-PARTY SOFTWARE OR EQUIPMENT LIE SOLELY WITH THE PURCHASER AND THE DIRECT VENDOR, OWNER OR SUPPLIER OF SUCH THIRD-PARTY SOFTWARE OR EQUIPMENT, AS THE CASE MAY BE.

This Limited Warranty allocates risk of Product failure between Purchaser and SAMSUNG, and SAMSUNG's Product pricing reflects this allocation of risk and the limitations of liability contained in this Limited Warranty. The agents, employees, distributors, and dealers of SAMSUNG are not authorized to make modifications to this Limited Warranty, or make additional warranties binding on SAMSUNG. Accordingly, additional statements such as dealer advertising or presentation, whether oral or written, do not constitute warranties by SAMSUNG and should not be relied upon.

Samsung Electronics Canada, Inc.

©2009 Samsung Electronics Canada, Inc. SAMSUNG is a registered trademark of Samsung Electronics Co., Ltd. and its related entities.

No reproduction in whole or in part allowed without prior written approval.

Specifications and availability subject to change without notice.

#861826 v2 | 4032342

# Index

## **A**

**ABC mode** [34](#page-40-0) **Acces[sing a Menu Function](#page-83-0)** [25](#page-31-0) **Alarm** 77 **Applications** Alarm [77](#page-83-0) Calculator [87](#page-93-0) Calendar [78](#page-84-0) Convertor [88](#page-94-0) Stopwatch [89](#page-95-0) Tasks [85](#page-91-0) Timer [89](#page-95-1) World Clock [88](#page-94-1) **Audio Modes** [85](#page-91-1)

## **B**

**Backlight** description [13](#page-19-0) LCD brightness [13](#page-19-1) settings [118](#page-124-0) **Battery** charging [5](#page-11-0) low indicator [6](#page-12-0) **Bluetooth**

## settings [123](#page-129-0)

## **C**

**Calculator** [87](#page-93-0) **Calendar** [78](#page-84-0) **Call Functions** [15](#page-21-0) adjusting the call volume [16](#page-22-0) answering a call [16](#page-22-1)

call log [20](#page-26-0) correcting the number [15](#page-21-1) ending a call [15](#page-21-2) international call [15](#page-21-3) making a call [15](#page-21-4) making a call from Contacts [42](#page-48-0) making a new call while in a call [22](#page-28-0) redialing last number [15](#page-21-5) searching for a [number during a call](#page-25-0) [22](#page-28-1) swapping calls 19 **Call Records** all calls [20](#page-26-1) delete [21](#page-27-0) incoming calls [21](#page-27-1) missed calls [20](#page-26-2) outgoing calls [20](#page-26-3) **Call Waiting** [23](#page-29-0) **Caller Group** adding [42](#page-48-1) **Camcorder** options [102](#page-108-0) re[cording video](#page-100-0) [102](#page-108-1) **Camera** 94 configuring picture options [95](#page-101-0) shortcut keys [103](#page-109-0) taking and sending photos [94](#page-100-1) **Change Phone P[assword](#page-11-0)** [121](#page-127-0) **Charging battery** 5 **Check PIN code** [120](#page-126-0) **Clear phone memory** [126](#page-132-0) **Contacts**

checking the memory status [48](#page-54-0) one-hand operation [47](#page-53-0) searching for a number [22](#page-28-2) spee[d dialing](#page-94-0) [44](#page-50-0) **Converter** 88

## **D**

**Dialing a Number** SIM Card [44](#page-50-1) **Display** [13](#page-19-2) backlight [13](#page-19-0) icons [12](#page-18-0)

# **E**

**Entering Text** [34](#page-40-1) changing the Tex[t Entry Mode](#page-43-0) [34](#page-40-2) using ABC Mode 37 using Numeric [37](#page-43-1) using Symbols [37](#page-43-2) using T9 Mode [35](#page-41-0)

## **G**

**Getting Started** [1](#page-7-0) activating y[our phone](#page-13-0) [1](#page-7-1) voice mail 7

## **H**

**Health and Safety Information** [129](#page-135-0)

## **I**

**L**

**Icons, description** [12](#page-18-0) **Instant Messaging** [61](#page-67-0) **International Call** [15](#page-21-3)

**Lock Applications** [121](#page-127-1) **Low battery indicator** [6](#page-12-0)

## **M**

**Making a Call** Contacts [42](#page-48-2) **Menu Navigation** [24](#page-30-0) **Messages** [49](#page-55-0) **Messaging** types of messages [49](#page-55-1) **Missed Call** viewing [20](#page-26-4) **Multi-Party Call** [21](#page-27-2) dropping one participant [22](#page-28-3) private conversation [21](#page-27-3) setting up [21](#page-27-4) **My Downloads** [71](#page-77-0) **N Network Selection** [126](#page-132-1)

**Number mode** [34](#page-40-3)

#### **P**

### **Phone**

icons [12](#page-18-0) putting a call on hold [22](#page-28-4) switchi[ng on/off](#page-15-0) [6](#page-12-1) **Phone Keys** 9 **Phone Lock** [120](#page-126-1) **Phone Settings** [119](#page-125-0) **Photos** accessing pictures [97](#page-103-0) deleting pictures [98](#page-104-0) locking [100](#page-106-0) renaming [99](#page-105-0) **Picture messages** creating and sending [54](#page-60-0)

settings [55](#page-61-0) **Push message** settings [61](#page-67-1) viewing in Inbox [60](#page-66-0) **R Recording Video** [102](#page-108-1) **S Security** [120](#page-126-2) **Settings** [108](#page-114-0) backlight [118](#page-124-0) call settings [125](#page-131-0) display [116](#page-122-0) one-hand operation [47](#page-53-0) phone [119](#page-125-1) security [120](#page-126-3) sound [109](#page-115-0) time & date [118](#page-124-1) voic[e recognition](#page-32-0) [80,](#page-86-0) [84](#page-90-0) **Shortcuts** 26 **SIM card** installing [1](#page-7-2) **Speed Dial** settin[g up entries](#page-95-0) [44](#page-50-0) **Stopwatch** 89 **Storing a number** in phone's memory [39](#page-45-0) on SIM card [40](#page-46-0) **Symbol mode** [34](#page-40-4) **T**

**T9 mode** [34](#page-40-5) **Text input mode** changing [34](#page-40-6)

**Text message** [50](#page-56-0) create [50](#page-56-1) sending options [53](#page-59-0) settings [53](#page-59-1) **Timer** [89](#page-95-1)

# **U**

**Understanding Your Contacts** [39](#page-45-1) finding a Contacts Entry [41](#page-47-0) using Mobile Address Book [39](#page-45-2) **Understanding Your Phone** [8](#page-14-0) camera view [11](#page-17-0) features [8](#page-14-1) front view [9](#page-15-1) side views [10](#page-16-0) **V Voice Commands** checking [phone status](#page-88-0) [83](#page-89-0) name dial 82 name lookup [82](#page-88-1) open applications [83](#page-89-1) send text message [82](#page-88-2) **Voice Mail** [7,](#page-13-1) [68](#page-74-0) **Voice recognition** [80](#page-86-0) menu [80](#page-86-1) Say a Command options [80](#page-86-2) **W Wall charger** [5](#page-11-1) **Warranty Information** [135](#page-141-0)

**Web access** [90](#page-96-0) bookmarks [92](#page-98-0) browser settings [93](#page-99-0) enter URL [92](#page-98-1)

entering text [91](#page-97-0) exiting [90](#page-96-1) navigating [90](#page-96-2) **Widgets** [29](#page-35-0) accessing [29](#page-35-0) functions [26](#page-32-1) navigation [30](#page-36-0) settings 32 Widget Manager [32,](#page-38-0) [108](#page-114-1) **World Clock** [88](#page-94-1)